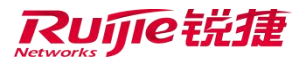

# RG-UClass\_v1.00

# 用户手册

锐捷网络股份有限公司

版权所有 侵权必究

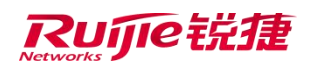

### 目录

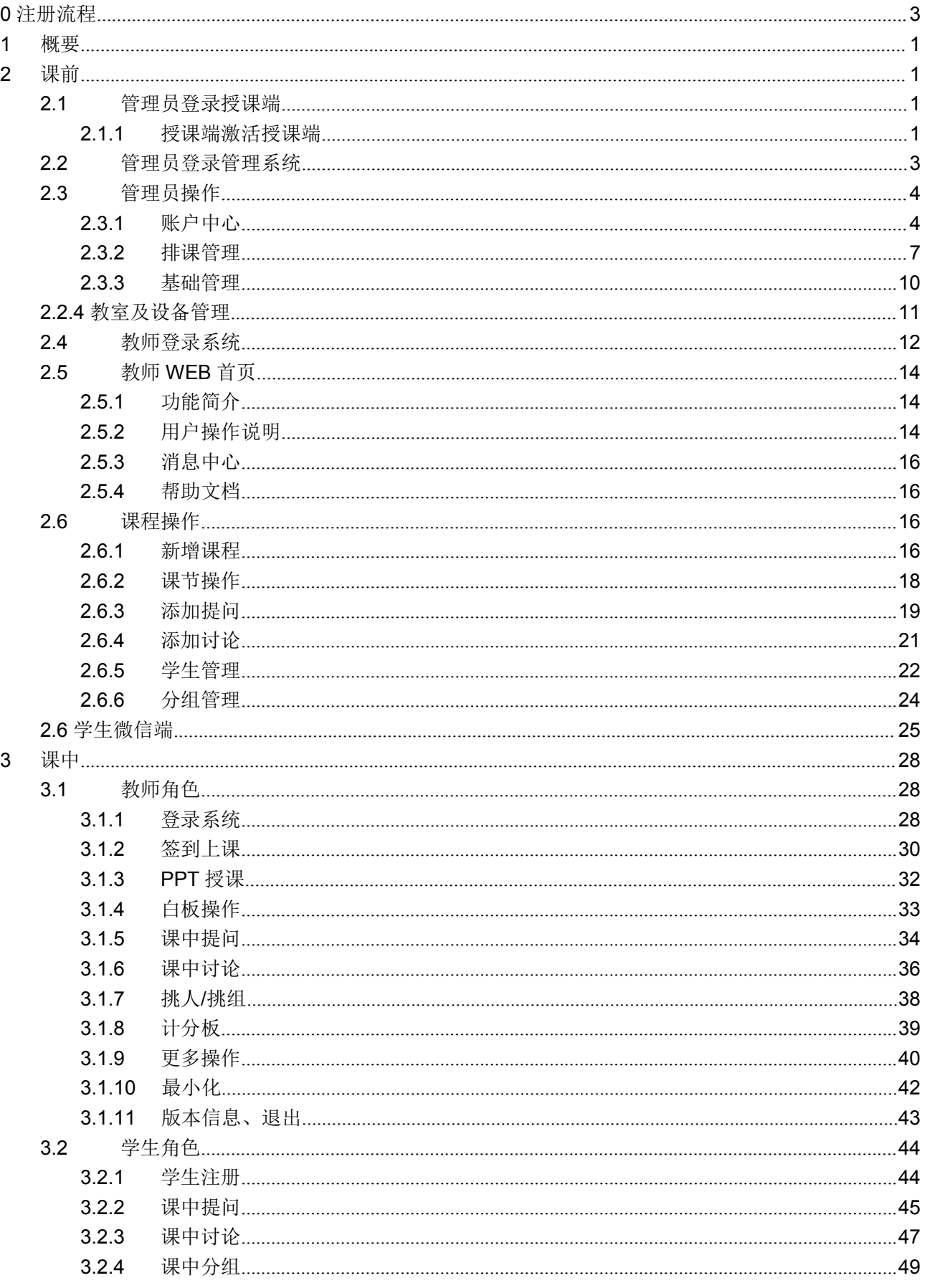

#### 锐捷网络股份有限公司

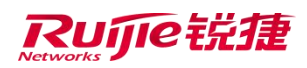

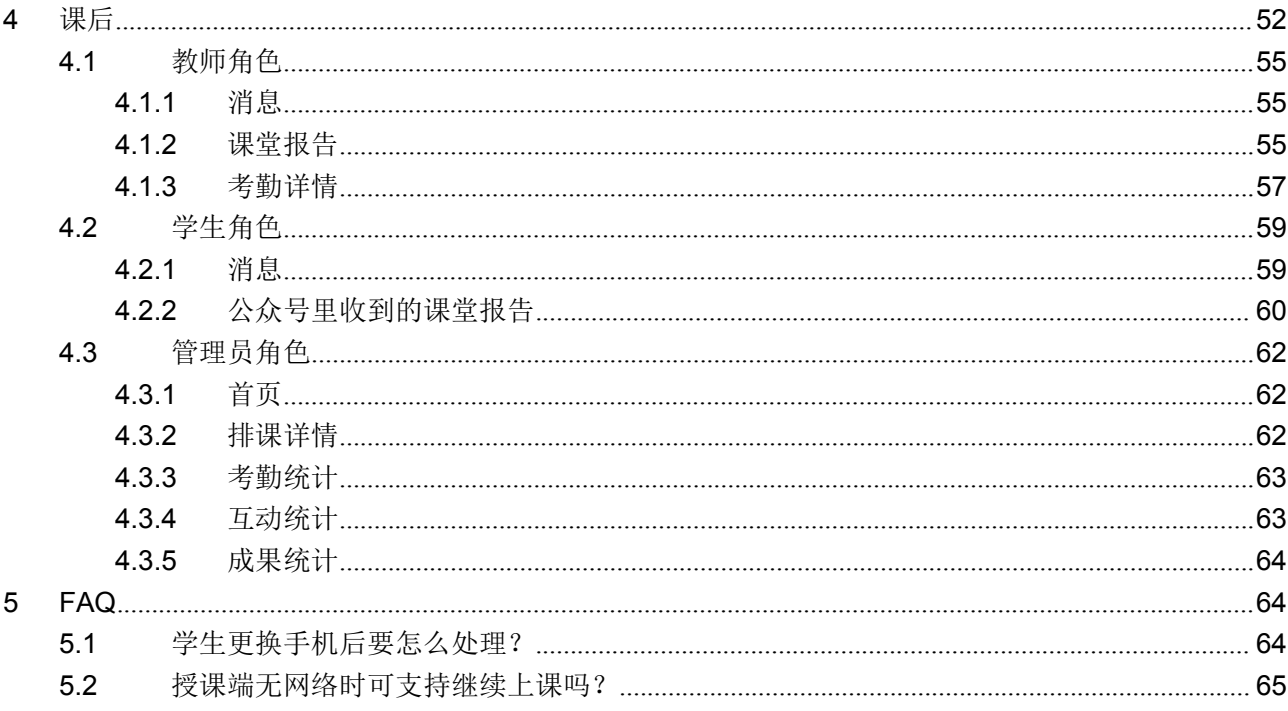

# <span id="page-2-0"></span>0 注册流程

使用本系统前,需要先进行激活码的获取与学校的注册,获取授权码后进行注册和激活,详见《RG-UClass\_V1.00 系统安 装手册.doc》

# <span id="page-3-0"></span>1 概要

本手册旨在帮助用户快速熟悉有课教学系统的使用。

# <span id="page-3-1"></span>2 课前

# <span id="page-3-2"></span>2.1 管理员登录授课端

<span id="page-3-3"></span>2.1.1授课端激活授课端

授课端未被激活前,管理员可以登录激活。

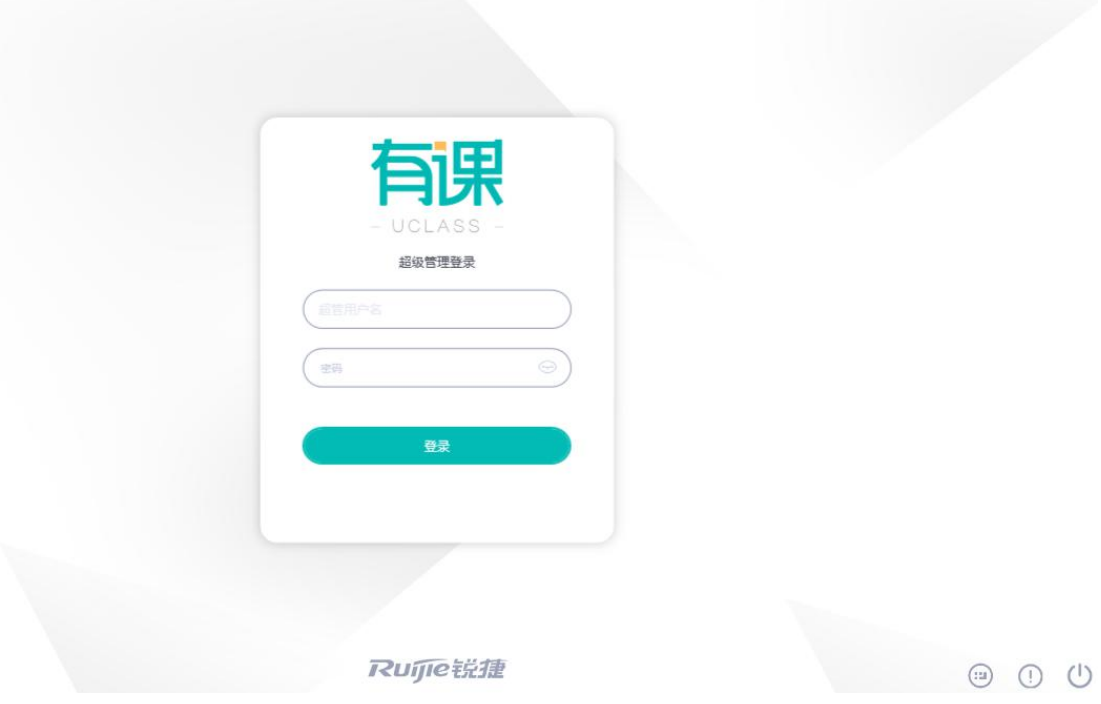

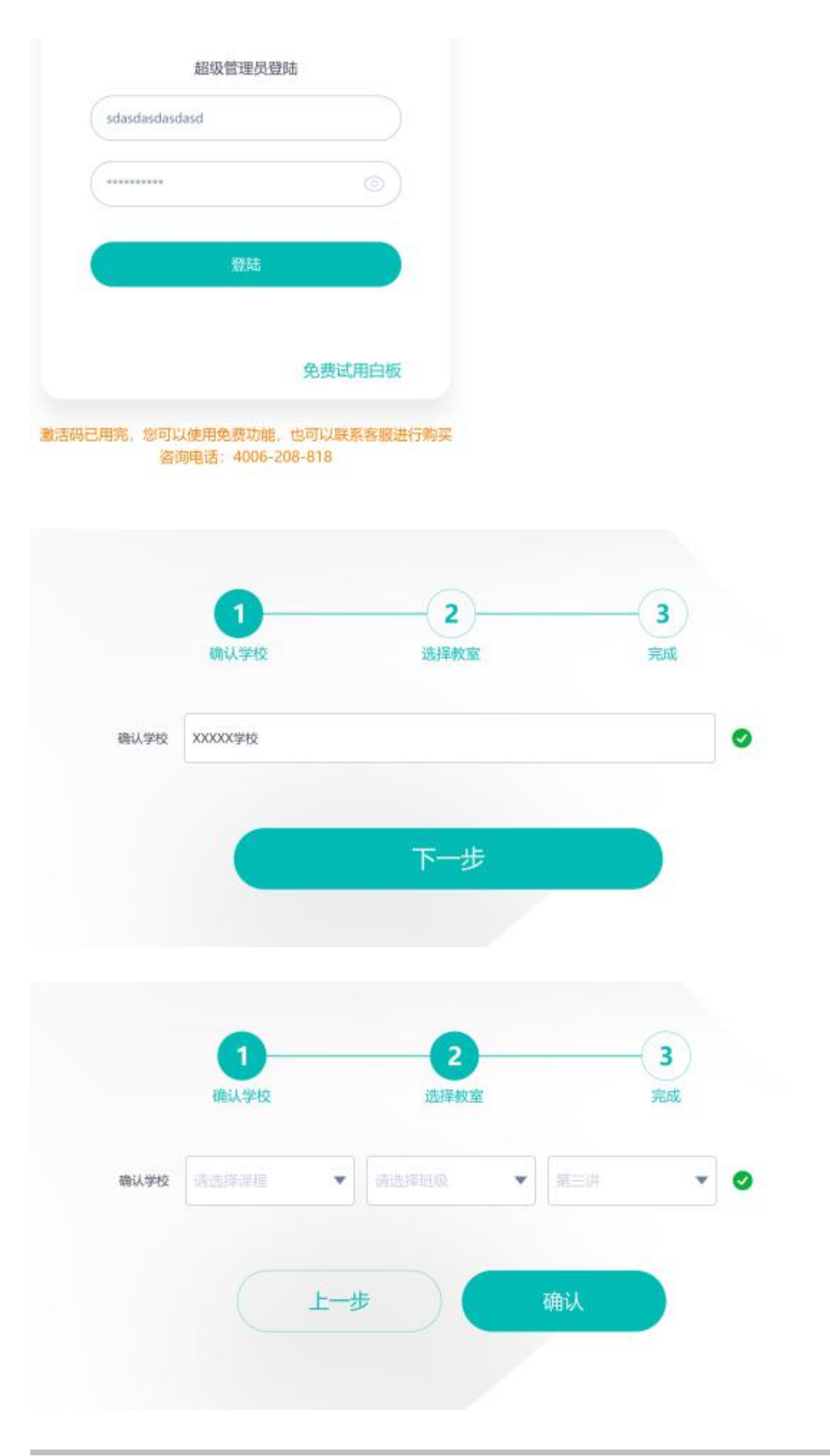

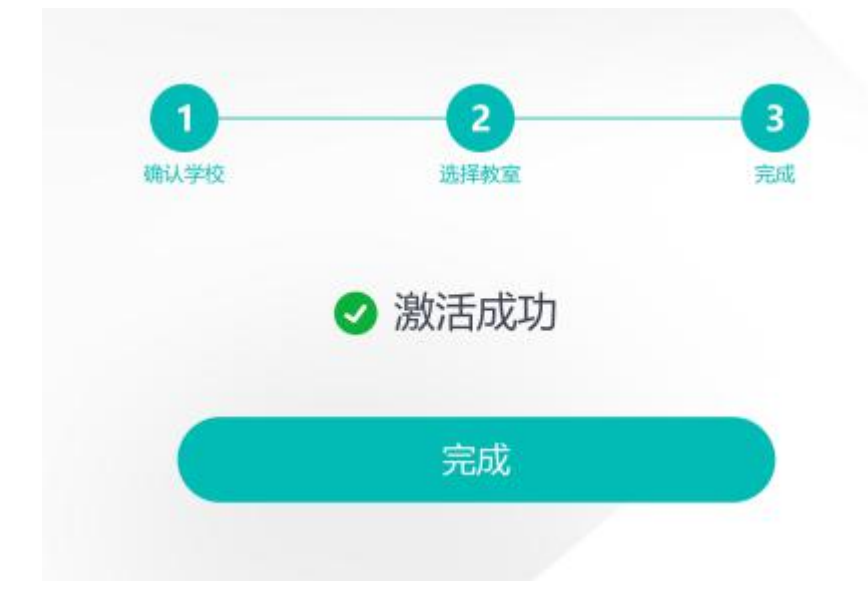

### <span id="page-5-0"></span>2.2 管理员登录管理系统

管理 WEB 支持两种方式登录 http://uclass.ruijie.com.cn/admin/index:用户名密码登录**(选择对应大学)**和手机号验证码登录, 如下图所示:

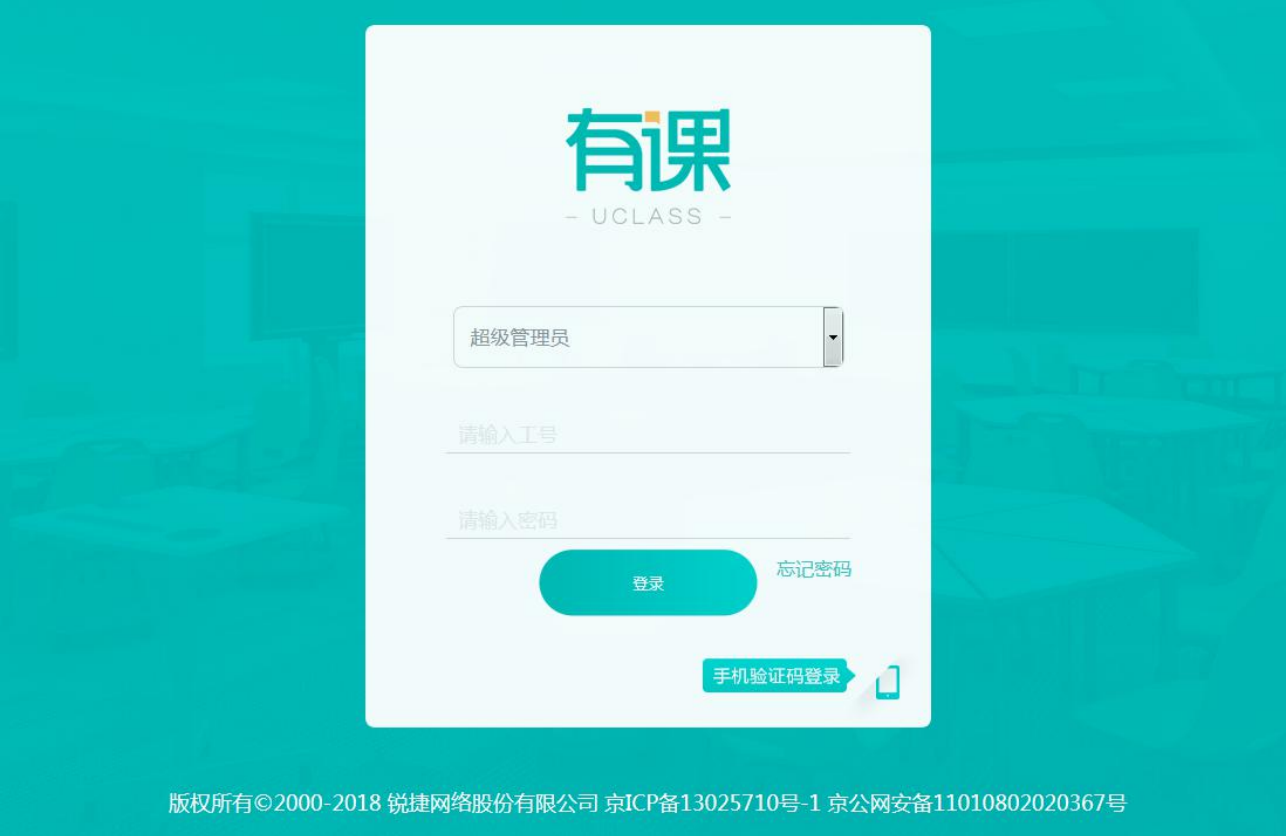

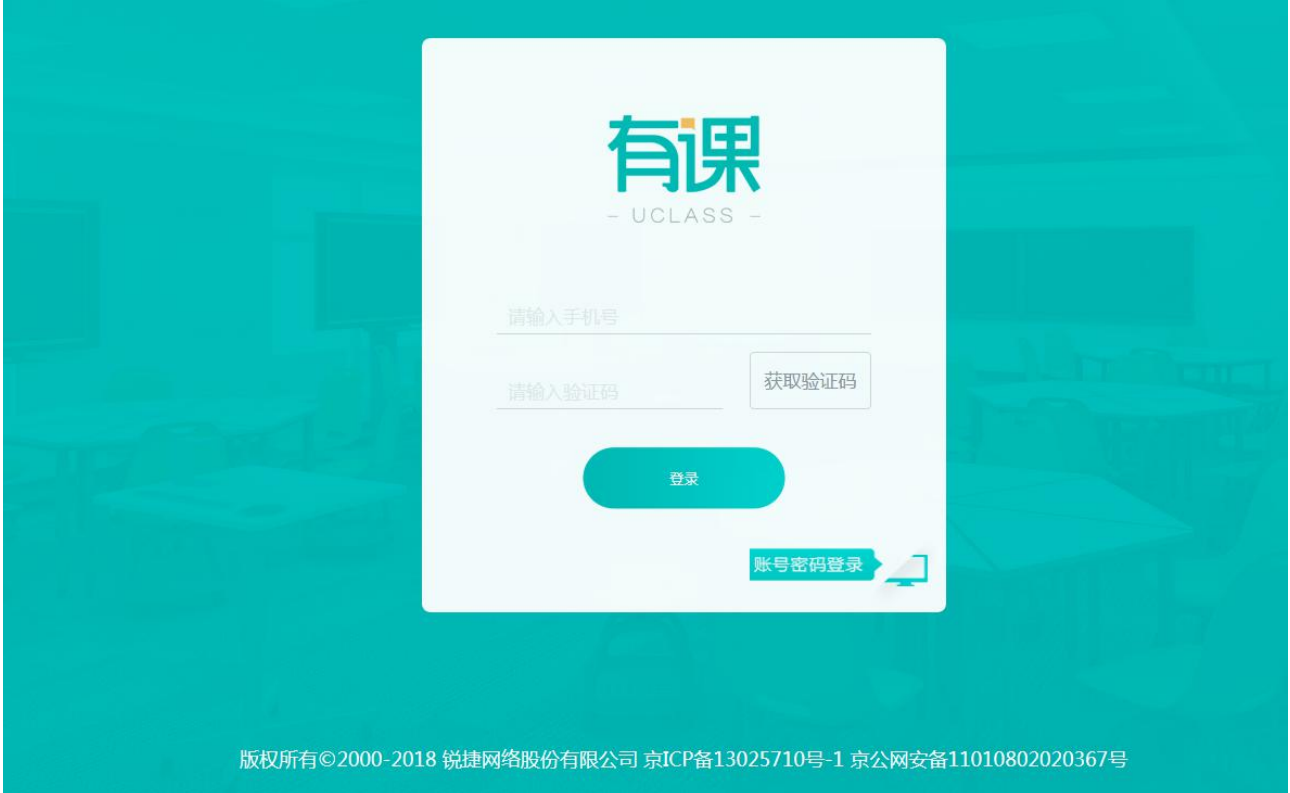

# <span id="page-6-0"></span>2.3 管理员操作

### <span id="page-6-1"></span>2.3.1账户中心

账户中心分为账户管理和角色管理两部分。

账户管理部分:

支持管理员手动添加学生和教职工或者批量导入用户信息。手动添加学生时,学号、姓名、所属院系、班级为必填项,人员 状态默认为在读,账户状态默认为启用。手动添加教职工时,工号、姓名、角色、所属院系为必填项,账户状态默认为启用。 账户被禁用不能登录。

#### 智慧教室综合管理平台操作手册 Ver1.11

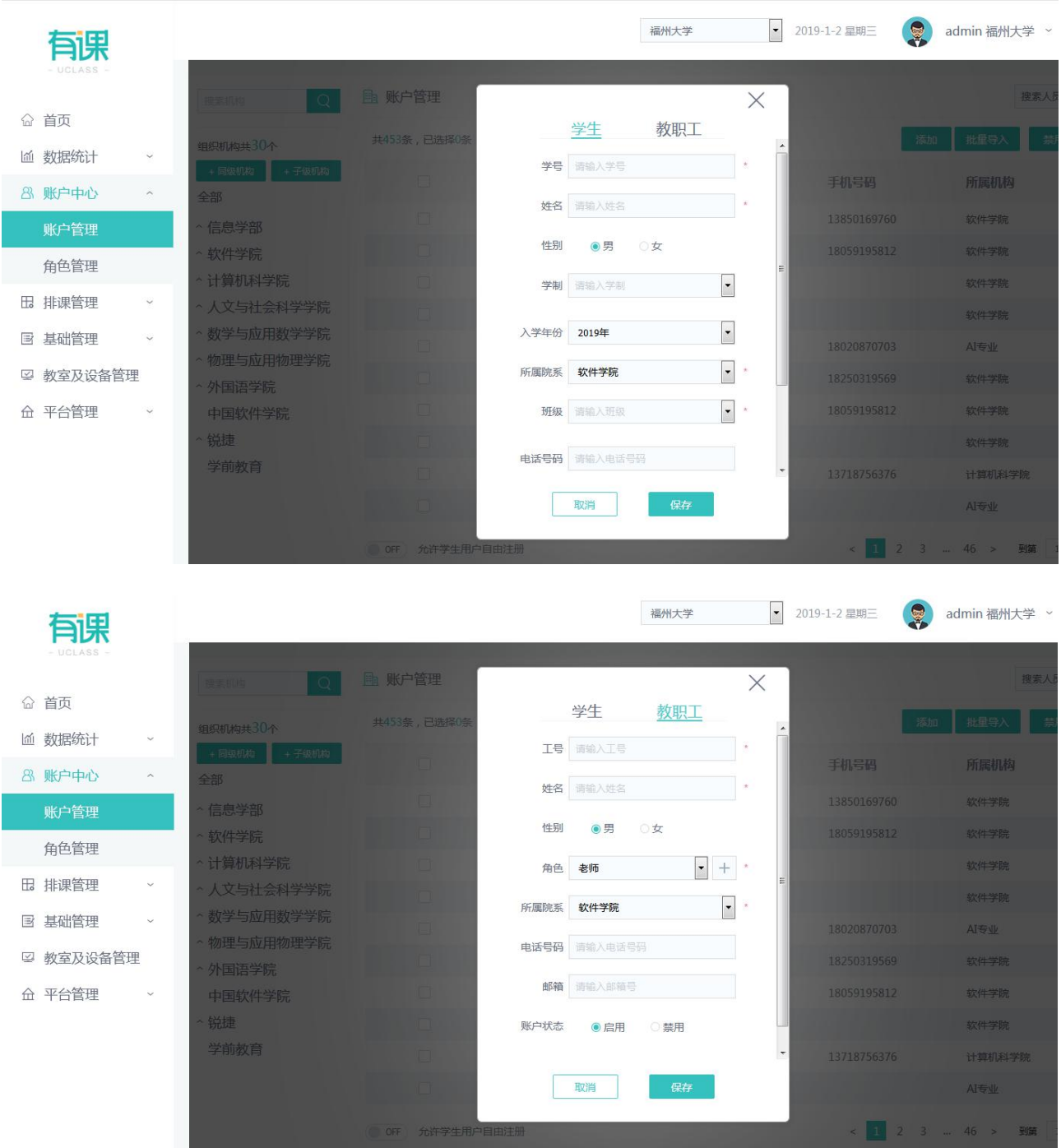

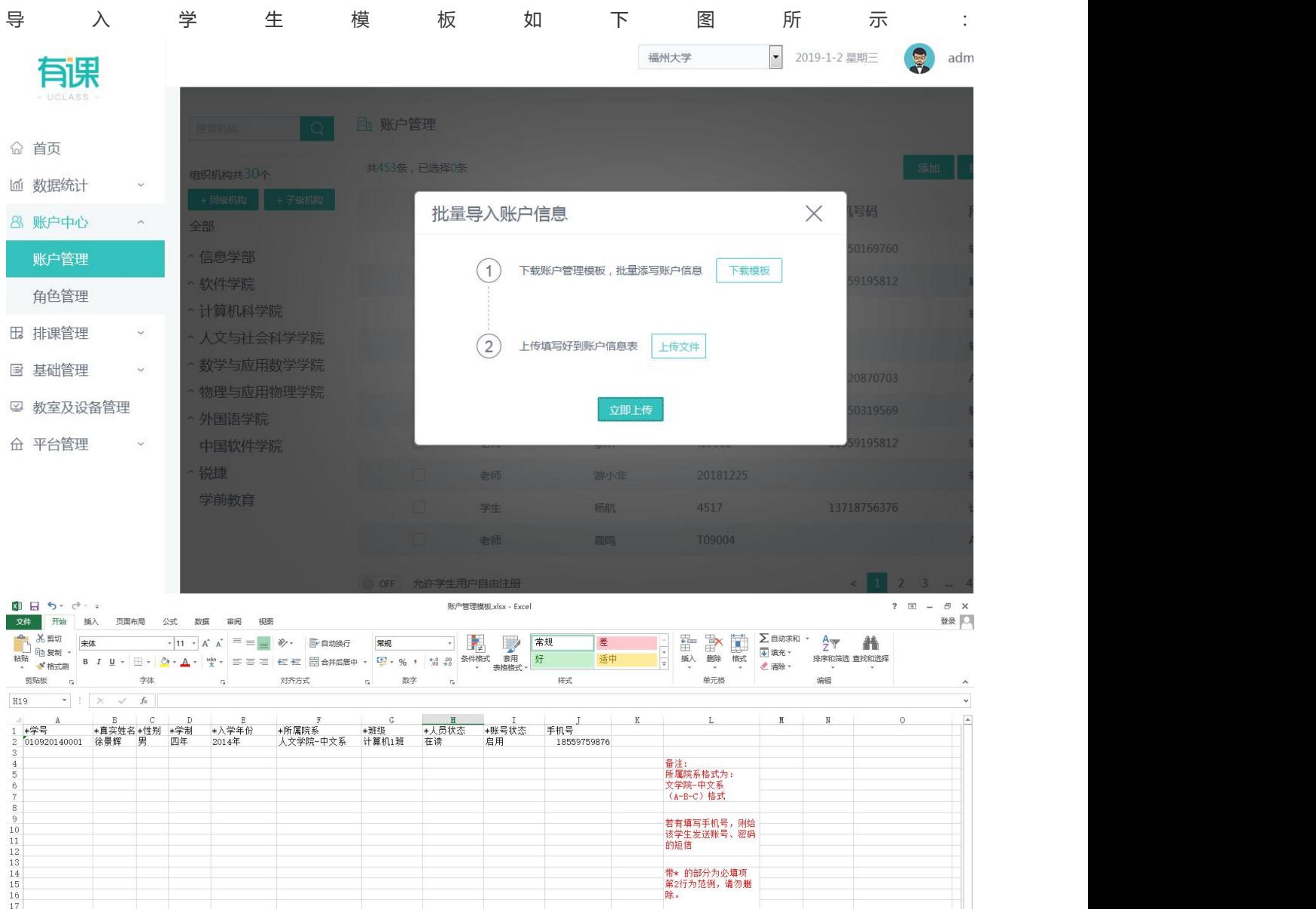

#### 导入教师模板如下图所示:

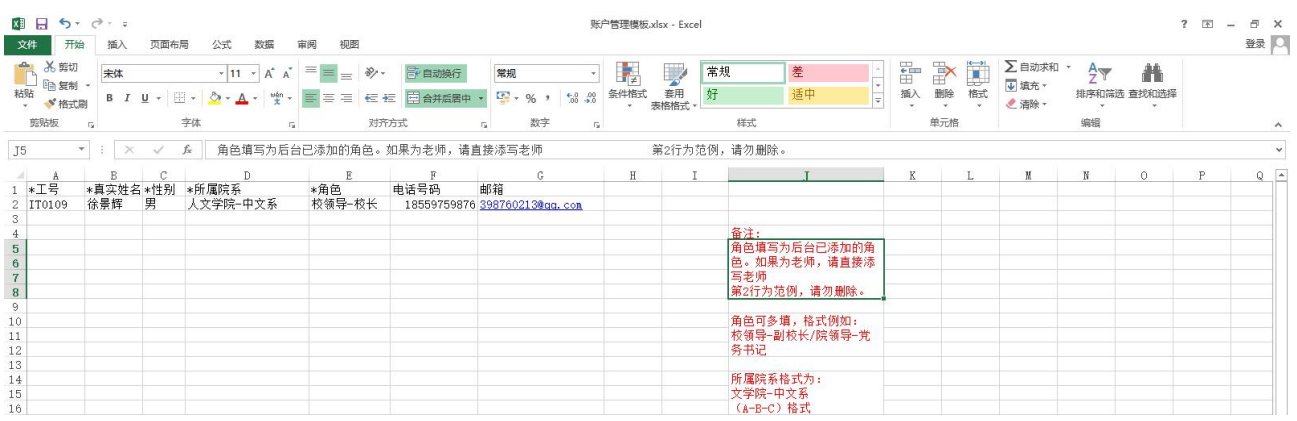

#### 角色管理部分:

新增角色可以填写角色名称,分组,为角色赋予权限,只有教职工账号才能被赋予角色,有除"老师"外的这个角色就代表 该账号有登录管理员管理端的权限。而"老师"是系统默认的角色,当一个账号仅有""这个角色时,是不可以登录管理员 管理端的;若除了有"老师"这个默认角色外还有其他角色,则不允许登录教师管理端,因为该账号被认为是管理员账号, 管理员账号是不允许登录教师管理端的。

#### 智慧教室综合管理平台操作手册 Ver1.11

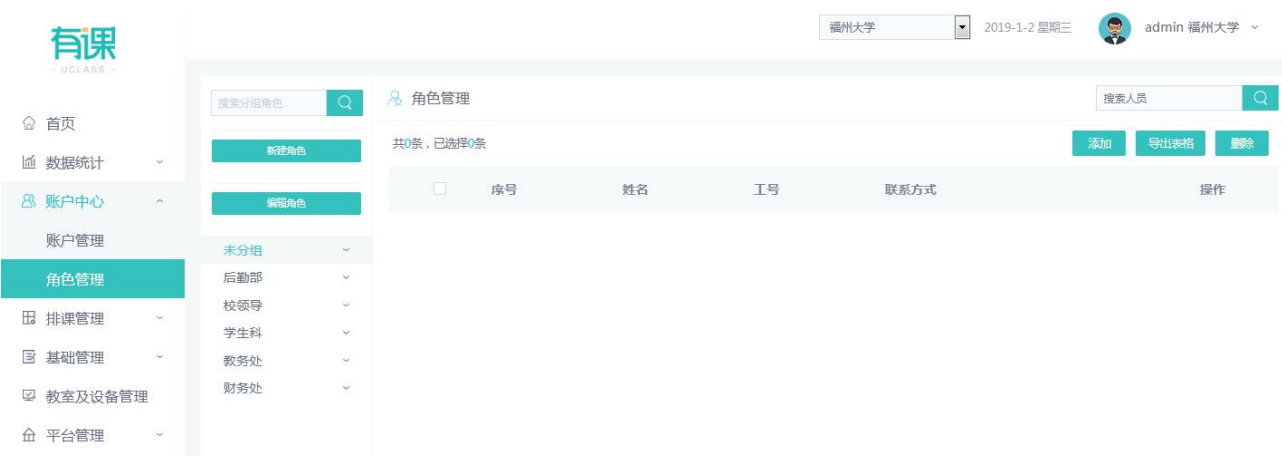

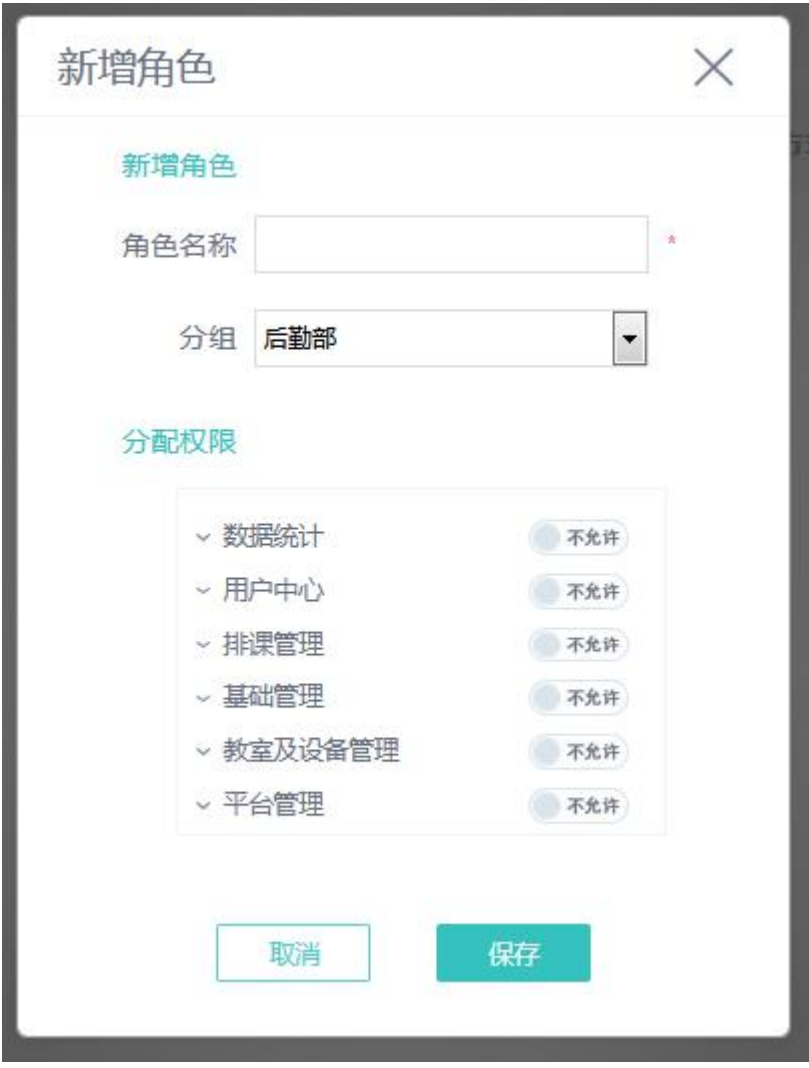

### <span id="page-9-0"></span>2.3.2排课管理

排课管理分为课表管理和课程管理两部分。 课表管理部分:

管理员添加课表可以手动添加课表或批量导入课表。新增课表需要定位到教室、学期、课程,所以添加课表前必须要在已设 置学期,已增加教室,已添加课程的前提下去新增课表的。手动新增课表时,点击空白课节,可以选择课程。关键字搜索课 程,若空白搜索则默认搜索出全部课程。

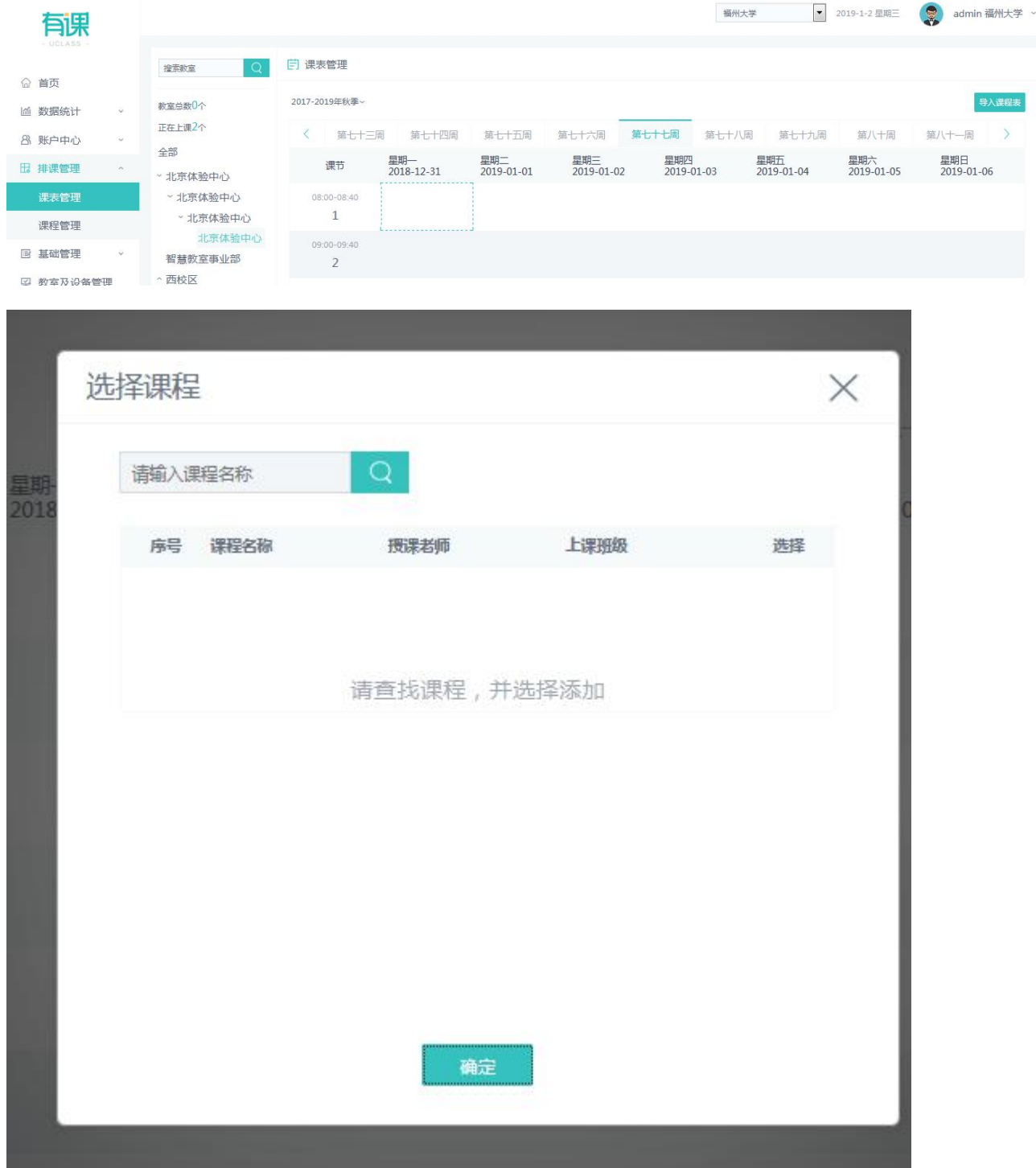

课程管理部分:

支持管理员手动添加课程或者批量导入课程信息。

手动添加课程时,课程名称、课程类型、开课学院、总课时数、授课老师均为必填项。批量导入时,课程名称、开科学院、 教师工号、课程类型为必填项。

#### 智慧教室综合管理平台操作手册 Ver1.11

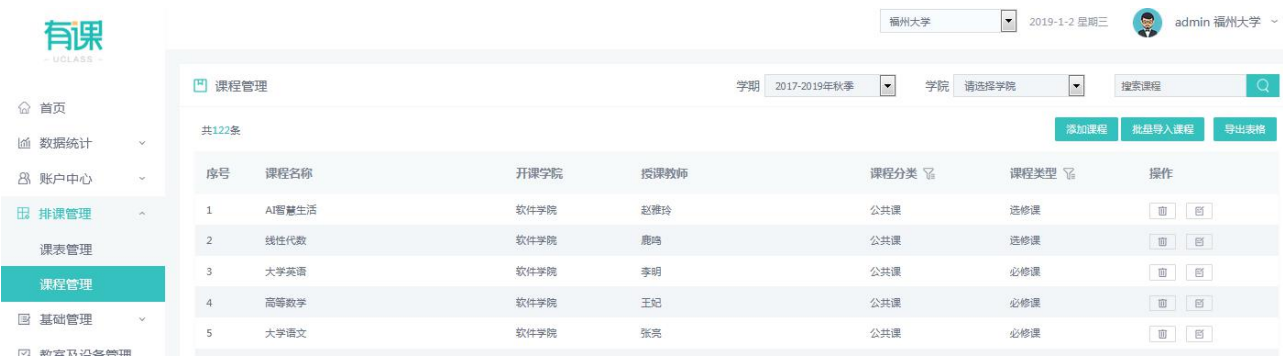

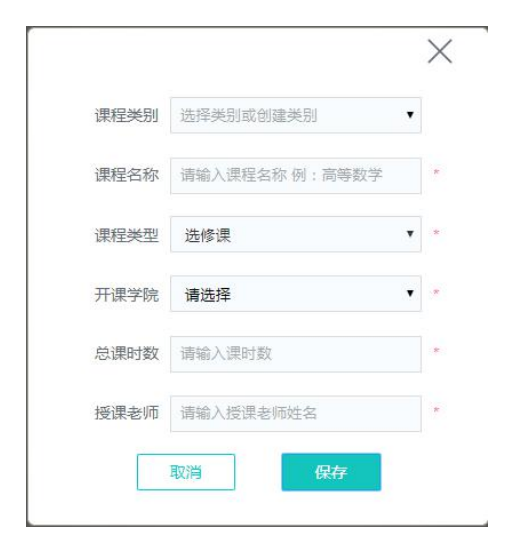

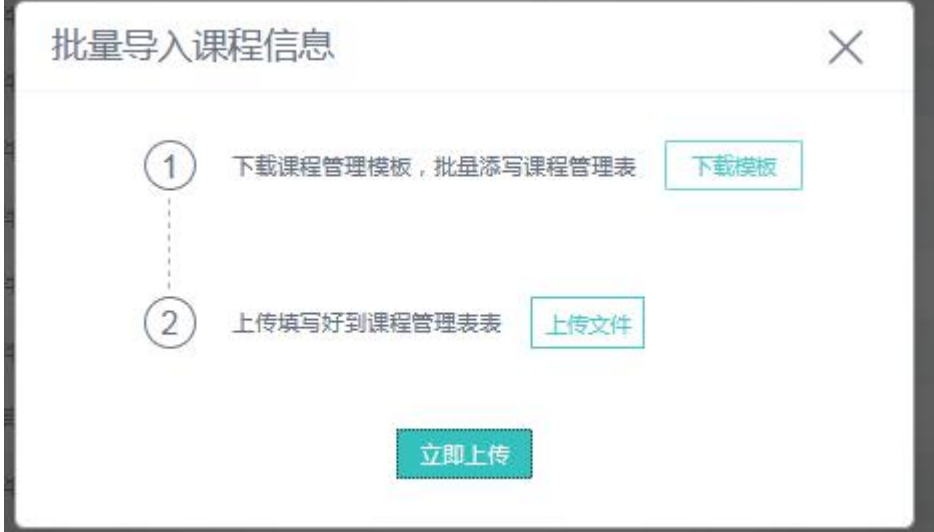

批量导入课程模板如下图:

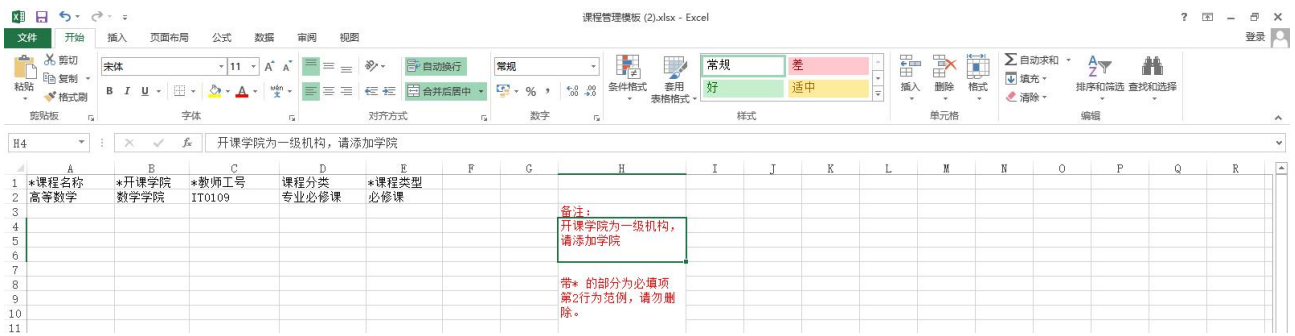

#### <span id="page-12-0"></span>2.3.3基础管理

基础管理包括学期管理和课节管理两部分。

学期管理部分:

学期管理的数据是在学校创建成功之后自动生成的,该信息可手动编辑,删除,添加。点击"生成学期"会默认生成一条学 期信息,在之后的学期信息会在上一个学期结束前的 30 天生成下一个学期的学期信息。

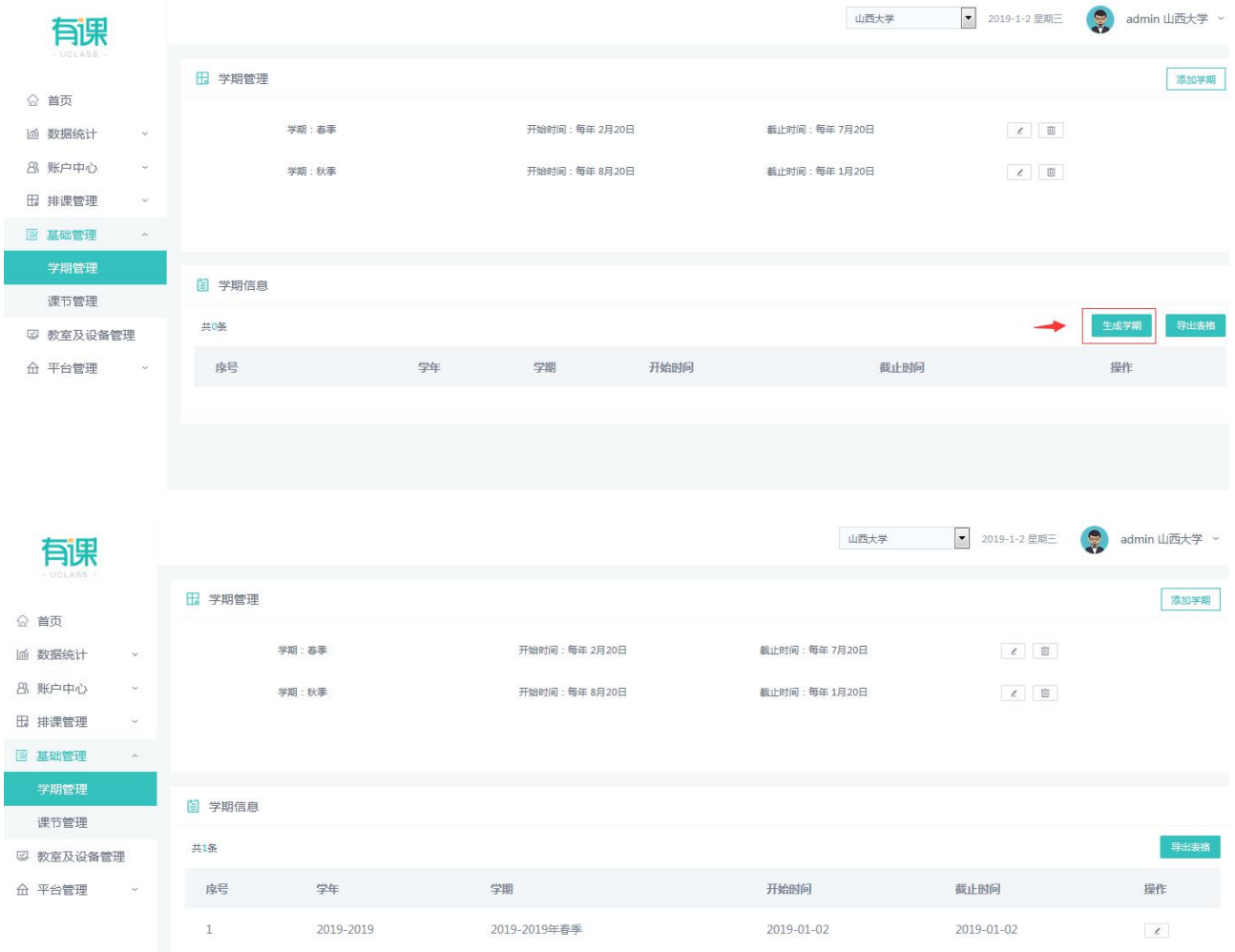

课节管理部分:

课节可手动新增、编辑、删除。可以切换固定作息和时令作息,时令作息可以设置冬令时和夏令时的切换时间。

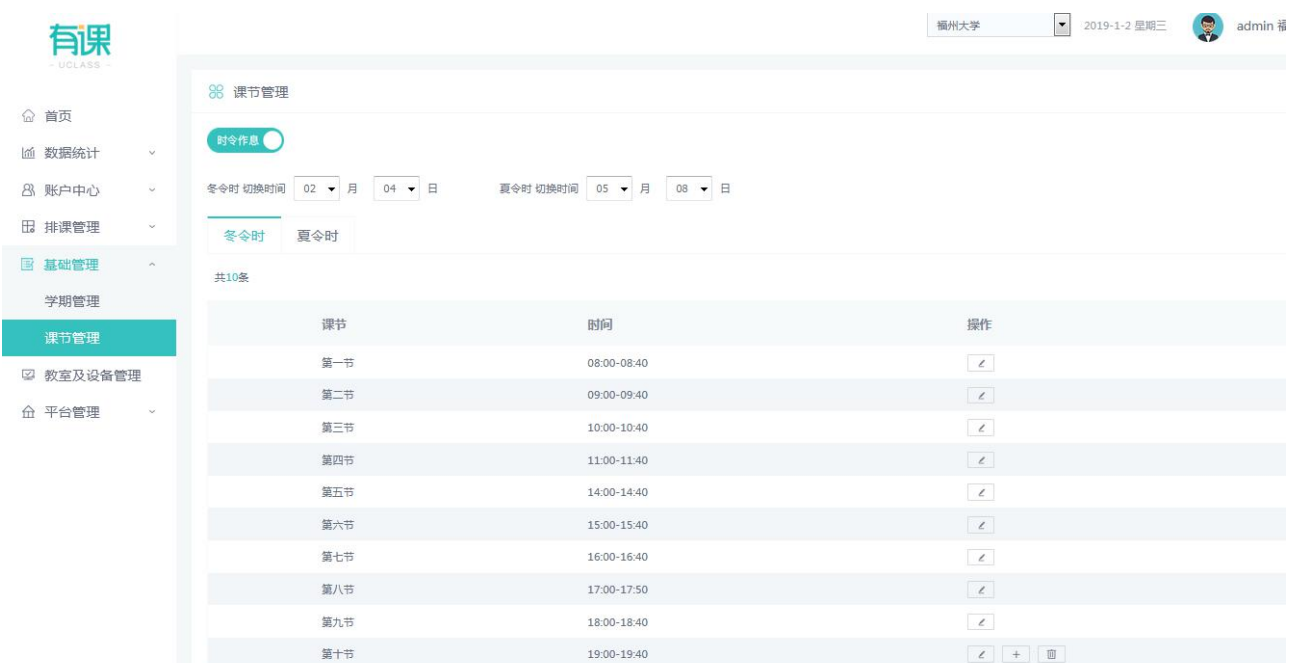

## <span id="page-13-0"></span>2.2.4 教室及设备管理

#### 管理员可手动或批量新增教室。

手动新增教室需要增加到四级结构。批量新增教室的上级机构全名称、新增机构名称为必填项。

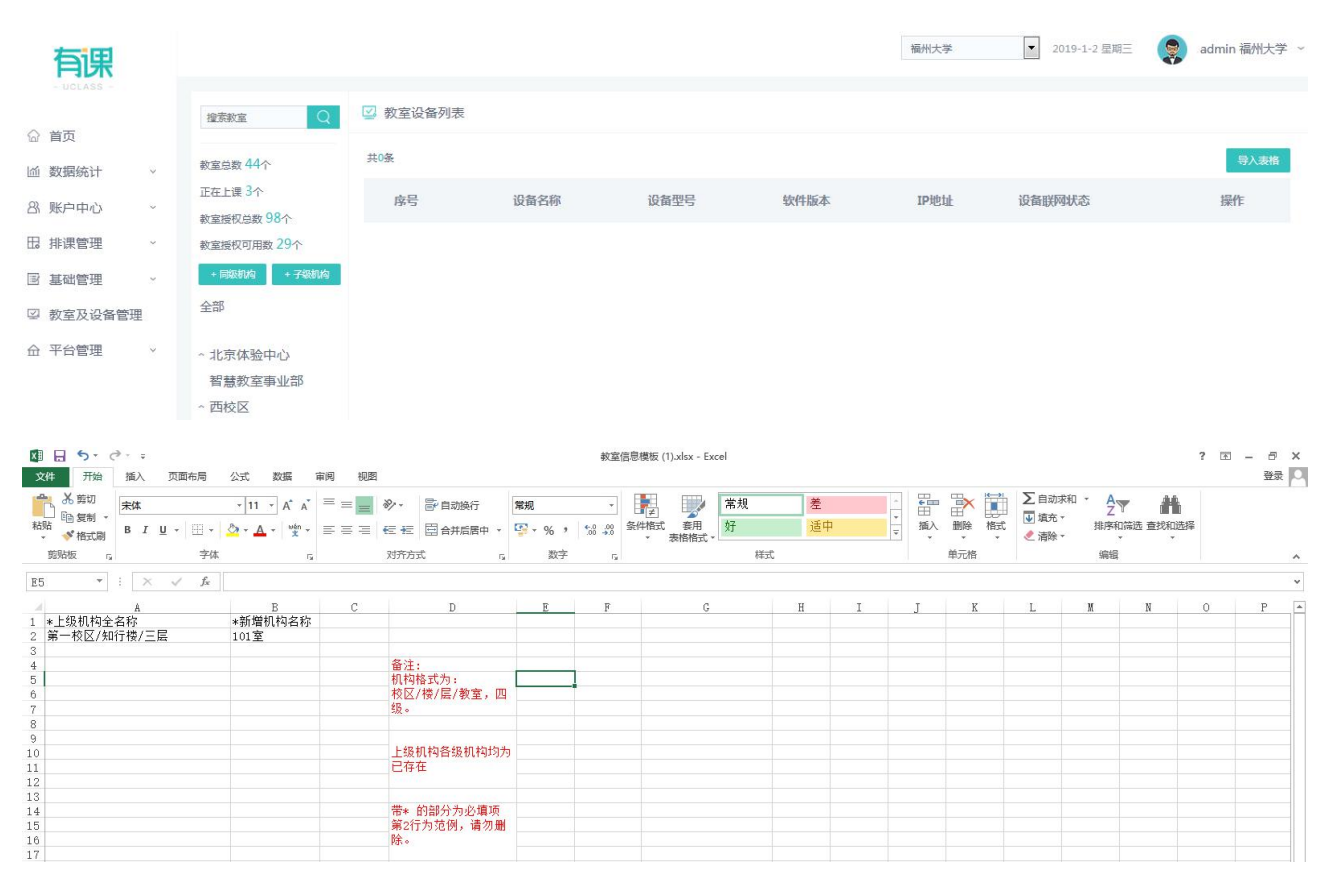

# <span id="page-14-0"></span>2.4 教师登录系统

教师 WEB 端支持如下方式登录 http://uclass.ruijie.com.cn/teacher/go-login:手机微信扫码登录、手机号登录和工号密码登 录,如下图所示:

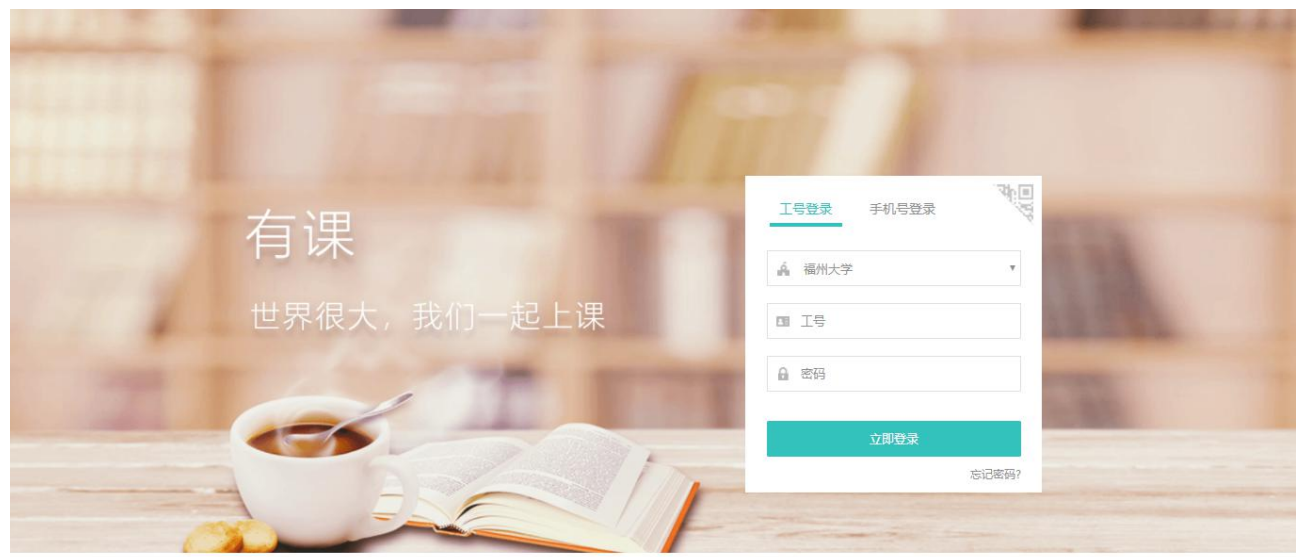

版本所有©2000-2018 锐捷网络股份有限公司

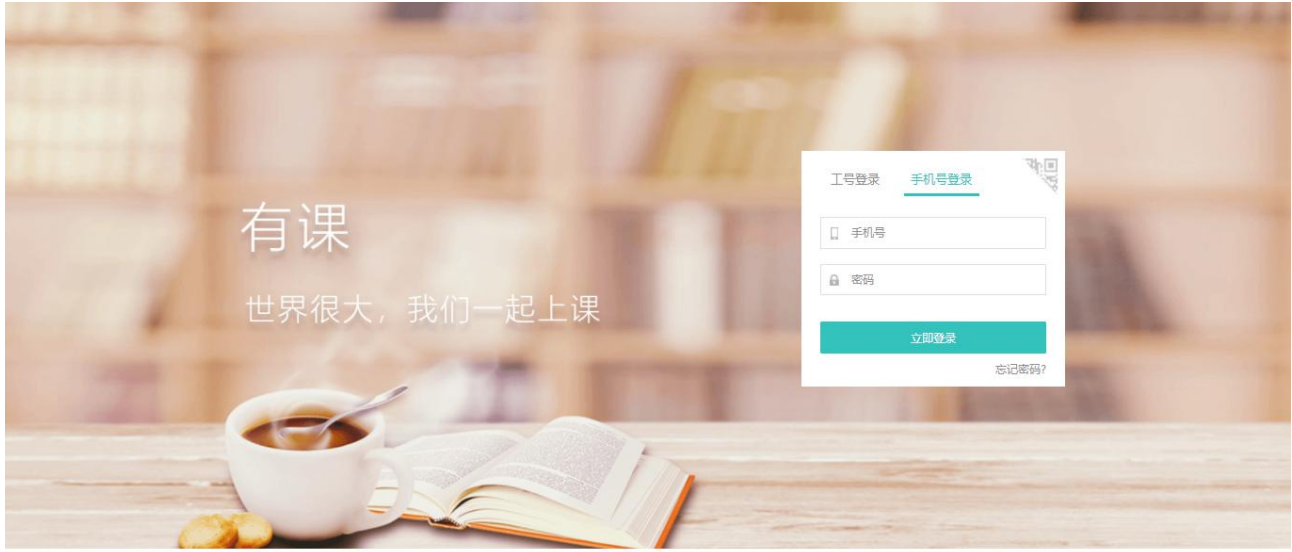

版本所有©2000-2018 锐捷网络 右関小吉

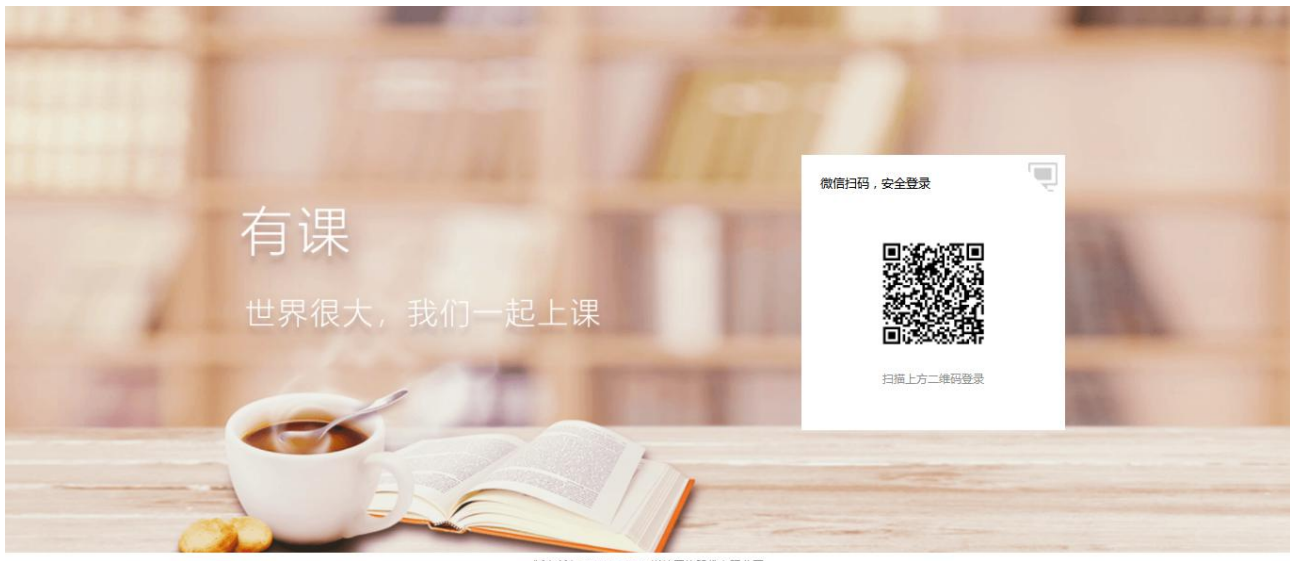

調の言 版本所有の2000-2018 崇拝図

未绑定手机号得用户登录,会提示进行绑定手机号操作,如下图所示:

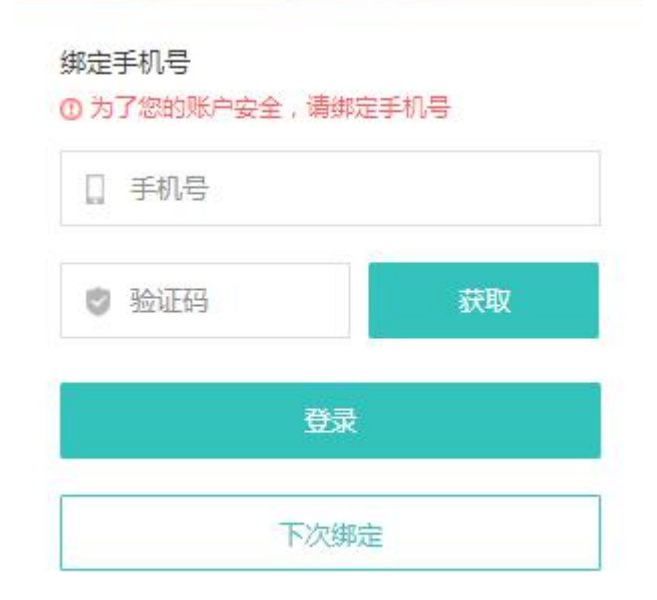

用户忘记密码,可点击"忘记密码",进入如下页面,来找回密码。(该操作需要用户绑定手机号。建议教师首次登录,进行 绑定手机号,以提升账号的安全性。)

#### 忘记密码

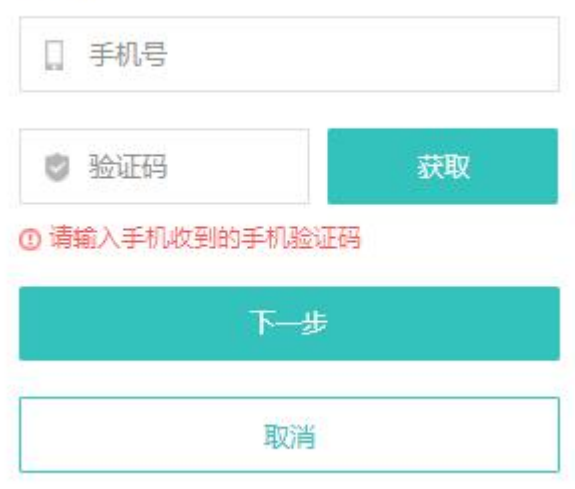

### <span id="page-16-0"></span>2.5 教师 WEB 首页

### <span id="page-16-1"></span>2.5.1功能简介

进入系统后,教师 WEB 展示如下图所示:

默认显示该教师当前学期下的所有课程。课程可以从管理 WEB 同步,或者教师新增。

右上角显示主页、消息、帮助图标和当前用户的相关操作。

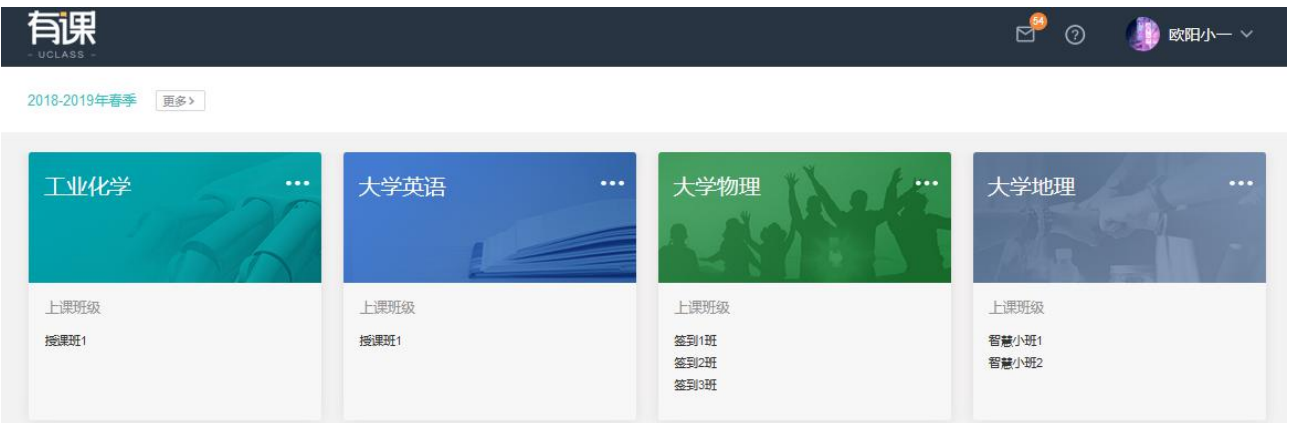

### <span id="page-16-2"></span>2.5.2用户操作说明

点击教师姓名区域,将出现如下的功能按钮。

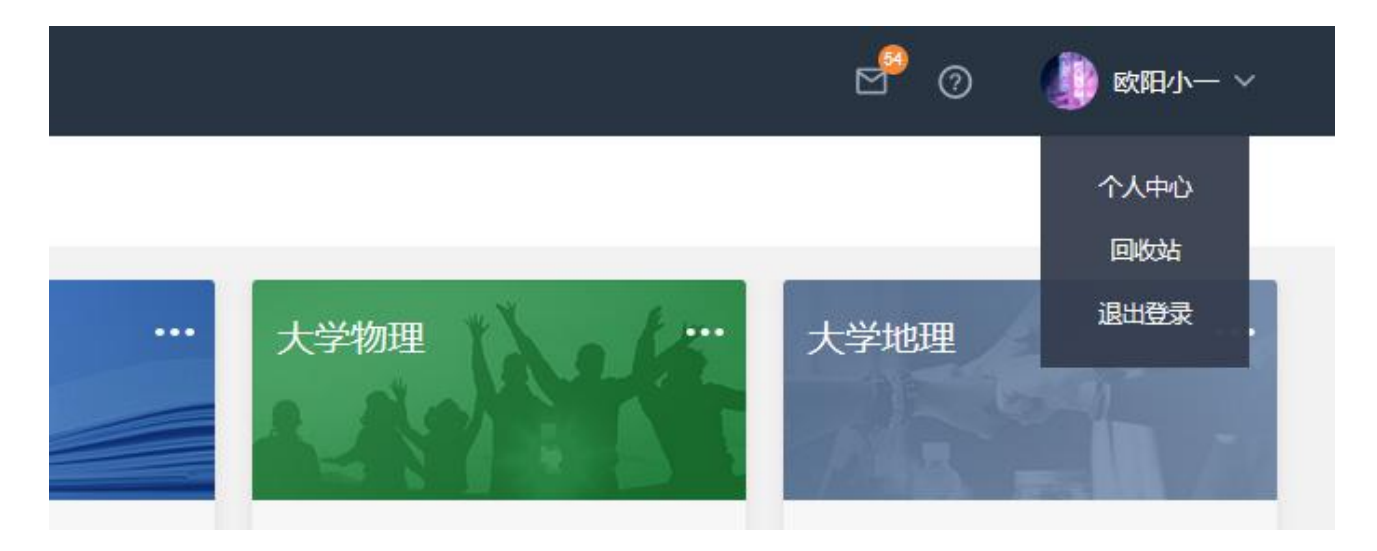

点击"个人中心",进入如下页面。 基础信息页签,可进行头像修改和手机号修改操作。 切换到修改密码页签,可进行密码修改操作。

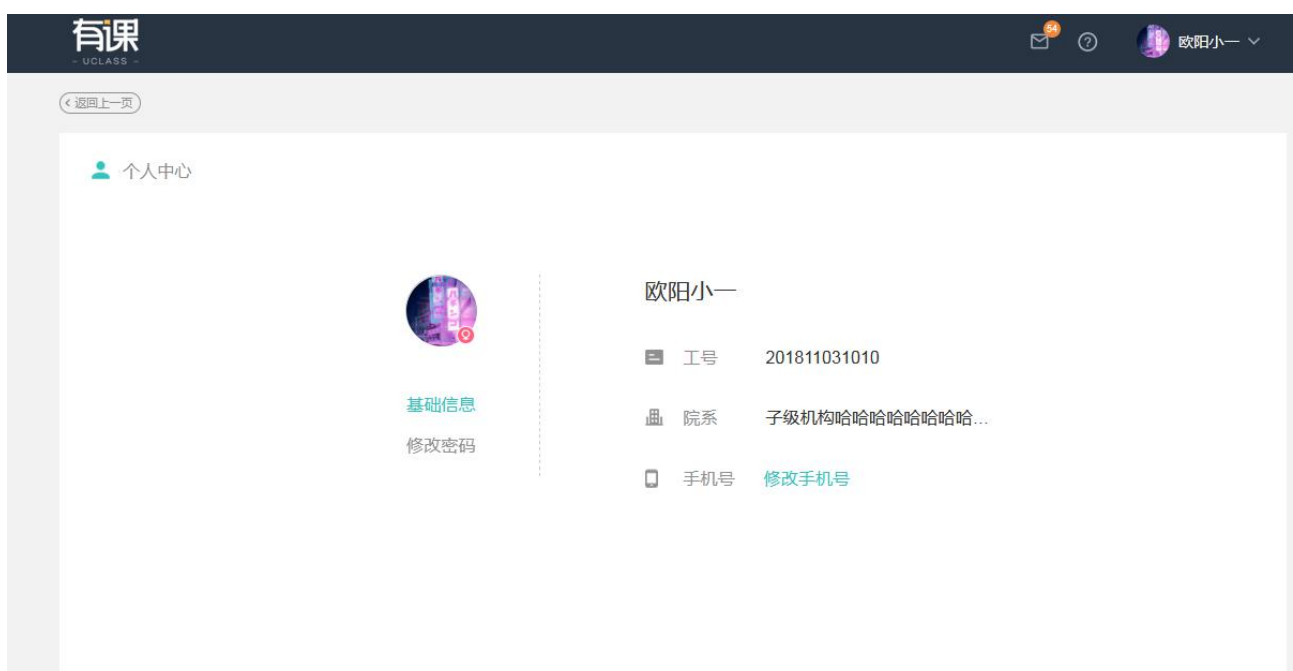

点击"回收站",进入如下页面,该页面展示所有被教师删除的课程。

从管理 WEB 同步的课程、已经上过课的课程,无法被删除。即教师新增的,并且未开始上课的课程可以被删除。 该页面,可进行还原课程,则该课程回到首页,彻底删除单个课程或者全部删除所有课程。

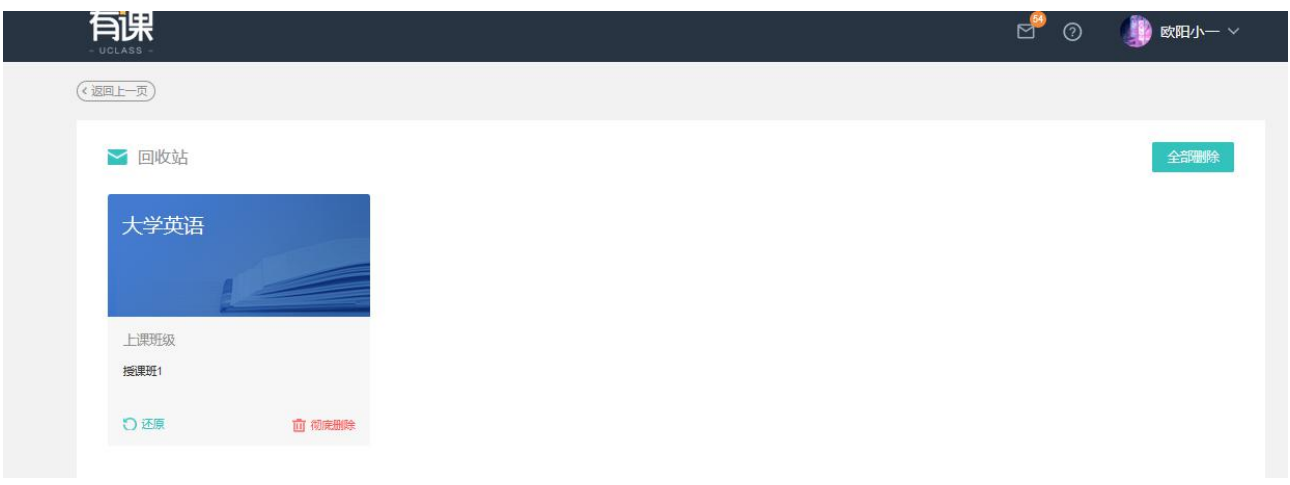

### <span id="page-18-0"></span>2.5.3消息中心

点击消息图标,可进入消息中心,该页面显示所有课堂报告。

点击课堂报告可跳转到到相应的课堂报告页面。

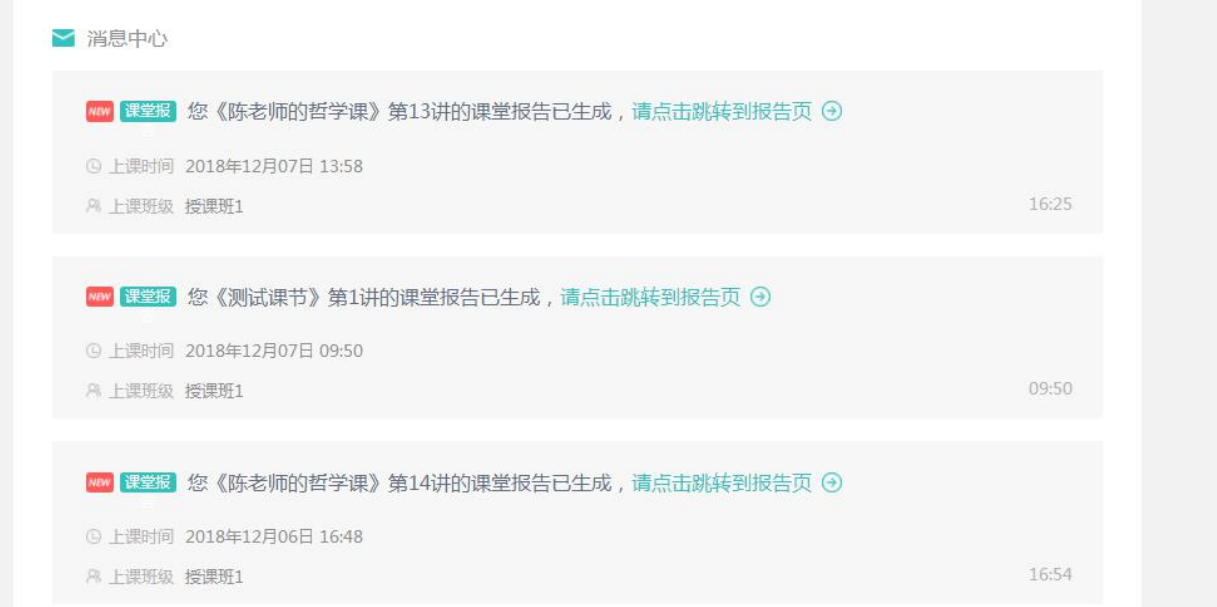

### <span id="page-18-1"></span>2.5.4帮助文档

点击问号图标,则打开帮助文档。教师可获取到简易操作指南。

### <span id="page-18-2"></span>2.6 课程操作

### <span id="page-18-3"></span>2.6.1新增课程

点击首页的加号图标,弹出如下添加课程页面。课程名称、课讲数、开课院系为必填项。

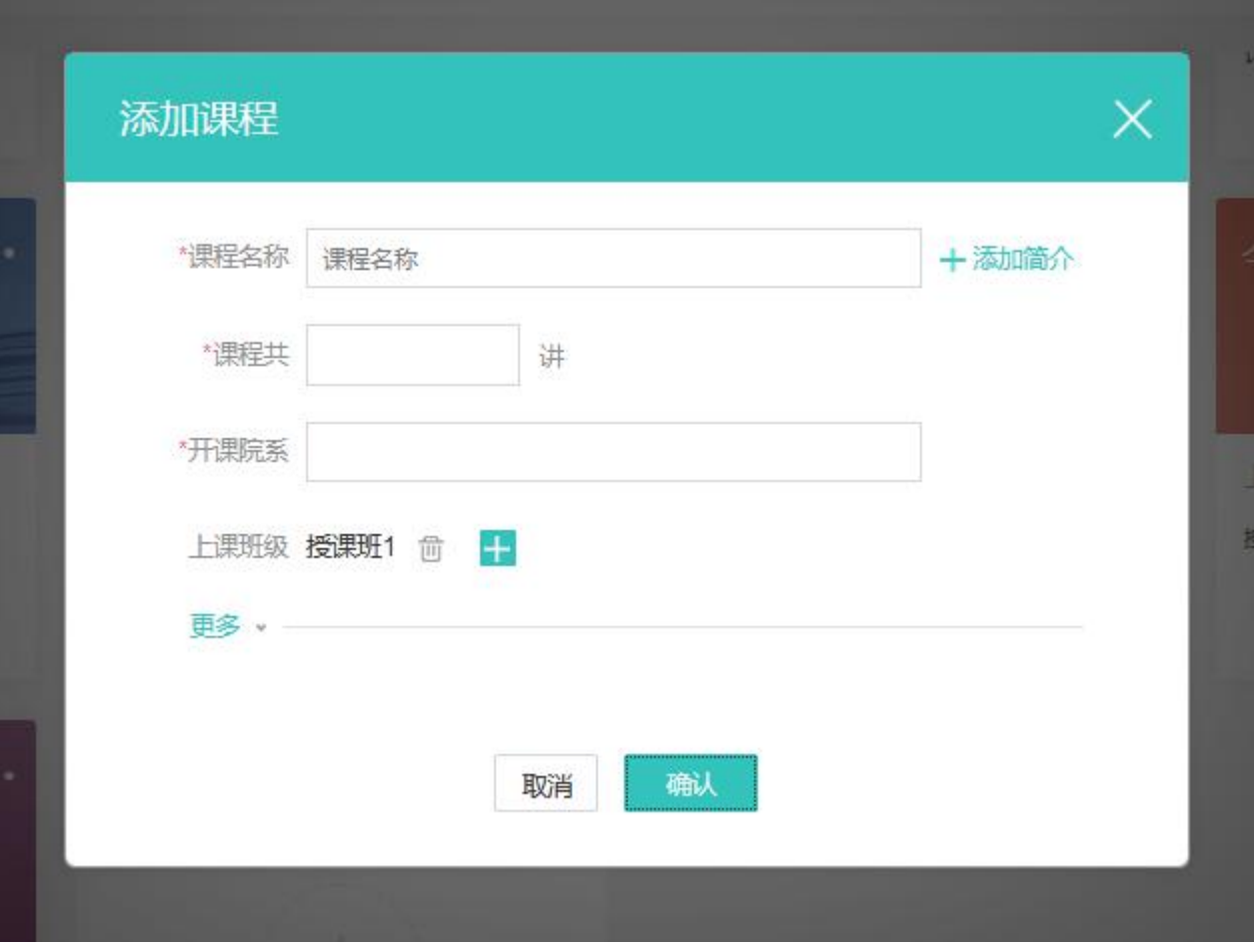

点击更多按钮,可进行如下参数的设置。

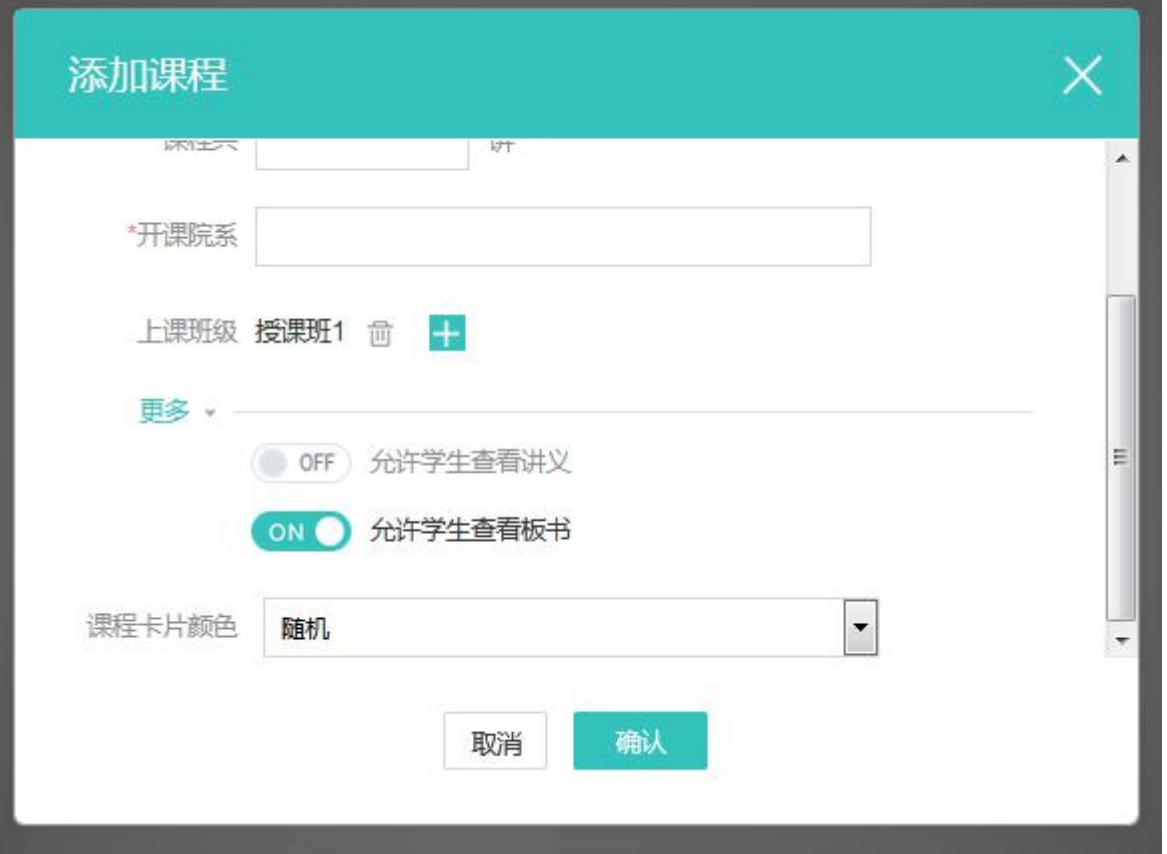

添加课程后,教师可点击课程右上角的更多图标,来进行课程的编辑和删除操作。

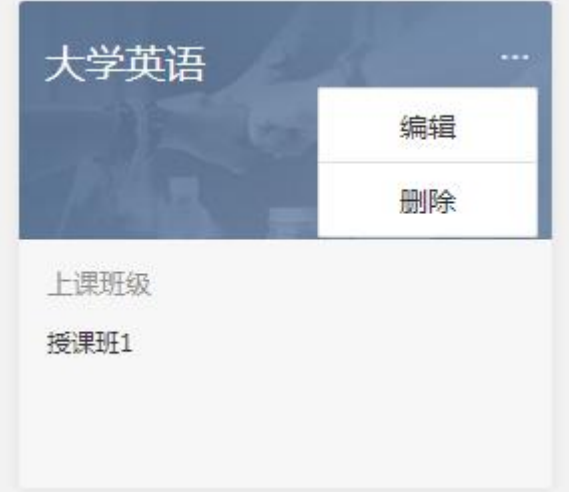

### <span id="page-20-0"></span>2.6.2课节操作

点击如下图的黄色箭头区域,默认进入授课班 3 (最新授课班)的课程详情页。点击蓝色箭头,则可进入指定的班级,授课 班 1 的课程详情页。

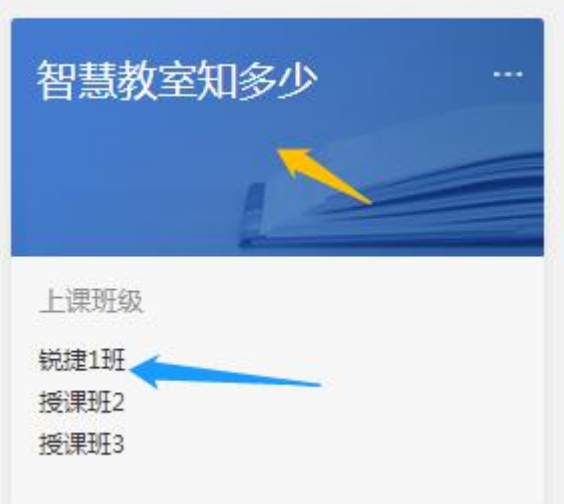

课程详情页,包含如下内容:授课班切换、课节编辑、课程/学生/考勤页签、课件/提问/讨论编辑。

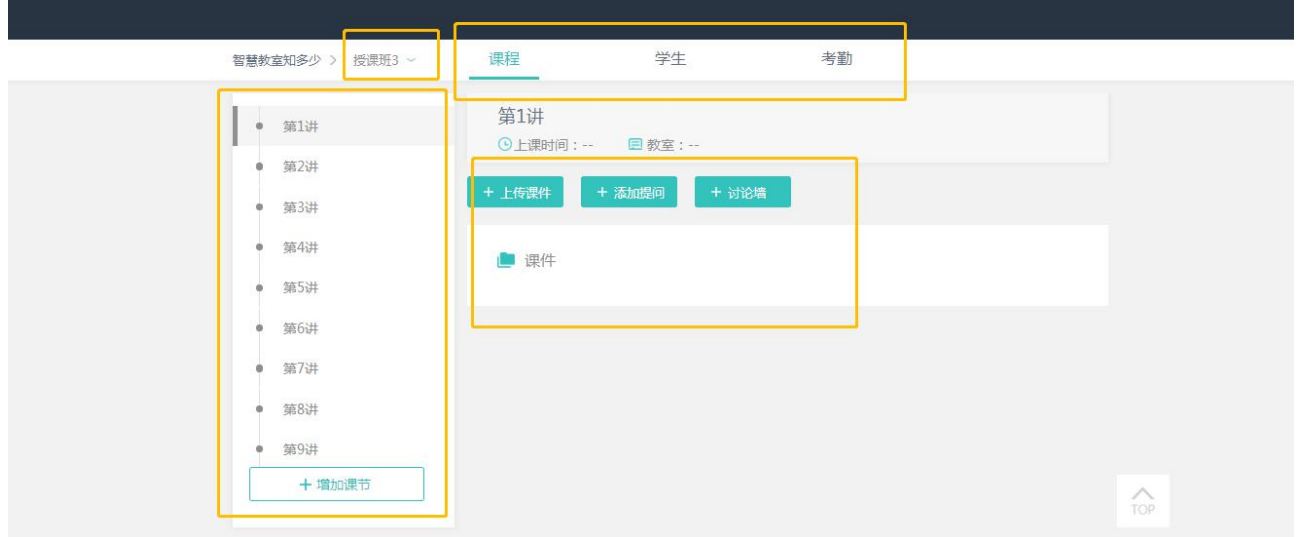

#### 点击授课班,可切换不同的授课班;

点击新增课节按钮,可增加新的课节。鼠标移动到课节区域,可进行课节的编辑和删除。

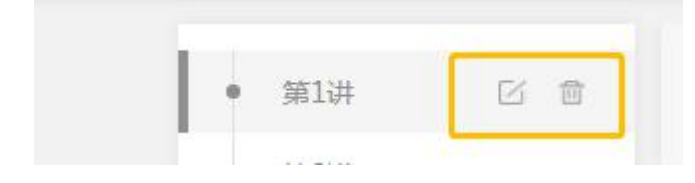

点击上传课件,可上传 PPT 等文档。

#### <span id="page-21-0"></span>2.6.3添加提问

点击添加提问,可添加单选题、多选题、判断题和问答题等不同类型的提问。 提问的题干和答案均支持上传附件,附件支持图片、文档。

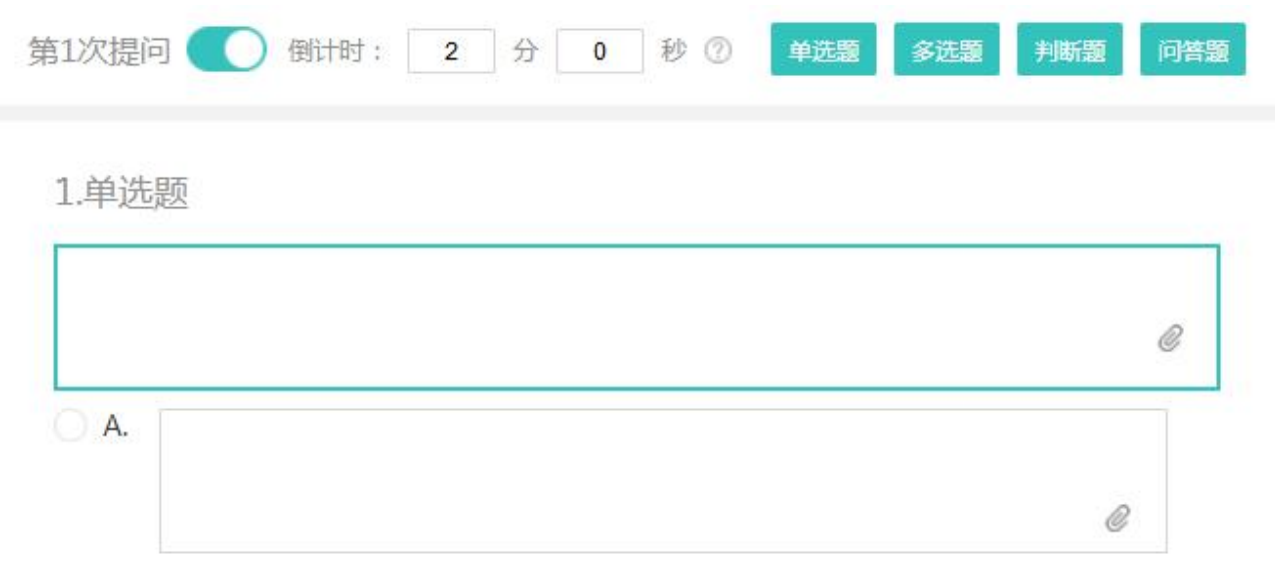

#### 除问答题外,其他类型的提问,均支持设置分数。答对的同学,获得相应的分数。

1.判断题

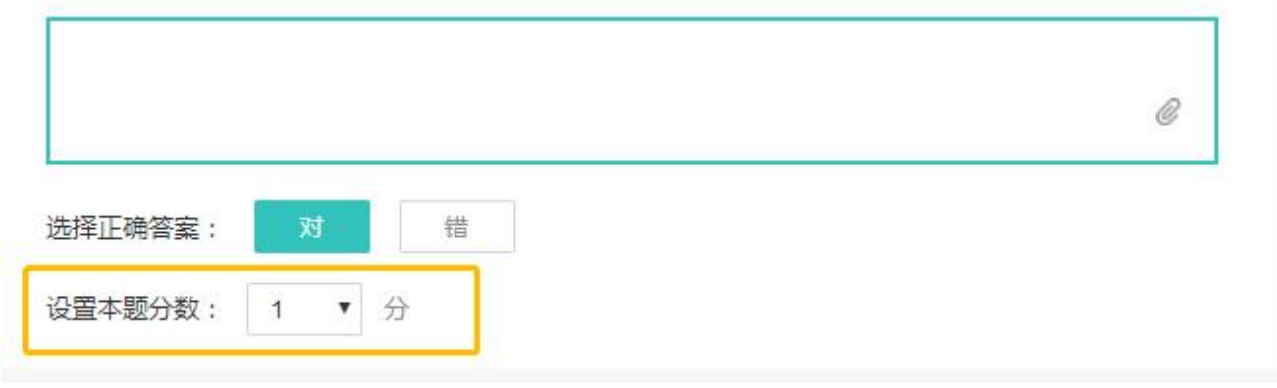

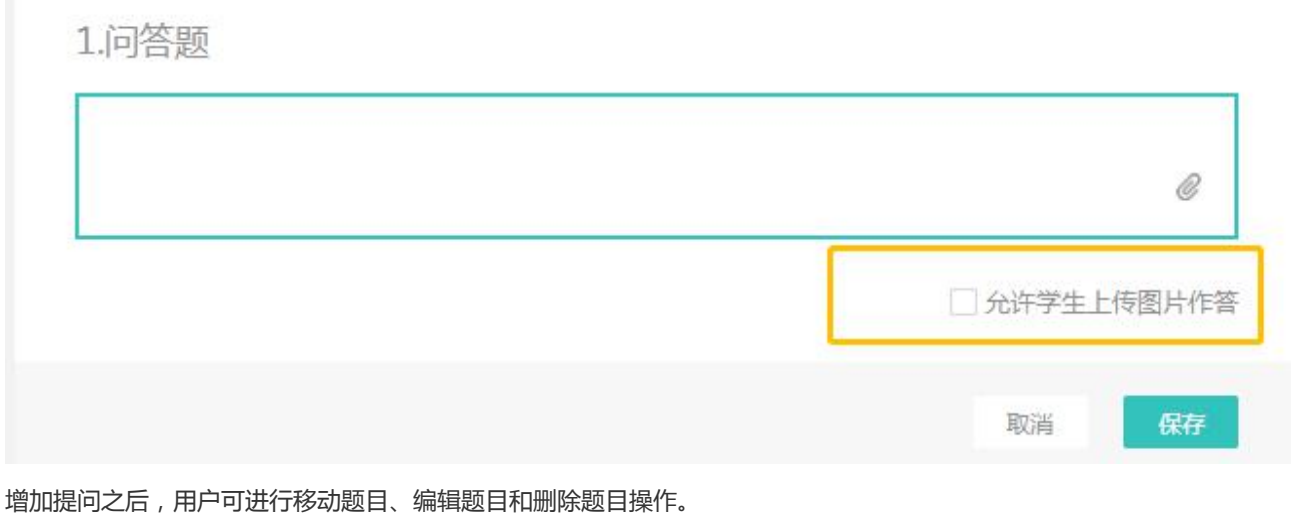

问答题,勾选"允许学生上传图片作答",则允许学生答题时上传图片。

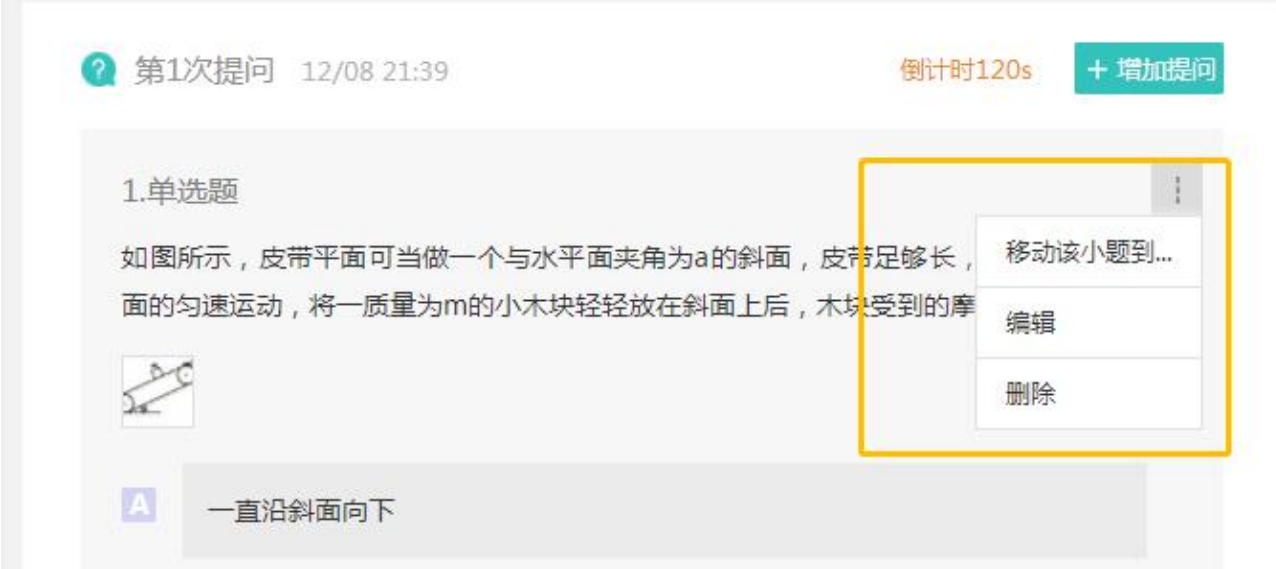

在添加的提问的右上角,可点击"添加提问"按钮添加子提问。如下图所示,添加完成后,第一提问,则包含两个提问。

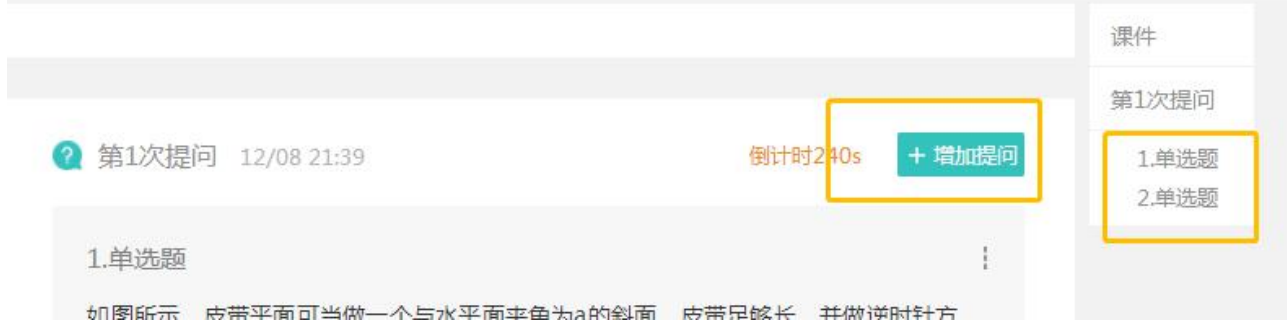

### <span id="page-23-0"></span>2.6.4添加讨论

点击"讨论墙"按钮,弹出如下页面。教师可设置讨论的计时方式。讨论的题干支持附件上传。 附件支持图片和 WORD 文档。

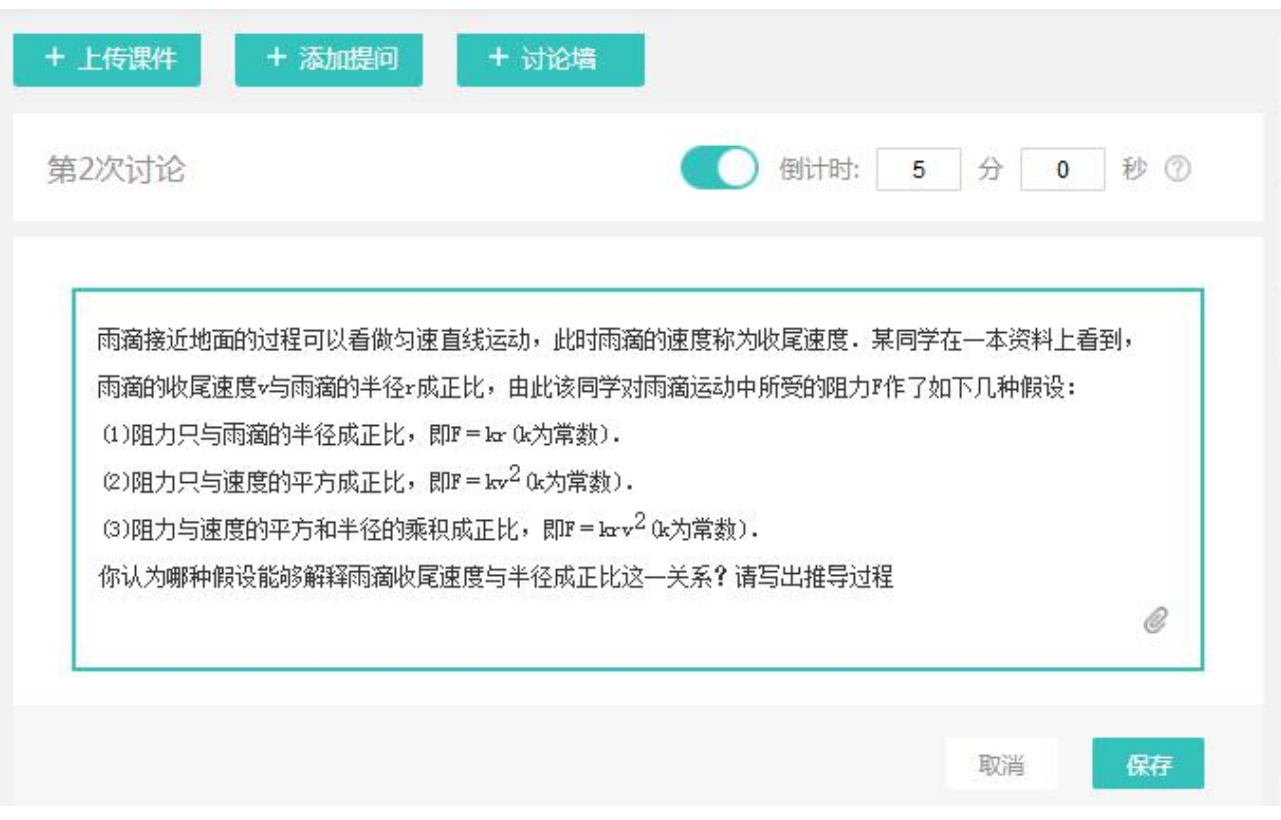

### <span id="page-24-0"></span>2.6.5学生管理

切换到学生页签,该页面包含如下内容:学生管理和分组管理两大模块。学生管理支持添学生/导出学生、查找学生和学生 展示。

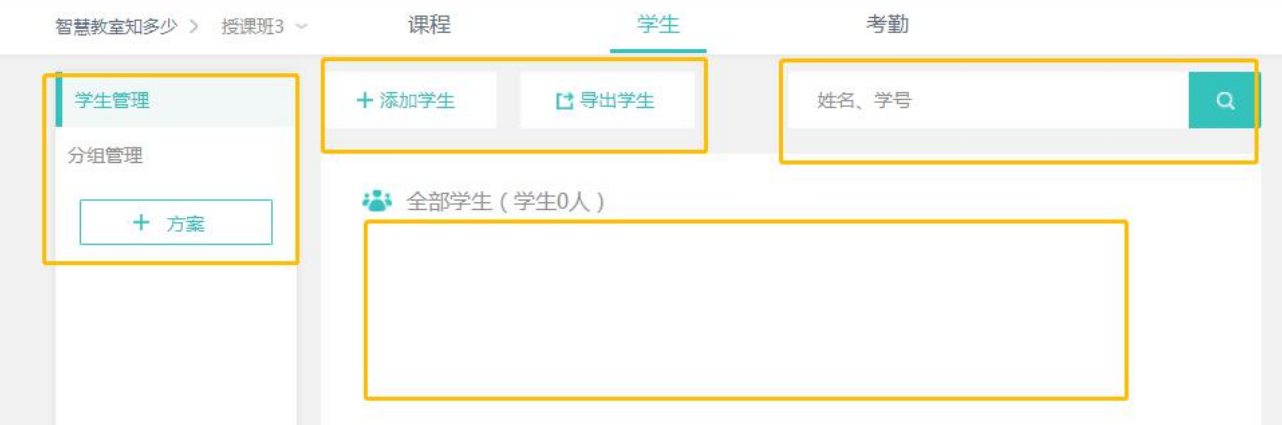

点击"添加学生"按钮,弹出如下窗口,支持两种方式添加学生:微信邀请学生加入和通过查找添加学生。

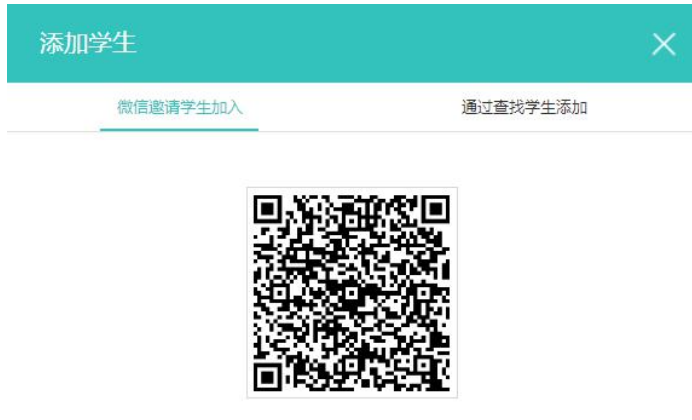

请扫描二维码获取课堂分享链接

教师选择微信邀请学生加入,手机微信扫描该二维码,弹出如下界面,点击右上角,讲该链接发到给学生。学生即可收到加 入班级的邀请。

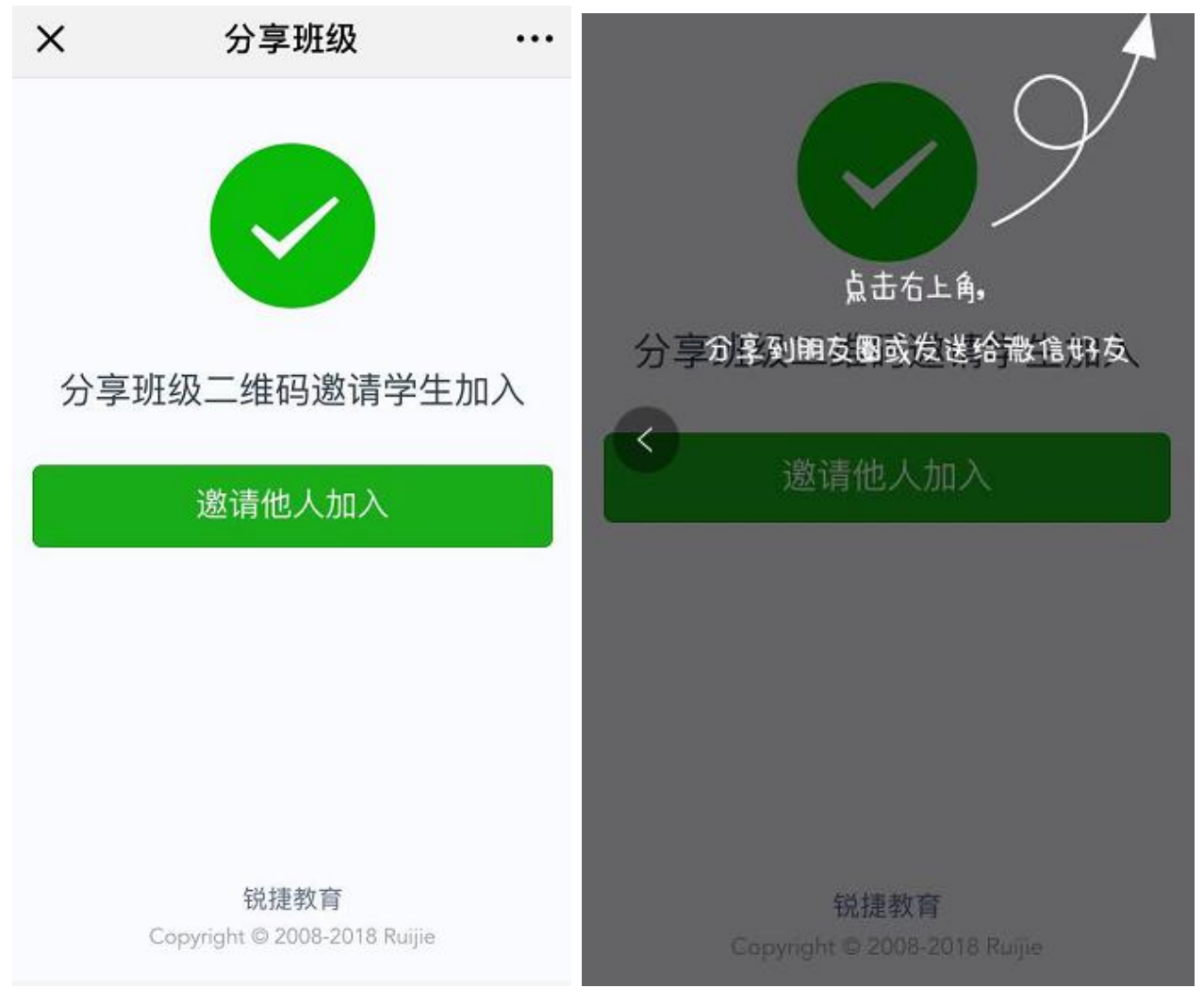

教师选择通过查找添加学生,点击查找按钮,展示所有学生。输入学号或者姓名,可模糊查找学生。。

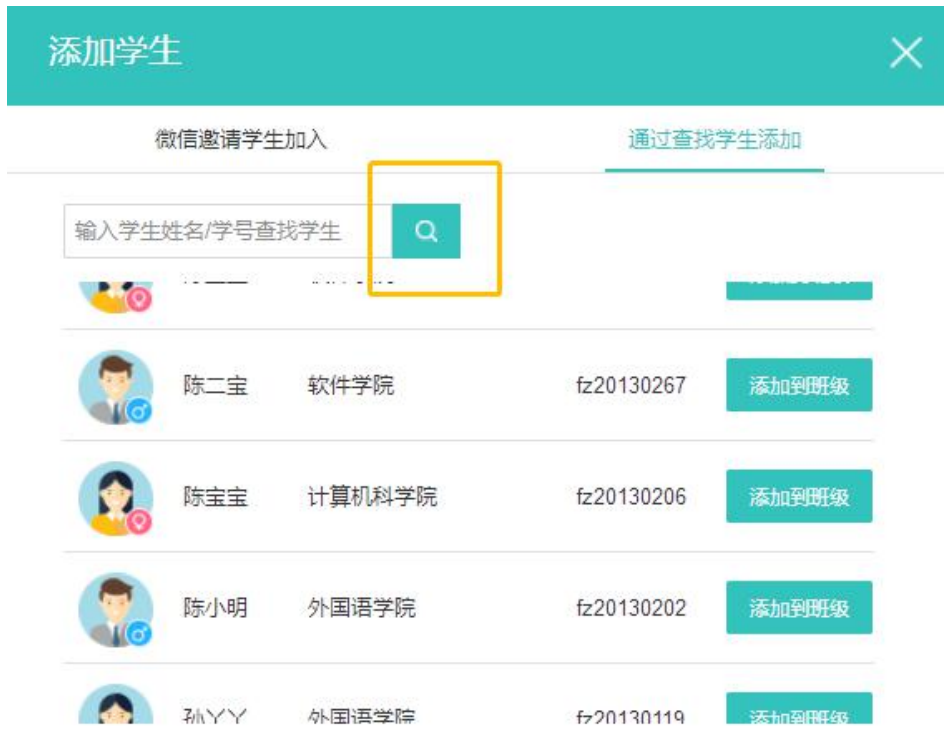

点击"导出学生",将学生信息导出为 EXCEL 文件。 在搜索框,可通过学号或者姓名,模糊查找学生。

### <span id="page-26-0"></span>2.6.6分组管理

添加完学生,切换到分组管理页面,如下图所示。

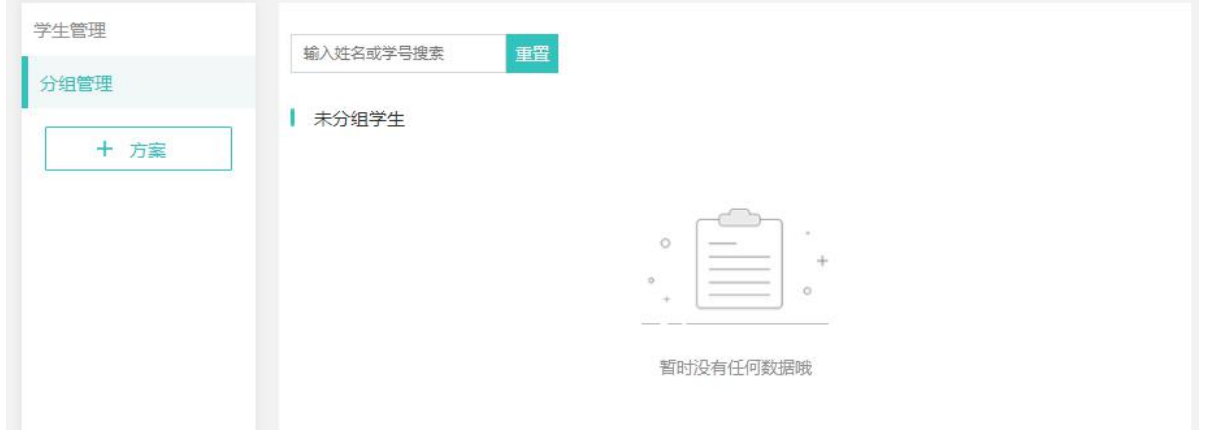

点击"+方案",弹出如下界面。可选择随机分配分组、学生自由分组和老师手动分组三种不同类型的分组方案。

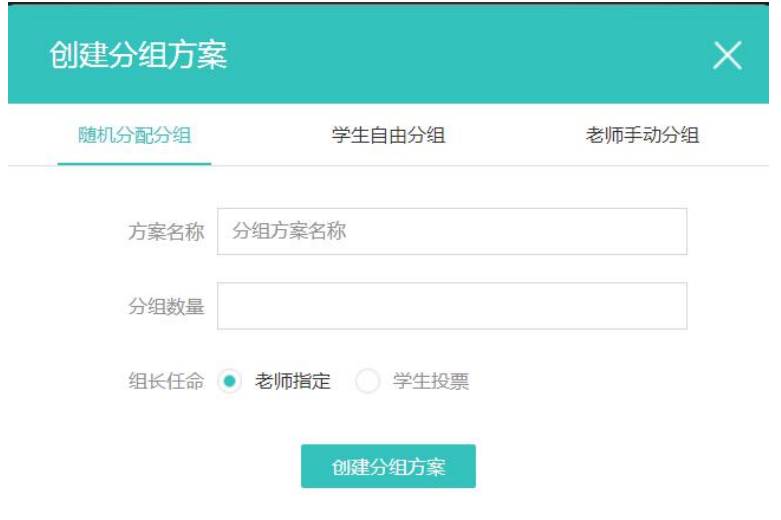

创建分组成功后,默认启用该分组。教师可进行增加分组操作。教师也可设组长和移除学生。

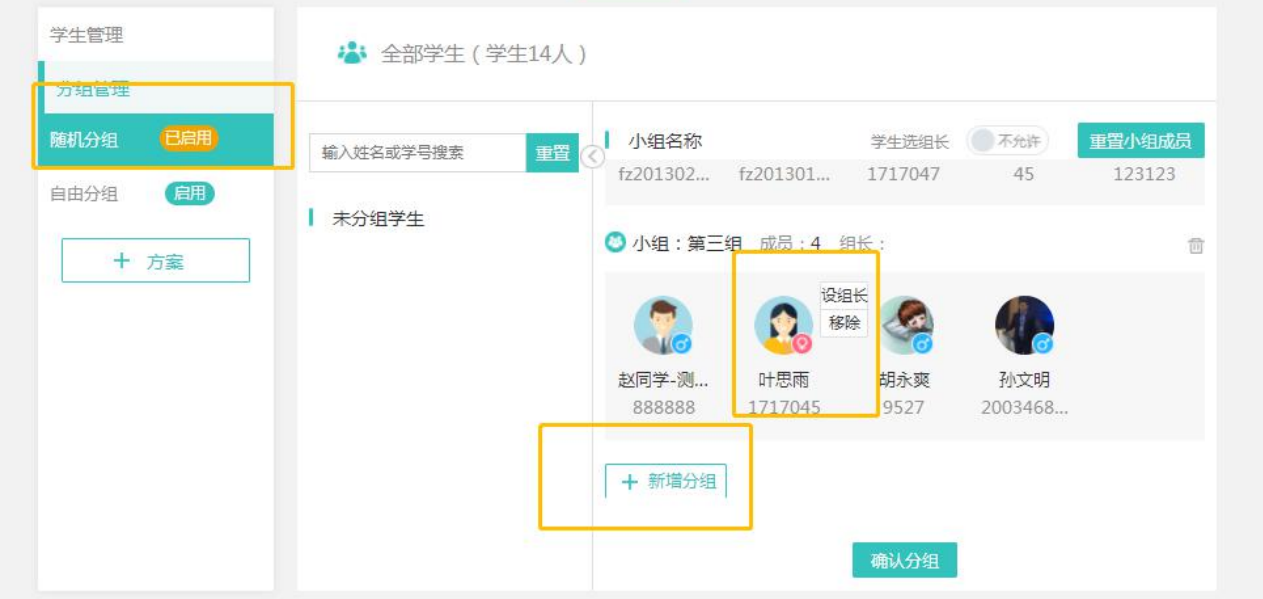

# <span id="page-27-0"></span>2.6 学生微信端

学生在个人中心可完善自己的信息和修改绑定手机号码。

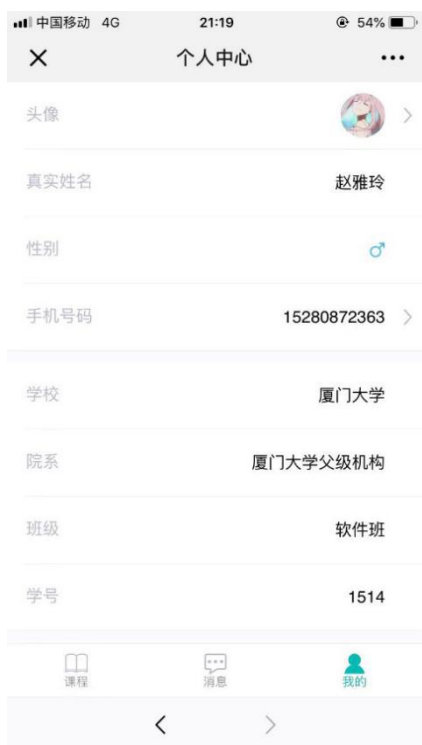

#### 学生点击课程可看到自己可以上的课程,点击课程可查看课节,点击课节可查看老师的课件。

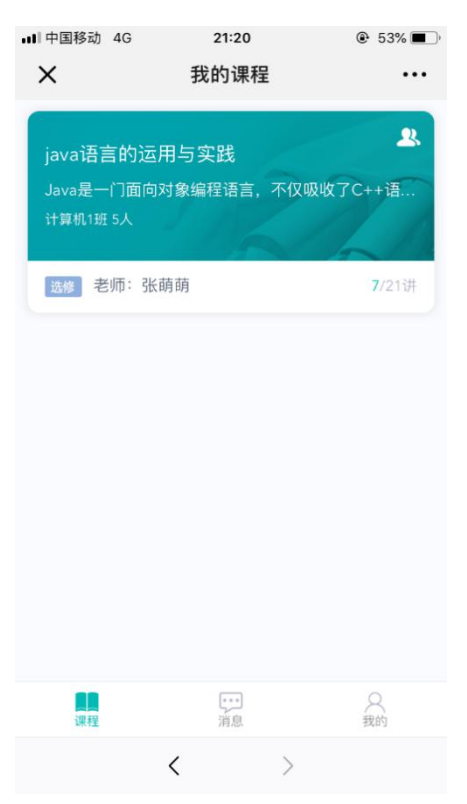

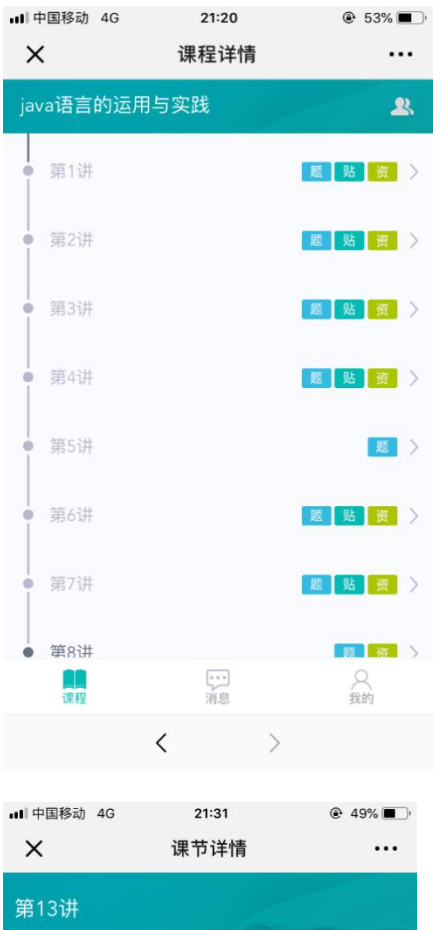

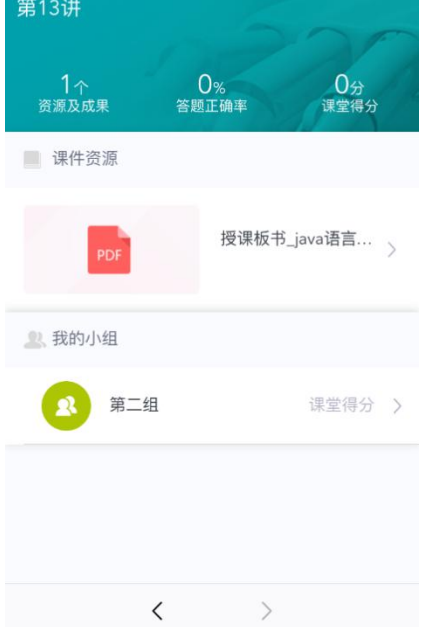

点击课表可看到自己的课表。

# <span id="page-30-0"></span>3 课中

# <span id="page-30-1"></span>3.1 教师角色

### <span id="page-30-2"></span>3.1.1登录系统

授课端支持两种方式登录:手机微信扫码登录和工号密码登录,如下图所示。

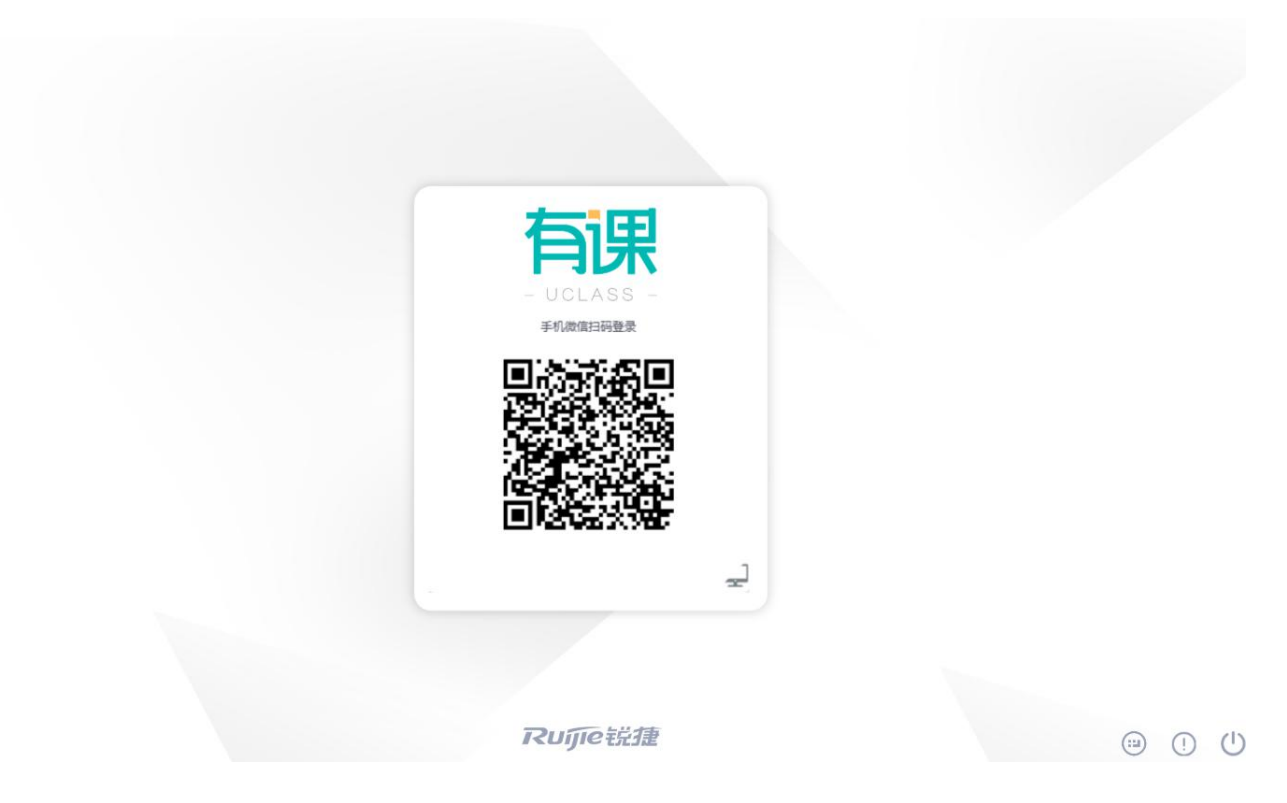

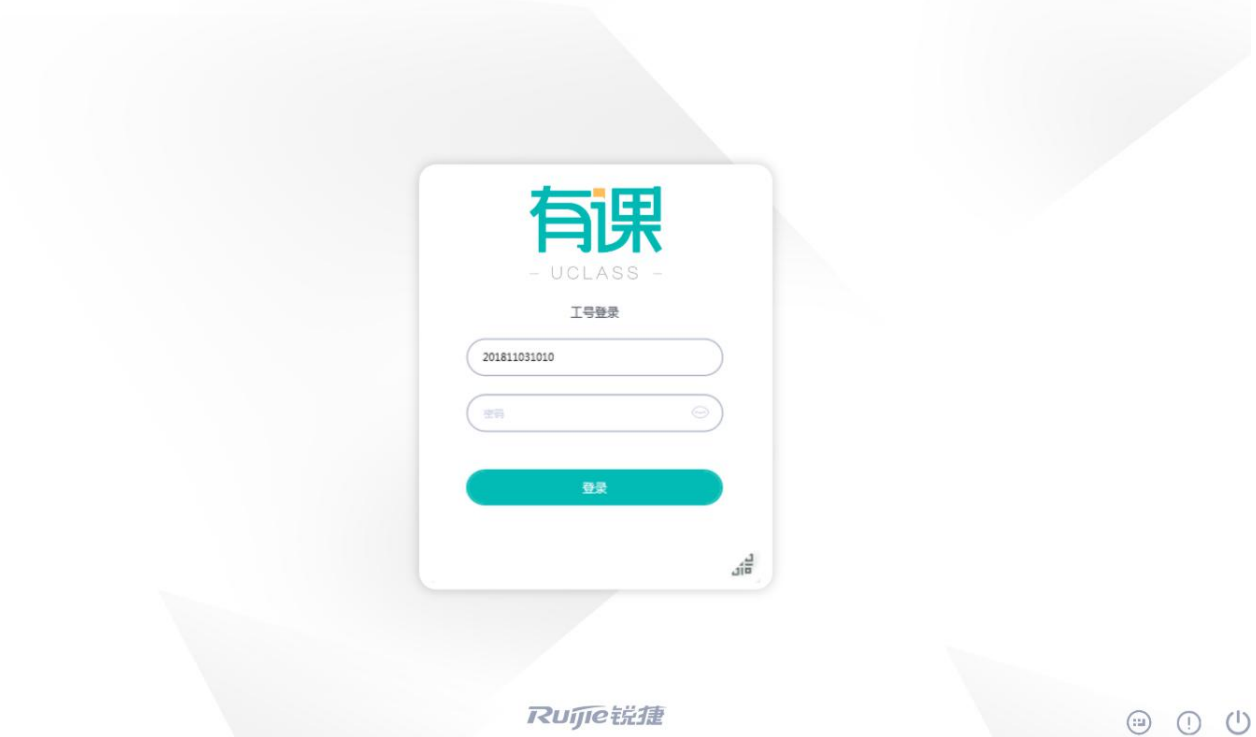

输入错误,会有错误提示:

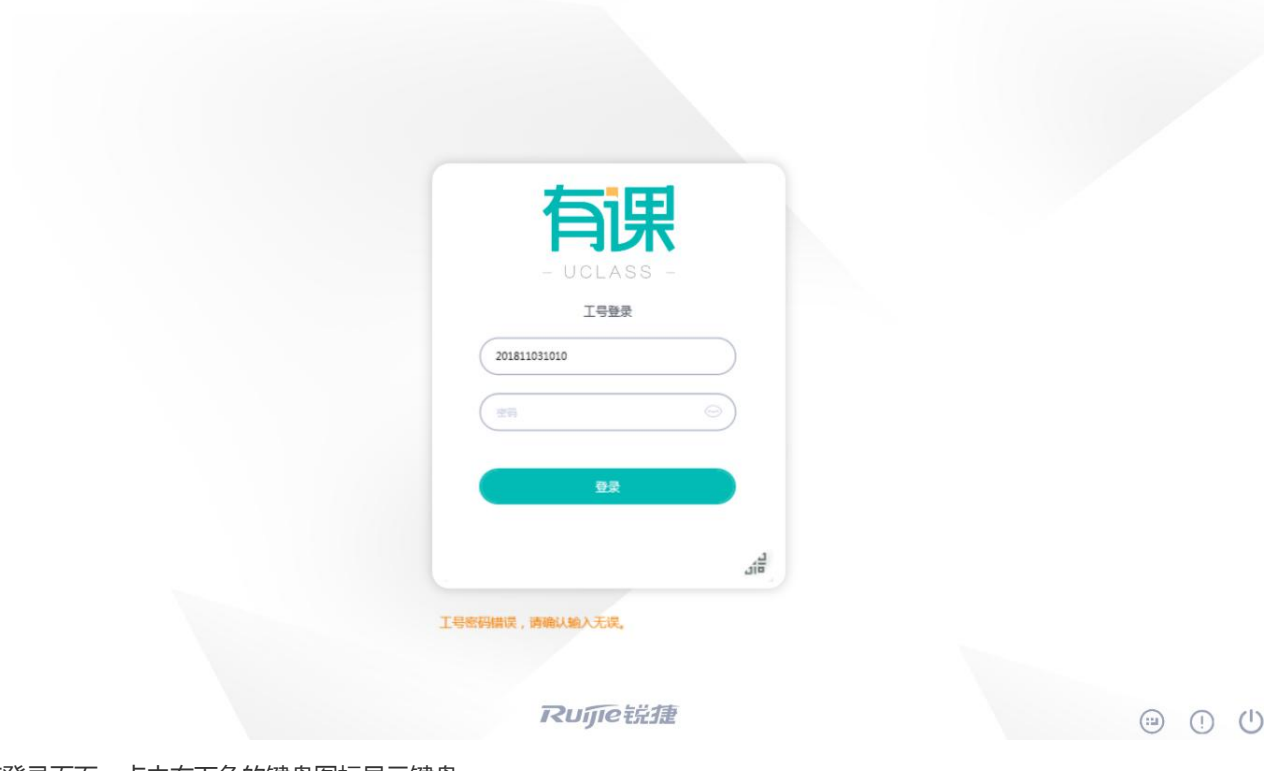

在登录页面,点击右下角的键盘图标显示键盘:

智慧教室综合管理平台操作手册 Ver1.11

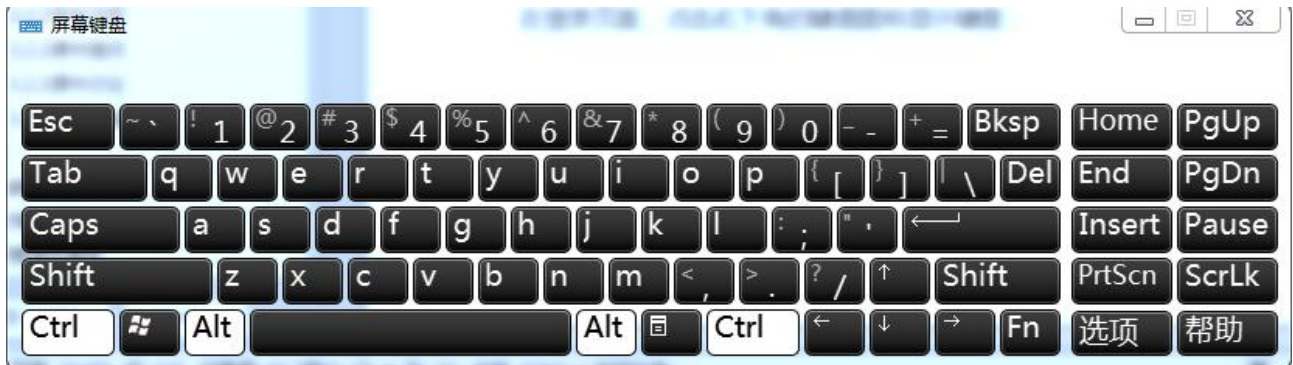

### <span id="page-32-0"></span>3.1.2签到上课

登录成功后,进入选择课程课时页面,未对接教务系统的情况下,教师需要手动选择需要上的课程、授课班和课节。

### 您还未对接教务系统,请选择课程课时

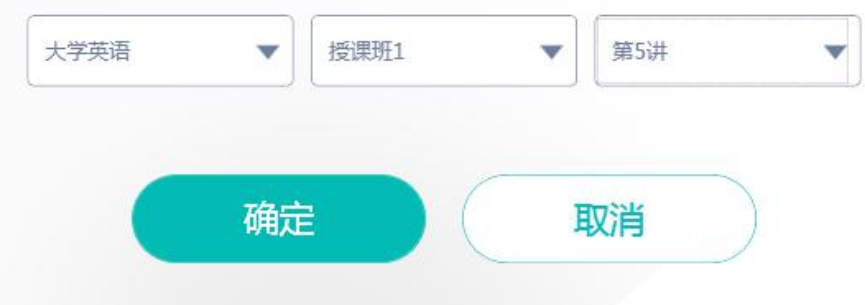

教师选择课程课时后,进入如下学生签到页面。

使用不同的头像状态来代表学生的签到情况。

默认学生头像灰色显示(代表缺勤),请假的学生,显示请假。

学生微信扫码后,头像即被点亮。

勾选"允许非本班学生扫码加入课程",非本班学生的同校学生,可微信扫码加入课程。

根据课前是否有启用中的分组方案,显示不用的签到页面,如下 2 图,使用 2 门不同的课程示例:

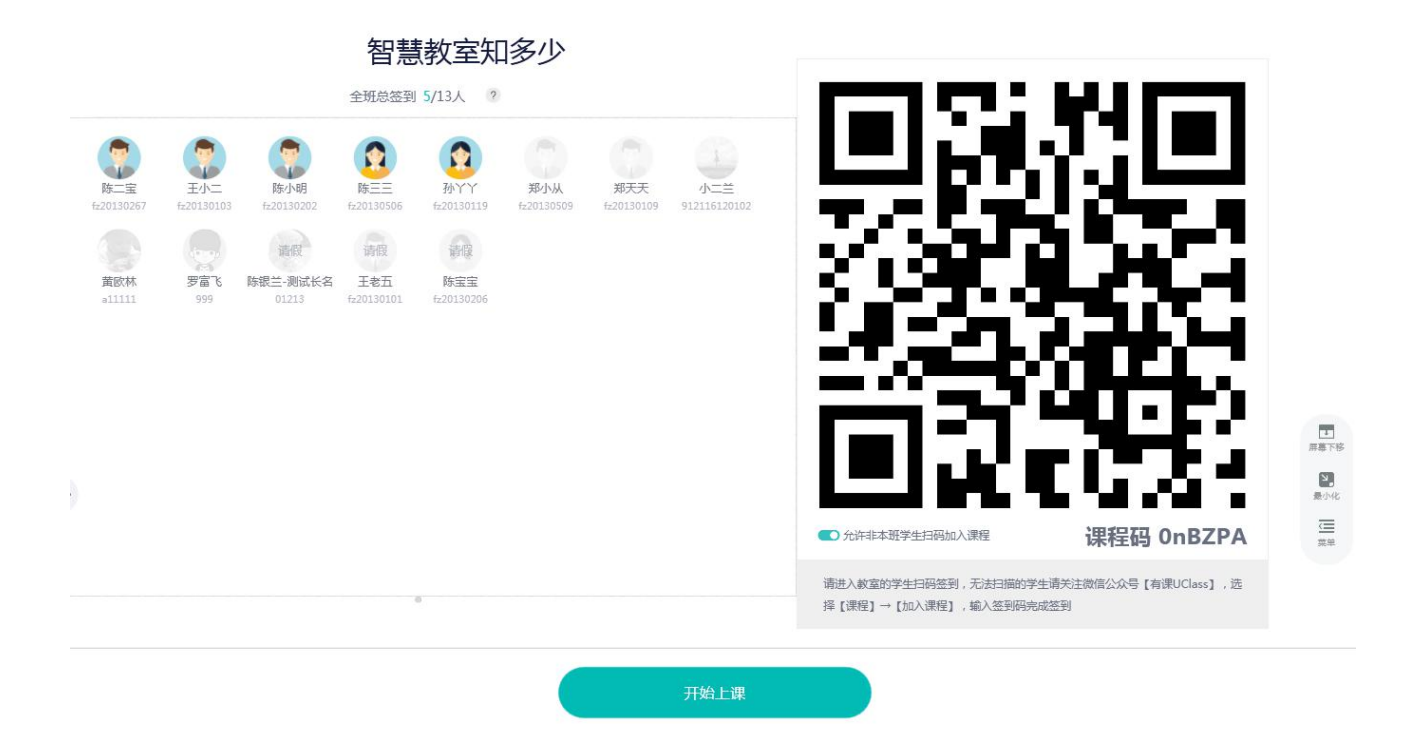

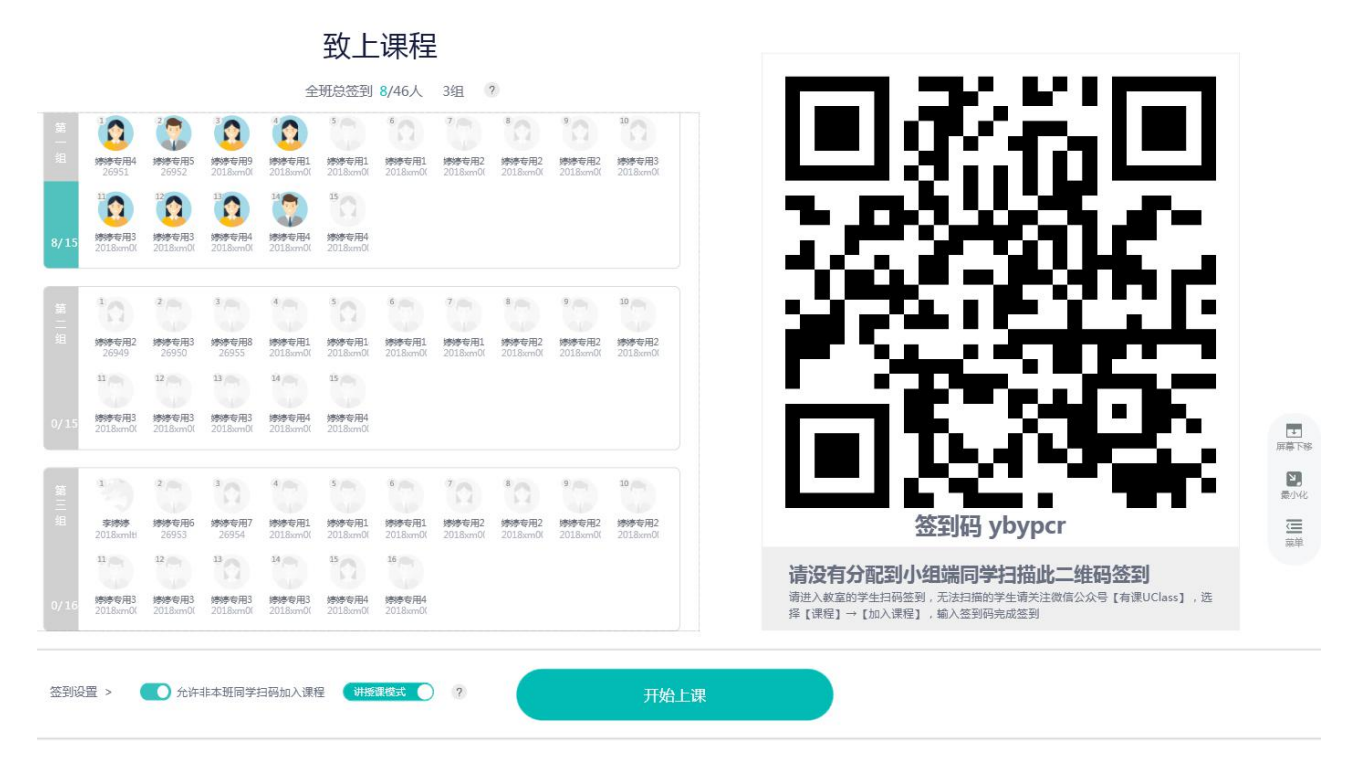

教师点击"开始上课"按钮,进入打开备课文件界面。 点击屏幕下移,屏幕下移,再次点击屏幕下移,屏幕归位。 "打开课件"可选择打开网络课件/本地/U 盘里的 PPT 文件。或者点击"直接打开白板",进入白板界面。

31

 $\frac{1}{100}$ 

 $Q$ 

9

on<br>BA

禀报

 $\frac{1}{16}$ 

 $\blacksquare$ 

 $\overline{\mathop{\underline{\subseteq}}}_{\mathop{\underline{\equiv}}}$ 

 $\left| \left( \left| \left| \right| \right| \right| \right| \left| \left| \left| \right| \right| \right| \left| \left| \right| \right| \left| \left| \right| \right| \left| \left| \right| \left| \right| \left| \right| \left| \right| \left| \right| \left| \right| \left| \right| \left| \right| \left| \right| \left| \right| \left| \right| \left| \right| \left| \right| \left| \right| \left| \right| \left| \right| \left| \right| \left| \right| \left| \right| \left| \right| \left| \right| \left| \right| \left| \right| \left| \right| \left| \right| \$ 

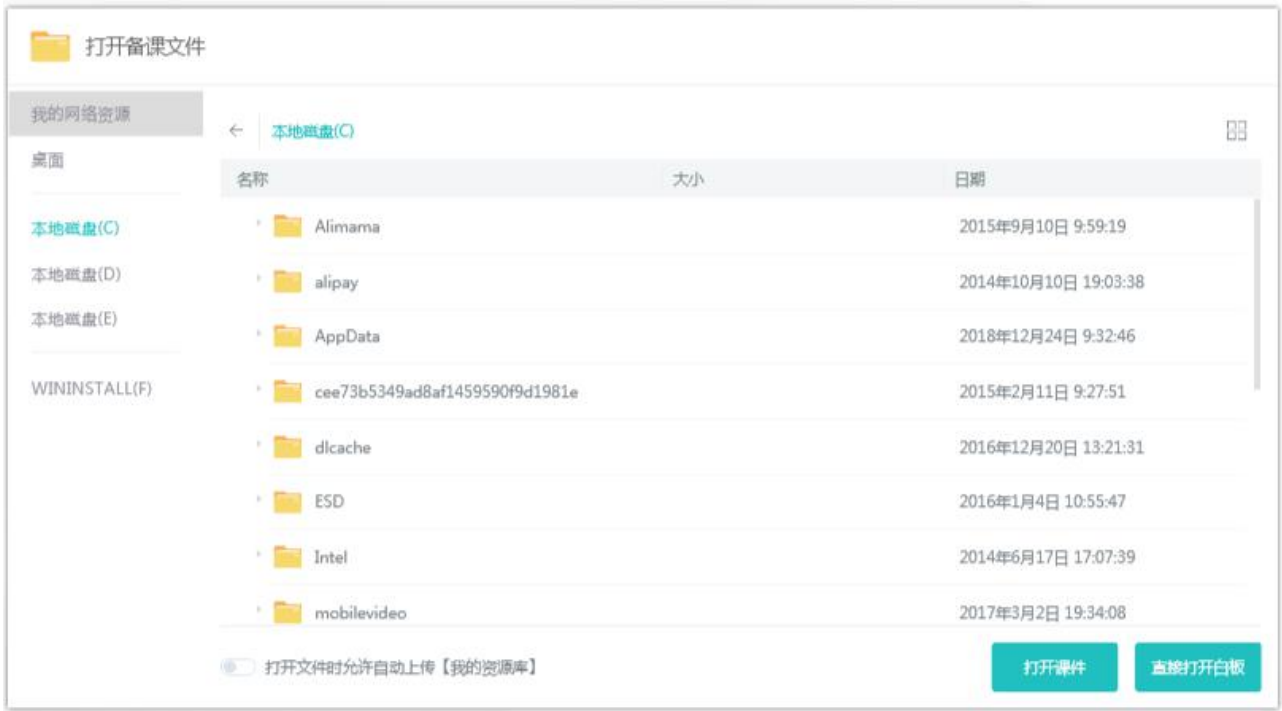

#### <span id="page-34-0"></span>3.1.3PPT 授课

教师打开 PPT,进入 PPT 授课页面,如下图所示,该页面包含底部操作栏、翻页工具栏和右侧主操作栏。 底部操作栏包含画笔、橡皮檫、撤销和选择操作。

学习理论

- ・一、什么是学习
	- 广义的学习:
		- 内涵:学习包括了从低等动物到人类在后天生活过程中,通过活动、练习,获得行为经验的过程
		- 理解:①是人与动物共有的普遍现象;②是有机体后天习得经验的过程;③表现为个体行为由于经验<mark>而</mark> 发生的较稳定的变化。
- 狭义的学习:  $\bar{\mathcal{E}}$ 
	- · 内涵:学习是在社会生活实践中,在社会传递下,以语言为中介,自觉地、积极主动地掌握社会和个<mark>体</mark> 经验的过程。
	- 理解一: 人与动物学习的区别
	- 理解二:学生的学习特点

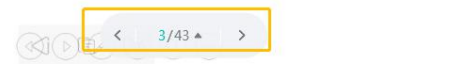

翻页工具栏可上下翻页和查看页面缩略图,选择缩略图,可前往相应页面。

R A B B

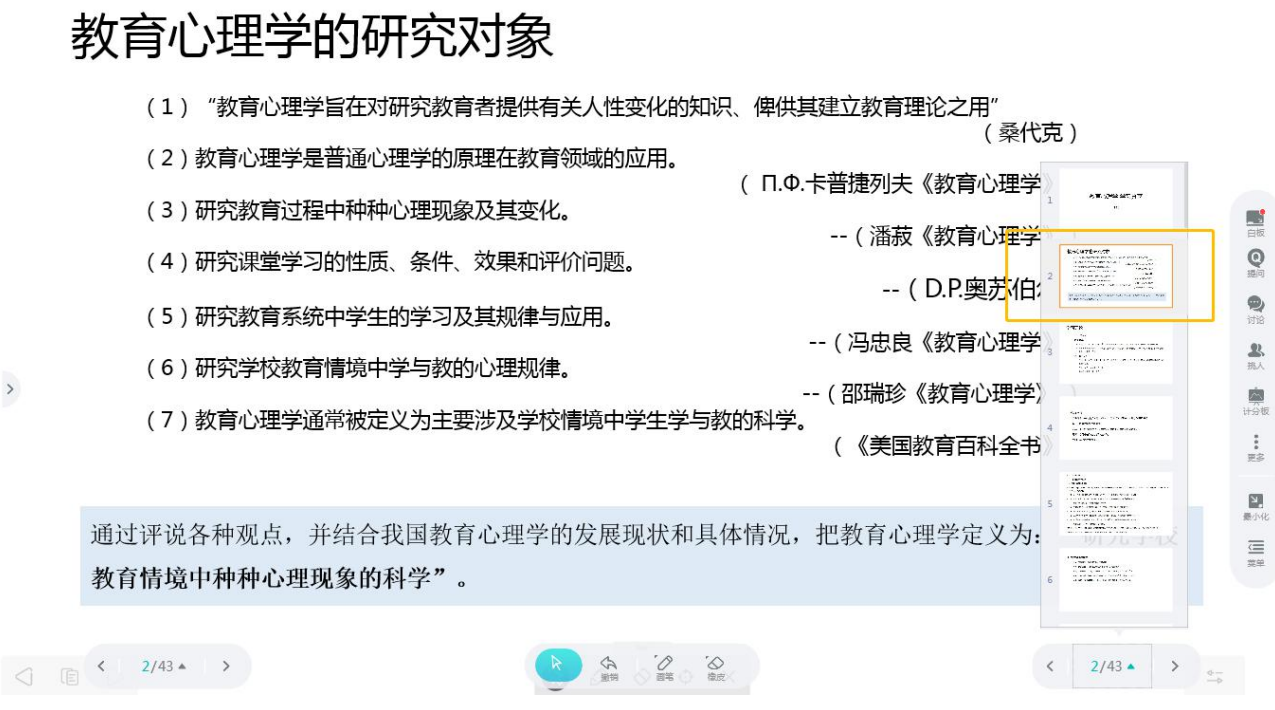

### <span id="page-35-0"></span>3.1.4白板操作

点击右侧工具栏的白板图标,进入白板操作页面,如下图所示。该页面包含底部操作栏、翻页工具栏和右侧主操作栏。

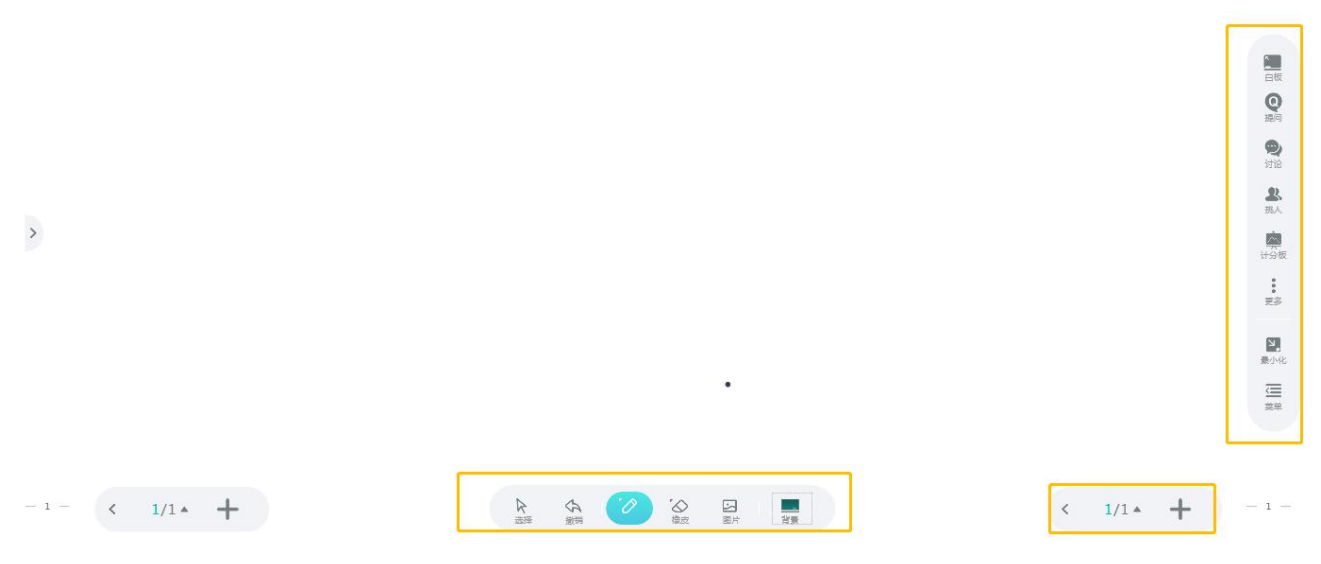

底部操作栏包含选择、撤销、画笔、橡皮檫、图片和改变背景操作。如下图所示,教师可插入图片,并做画笔批注。

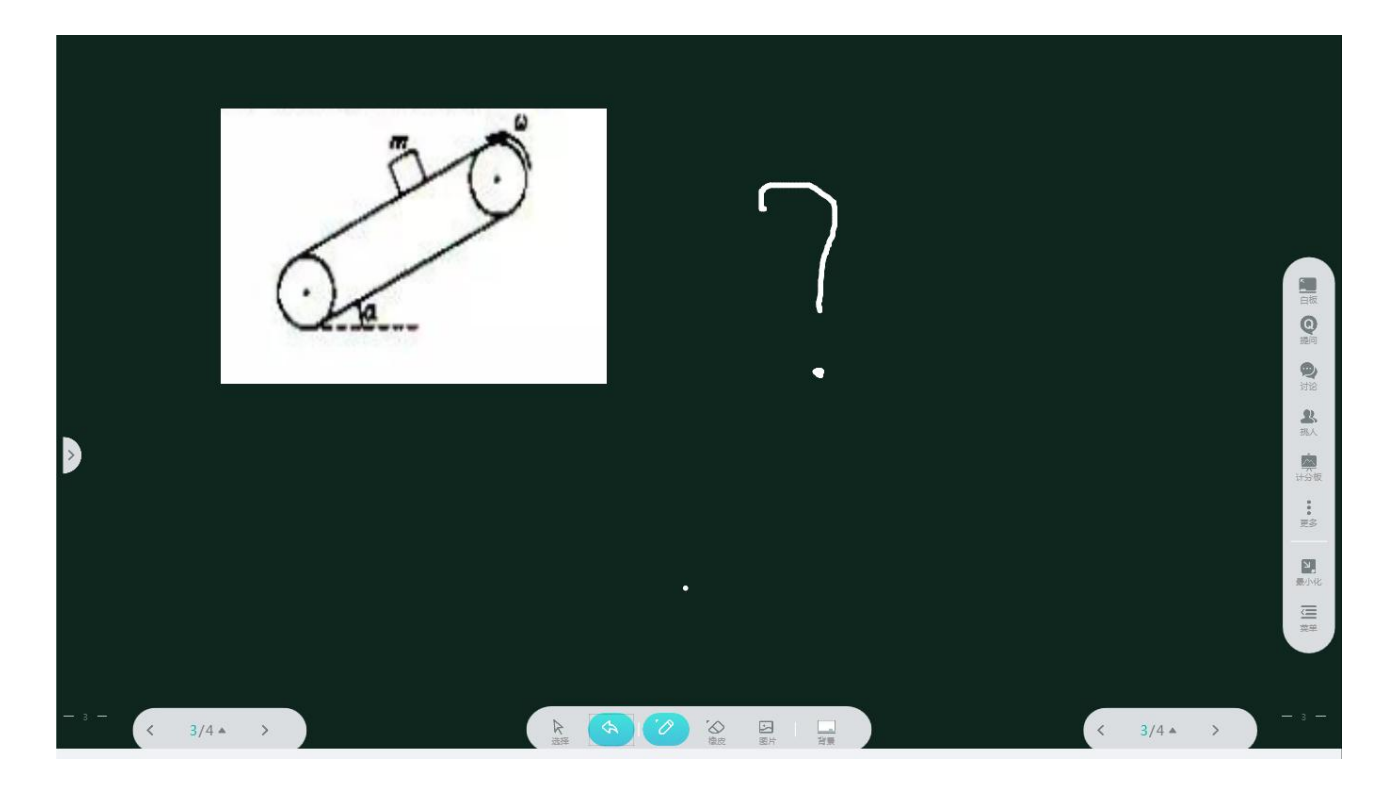

<span id="page-36-0"></span>3.1.5课中提问

教师点击"提问"按钮,可发起课中提问。

选择"打开列表",展示本课节的所有提问,包含教师 WEB 备课的提问和快速发起提问。

点击列表上方的图标,展示本课程其他课节的所有提问。

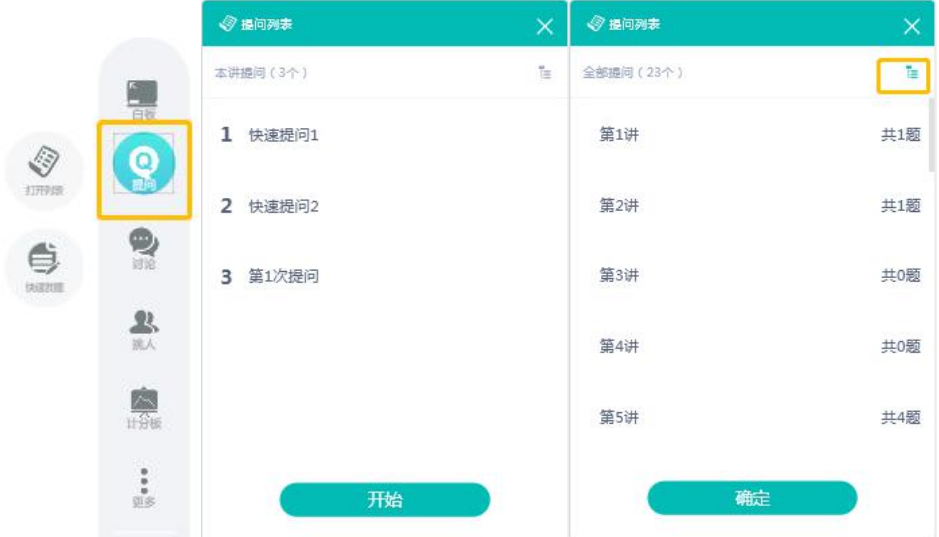

点击新建提问,可快速发起一个提问,提问类型可选单选、多选、判断和问答题等四种类型。

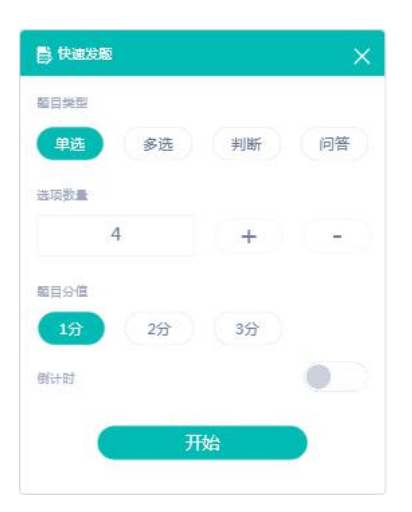

答题页面展示如下。右上角 1/2 表明该提问一共包含两个小题。点击下方的上一题/下一题可以进行题目的切换;

点击"整体进度"按钮,可查看学生的答题进度;点击底部的未答题几人,可查看未答题的学生;点击已提交的人数,可查看 已答题的学生。

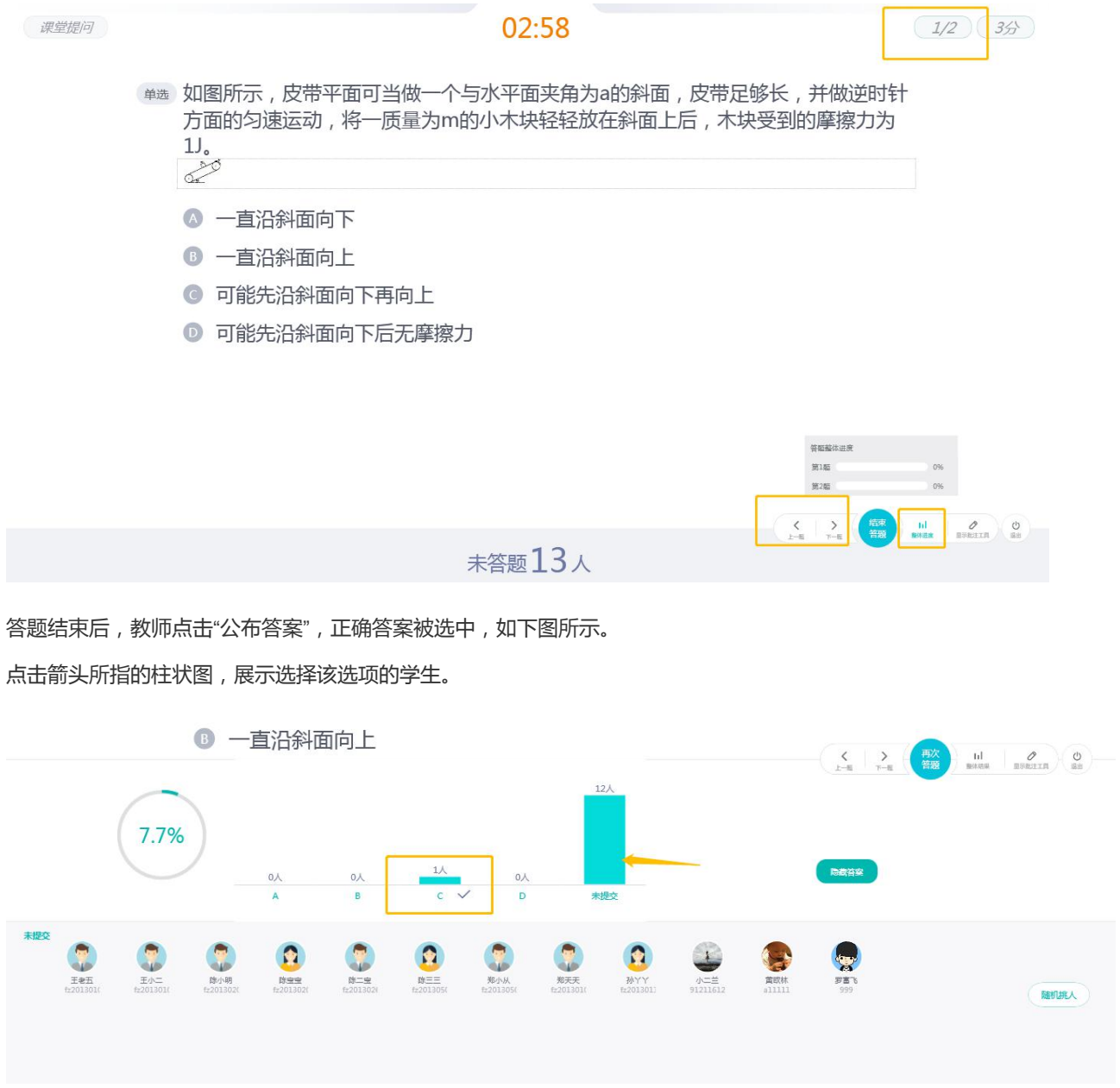

#### 点击批注工具,可对题目进行各种批注。

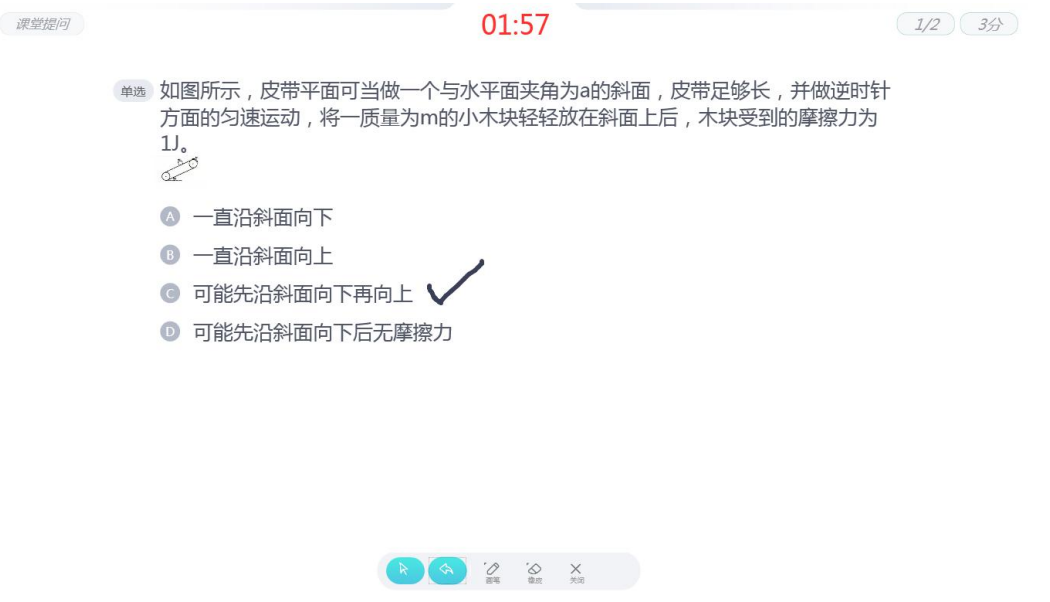

<span id="page-38-0"></span>3.1.6课中讨论

教师点击"讨论"按钮,可发起课中讨论。

选择讨论列表,展示本课节的所有讨论,包含教师 WEB 备课的讨论和快速发起讨论。 点击列表上方的图标,展示本课程其他课节的所有讨论。

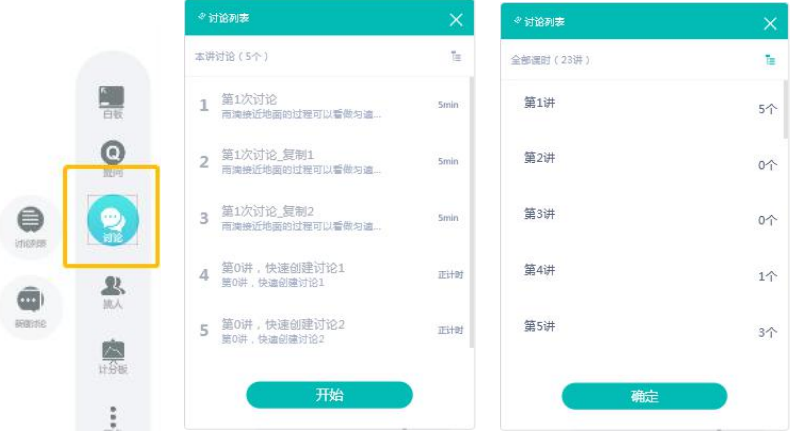

点击新建讨论,可快速发起一个讨论。

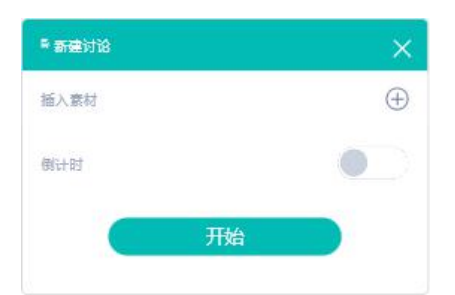

若打开已经有贴纸的讨论,则显示贴纸信息,点击开始讨论,才会开始讨论;若打开无贴纸的讨论,则直接开始讨论。 讨论页面展示示例如下:

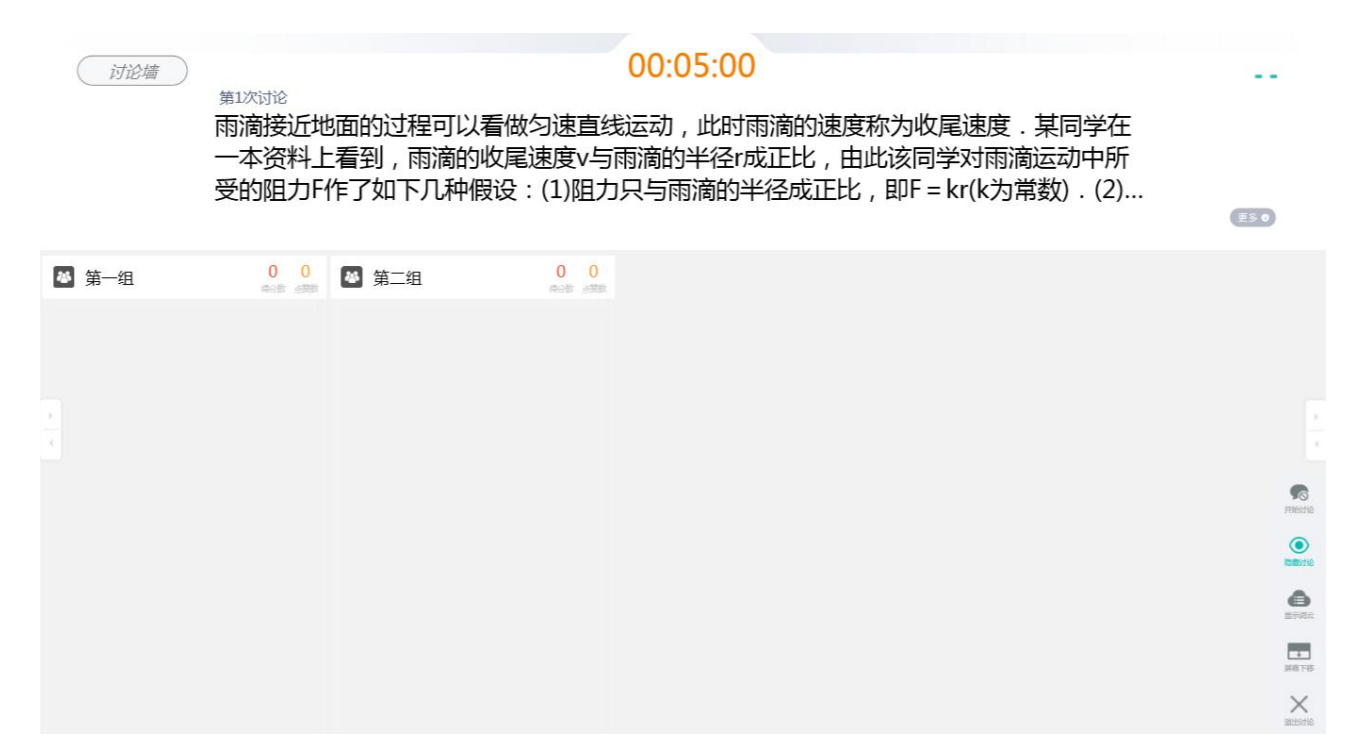

#### 学生贴上讨论后,教师可放大学生的贴纸。

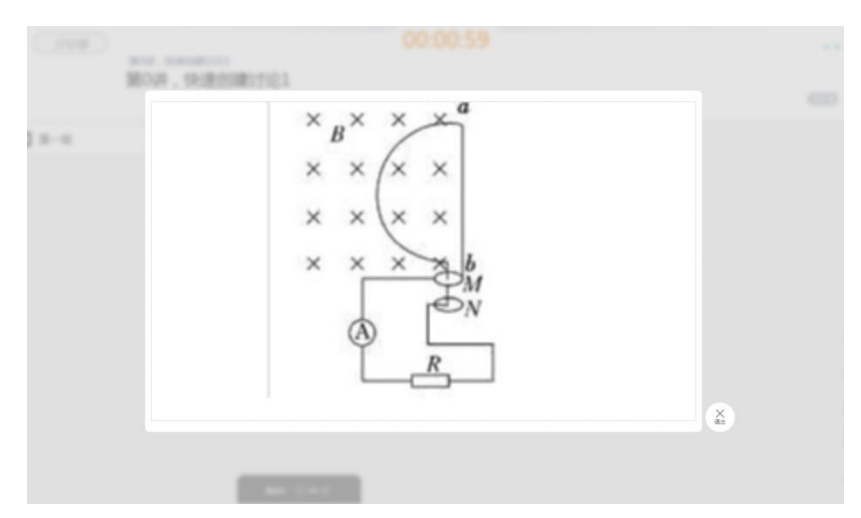

教师可以给小组加分,或者个人加分。

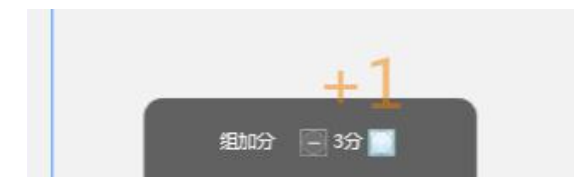

老师可以设置显示/隐藏贴纸、显示/隐藏词云:

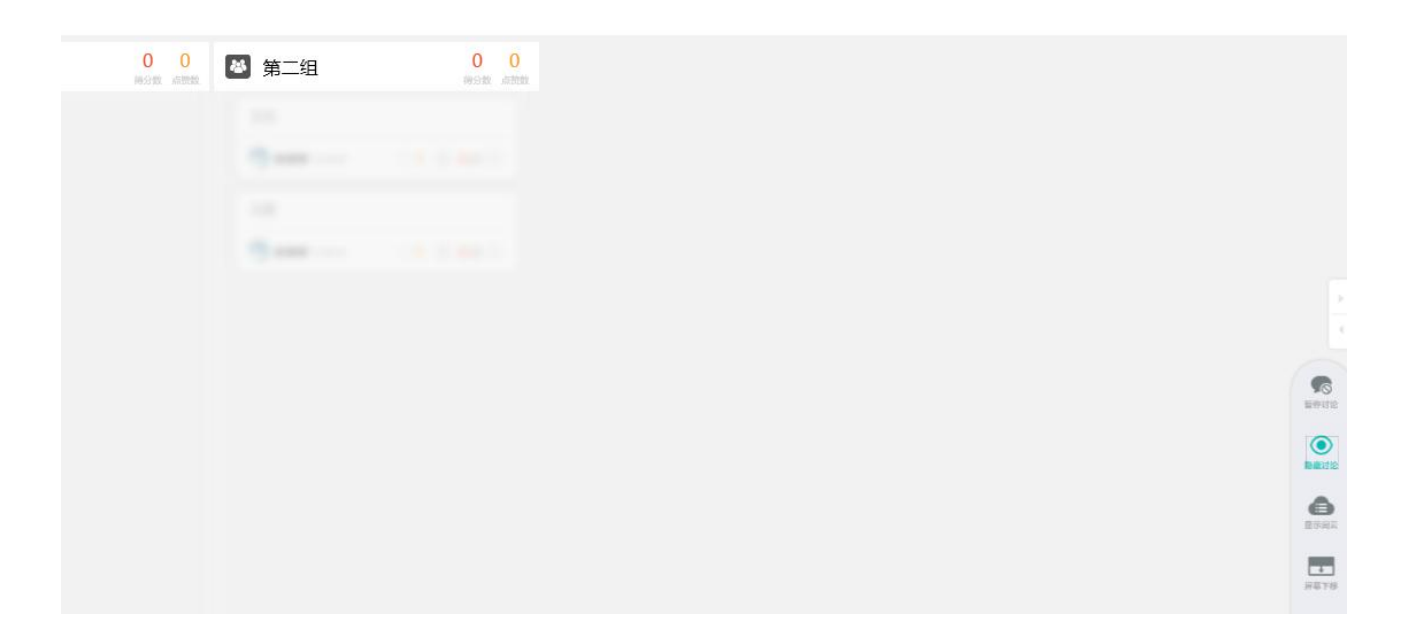

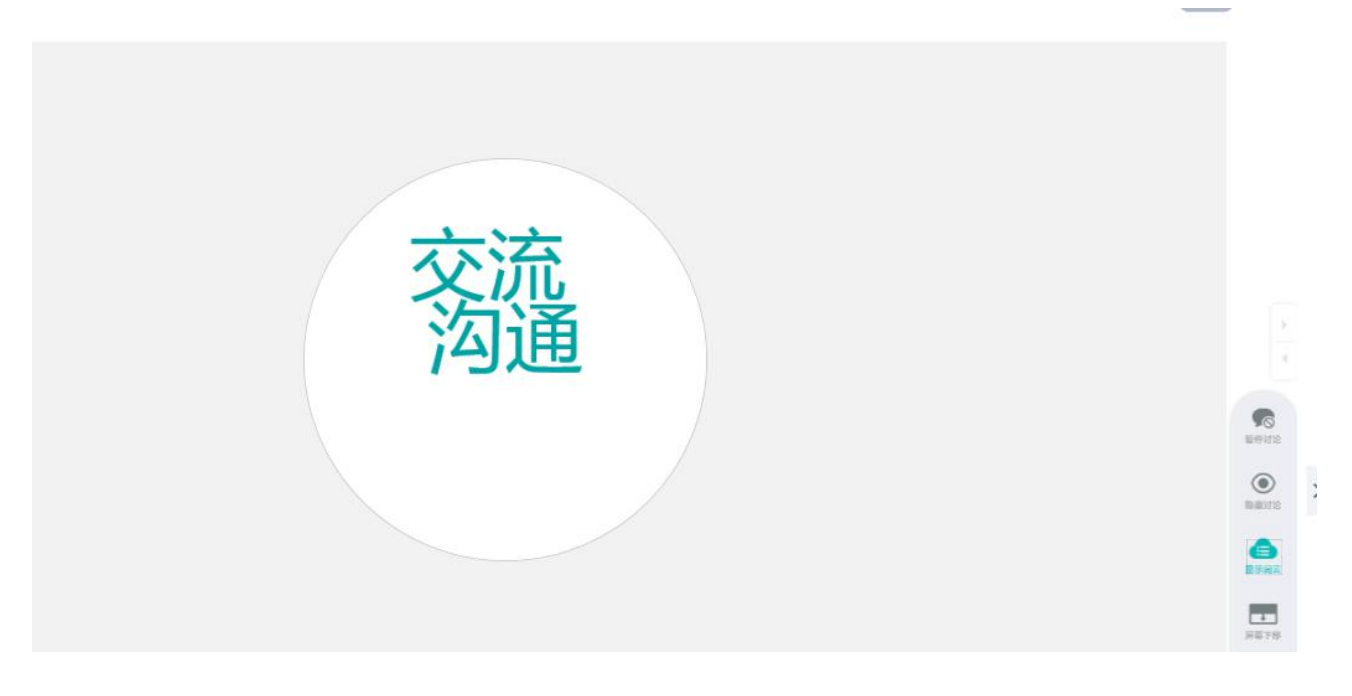

### <span id="page-40-0"></span>3.1.7挑人/挑组

点击挑人按钮,可选择挑人或者挑组。

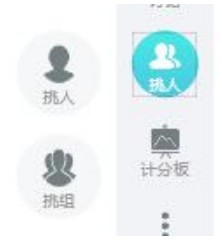

选择挑人,选定选择范围和选择人数后,开始随机挑人。教师可对挑中的人员进行加分和减分操作。 挑人可设置是否允许重复挑人。

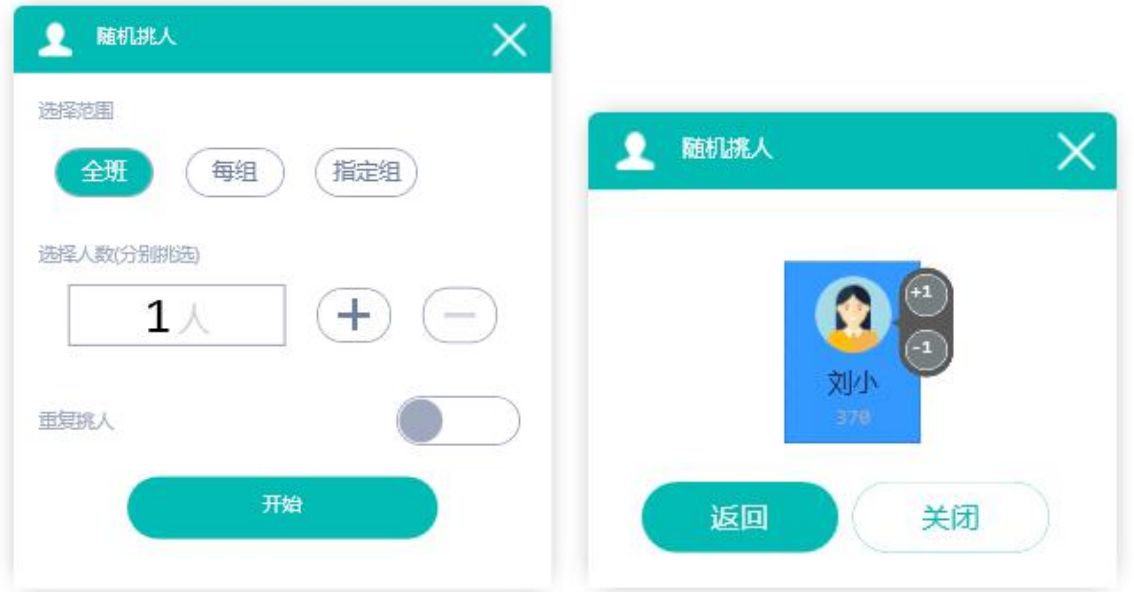

选择挑组,选定选择的组数,开始随机挑组。教师可对挑中的组进行加分和减分操作。

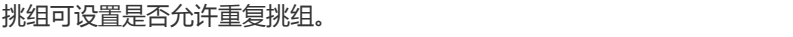

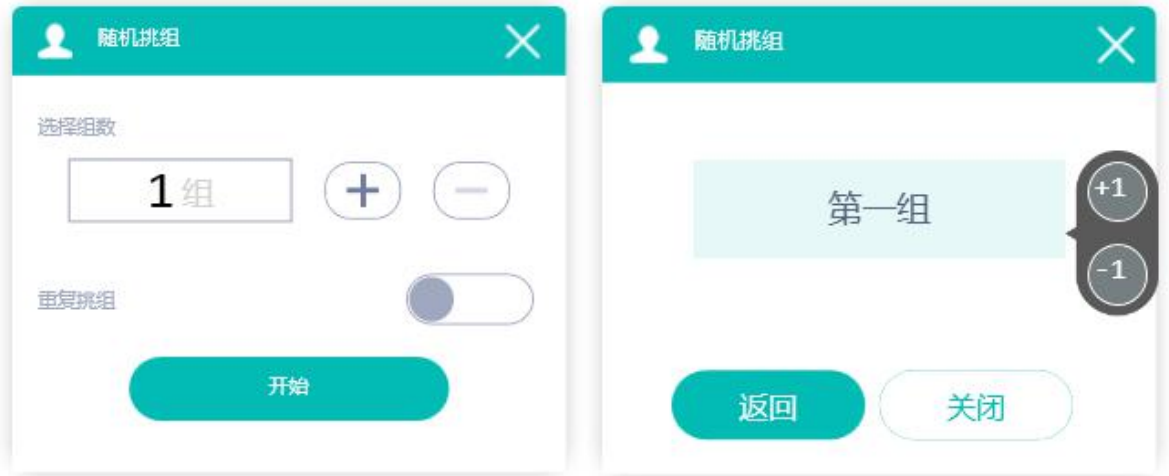

### <span id="page-41-0"></span>3.1.8计分板

点击计分板按钮,可查看小组和个人的分数情况。教师可以给组或者个人加减分。给组加减分,组内成员同步被加减分。未 签到的学生,无法单击加减分。

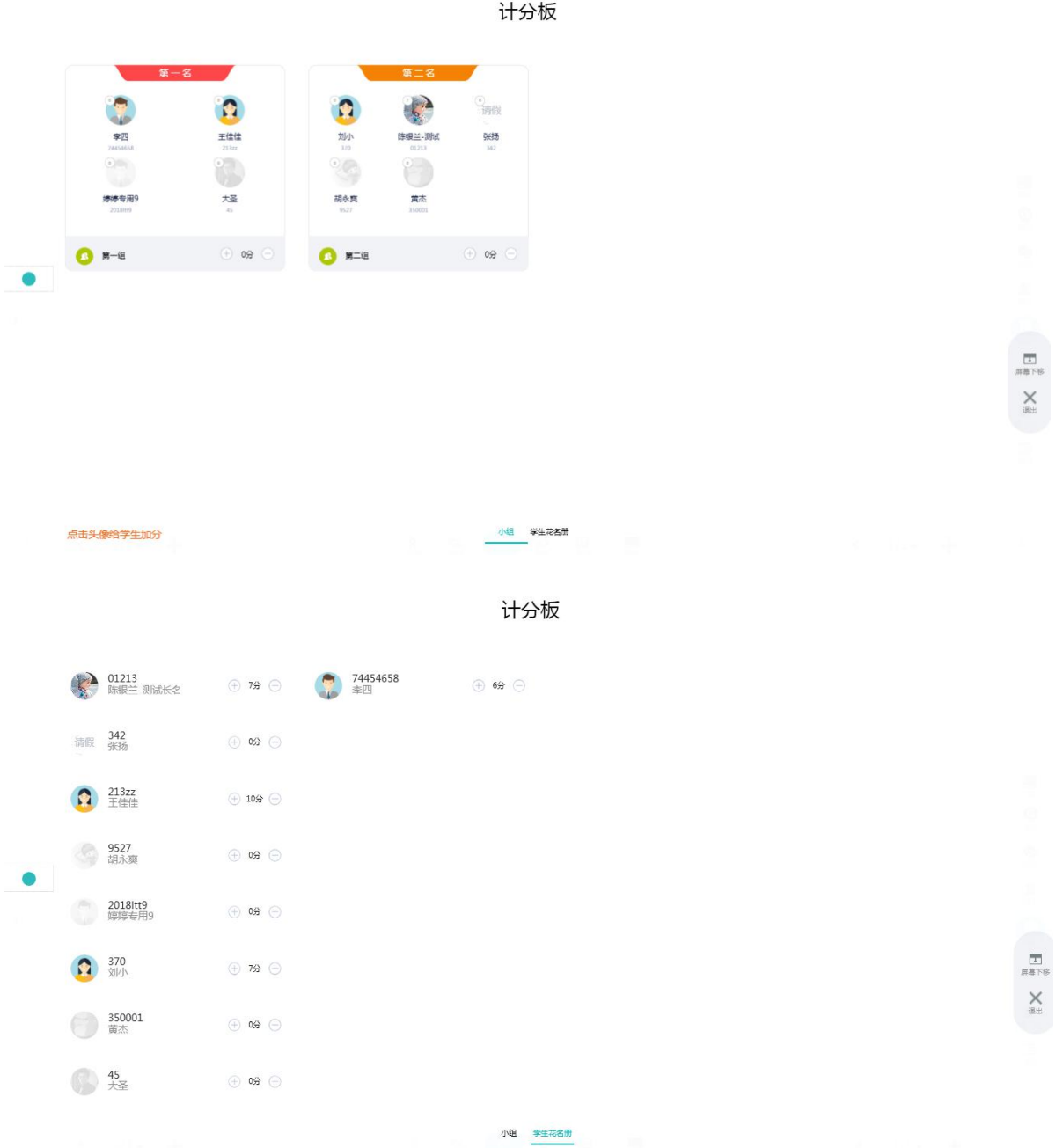

若当前没有启用中的分组方案,点击小组,提示见下图:

### 该班级未有正在启用的分组方案

### <span id="page-42-0"></span>3.1.9更多操作

点击"更多"按钮,可在课中进行打开课件、补签和分组操作。

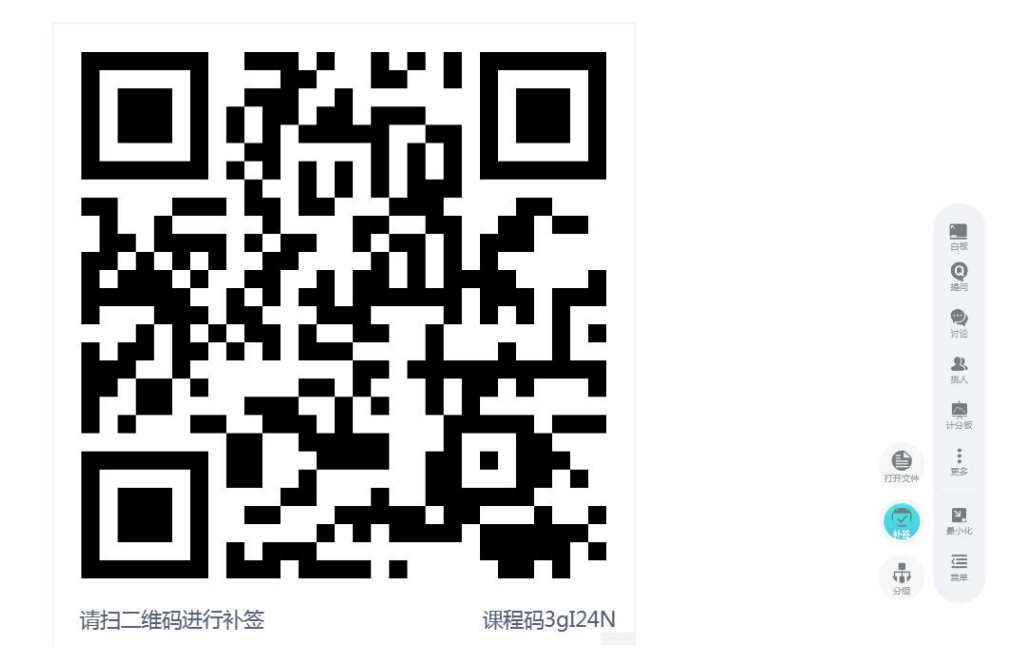

点击分组,可进行随机分配分组和学生自由分组。

 $\,$ 

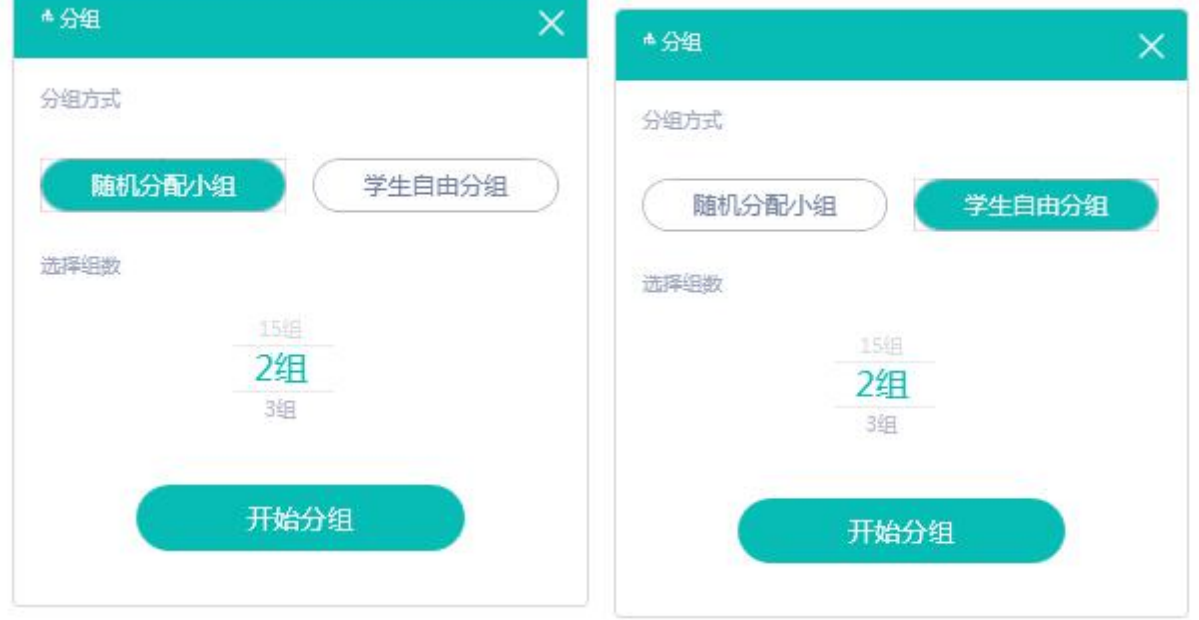

随机分配小组-开始分组,页面如下:

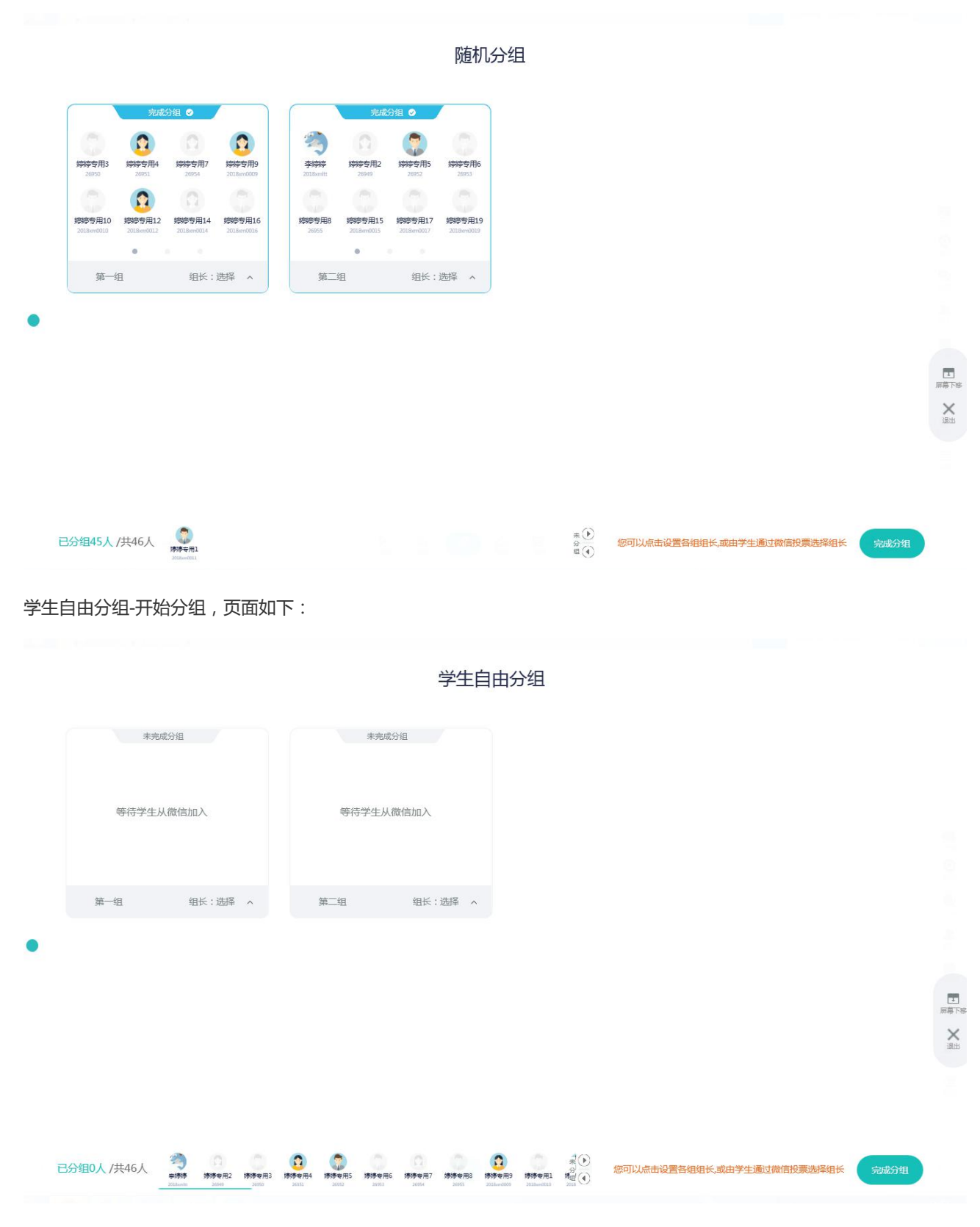

默认学生投票选组长。教师可以干预设置组长。教师也可以拖动学生进入相应的组。

### <span id="page-44-0"></span>3.1.10 最小化

点击最小化,软件最小化。

<span id="page-45-0"></span>3.1.11 版本信息、退出

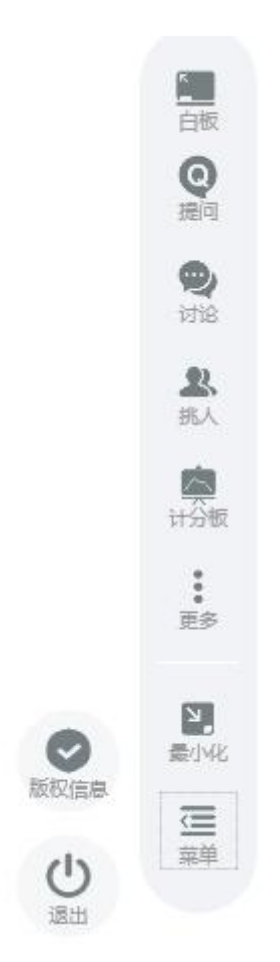

点击菜单中的信息图标,显示版本信息:

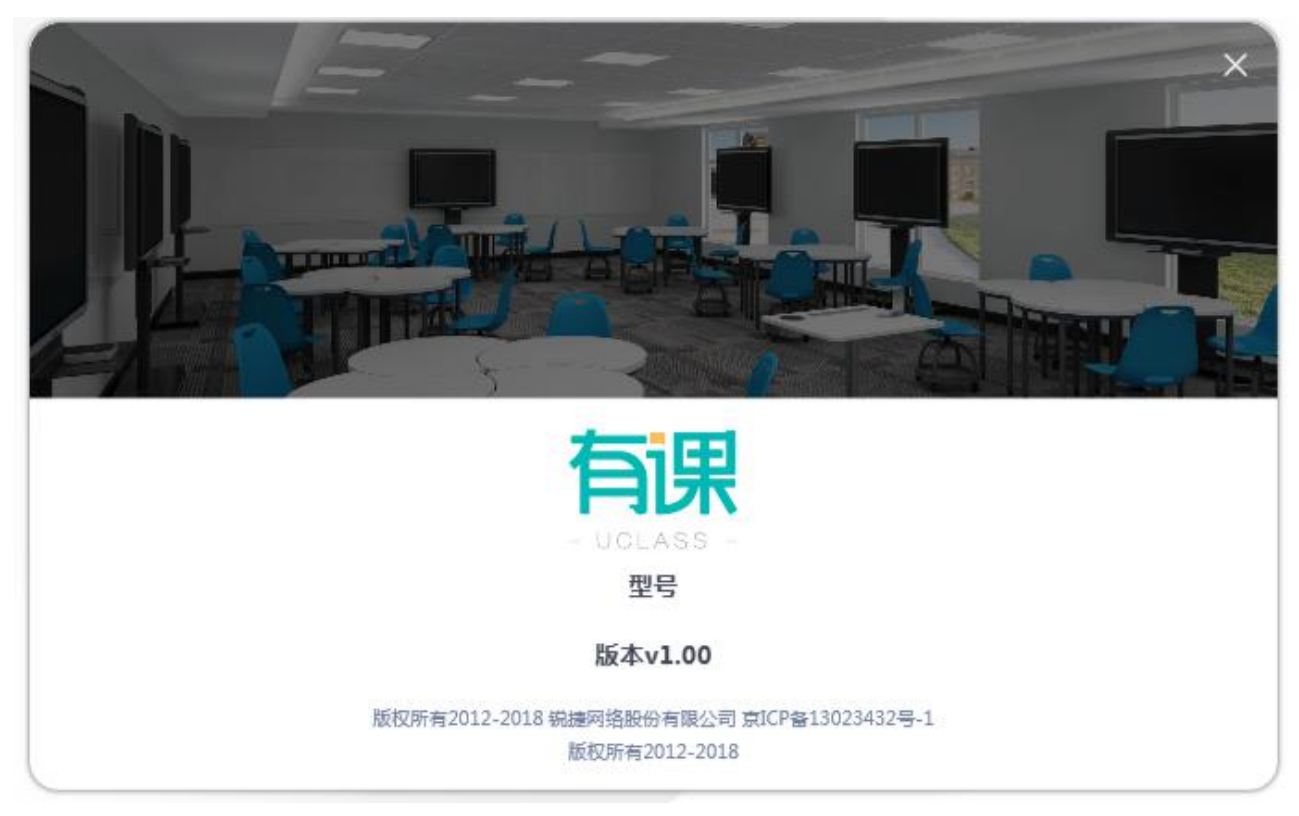

点击菜单中的退出图标,弹出退出确认框:

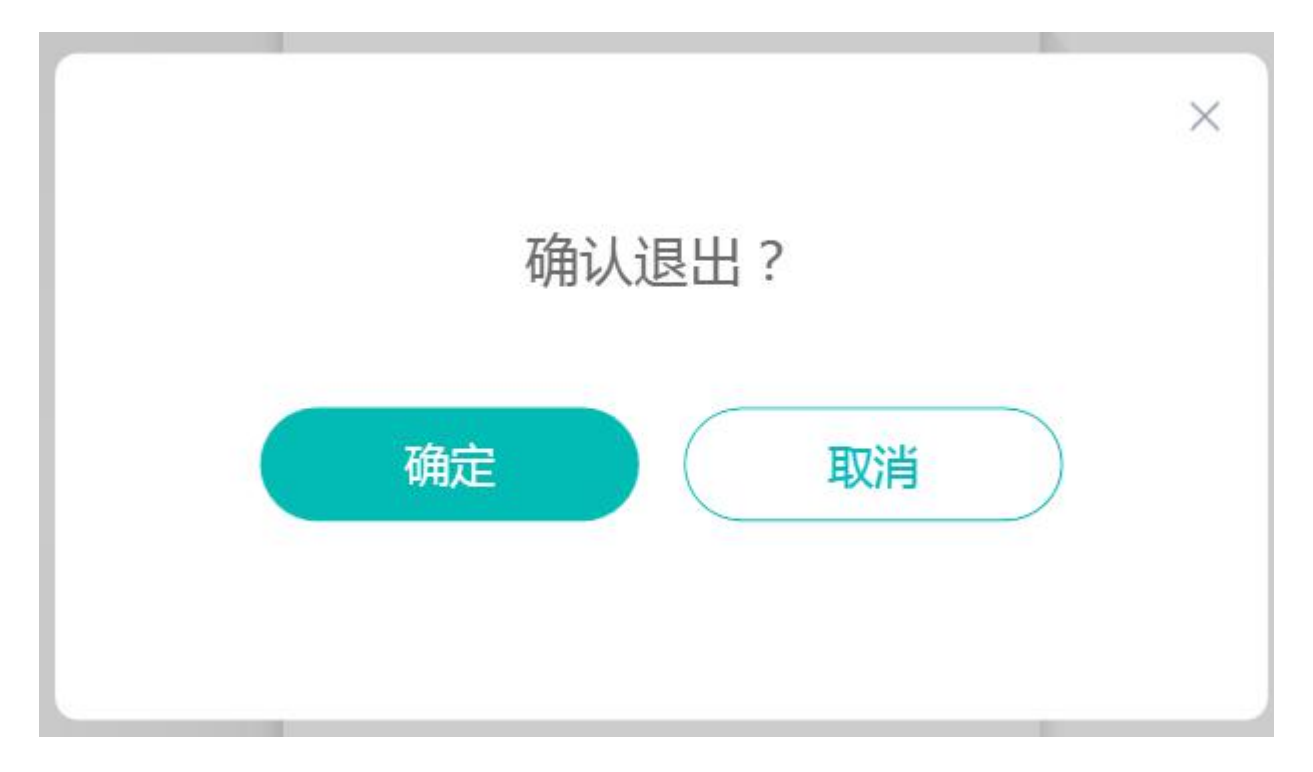

### <span id="page-46-0"></span>3.2 学生角色

### <span id="page-46-1"></span>3.2.1学生注册

学生关注有课 UClass 公众号,点击完成注册,填入个人信息,即完成注册。

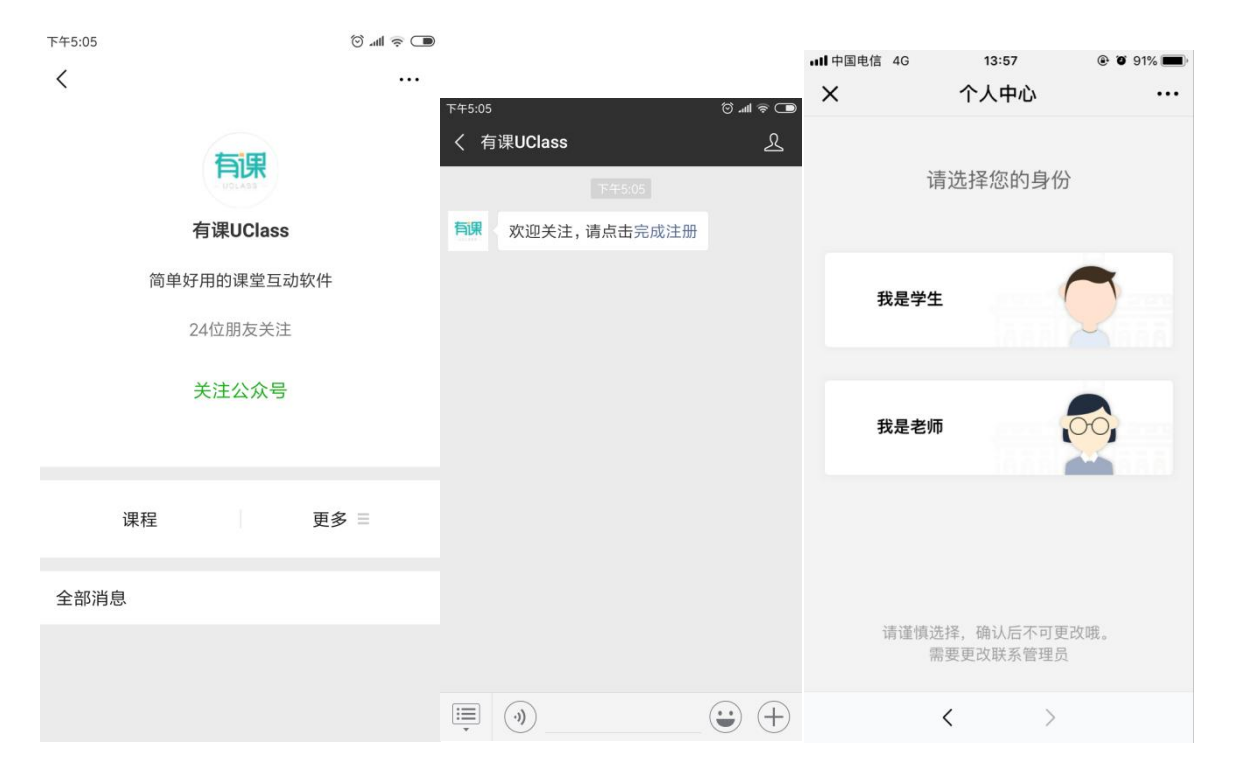

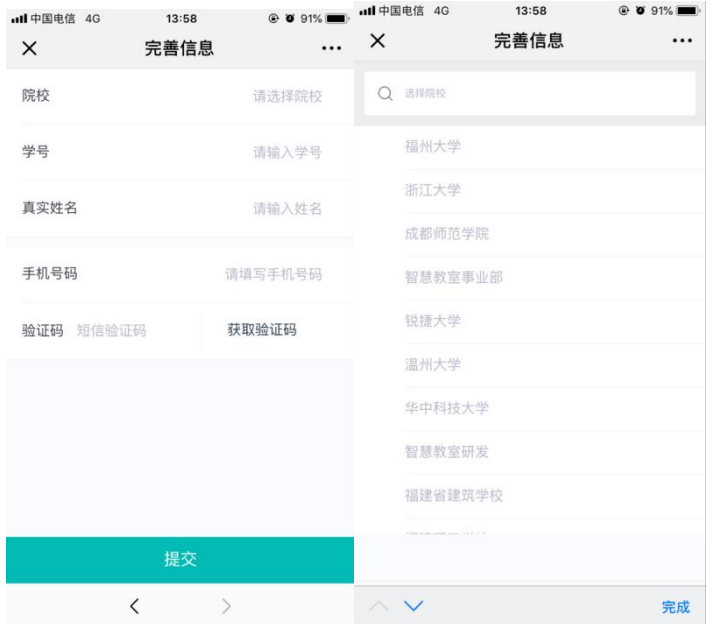

### <span id="page-47-0"></span>3.2.2课中提问

当教师在课中发起了提问,学生的微信端收到提问通知。学生点击进入,可查看题目,并提交答案。

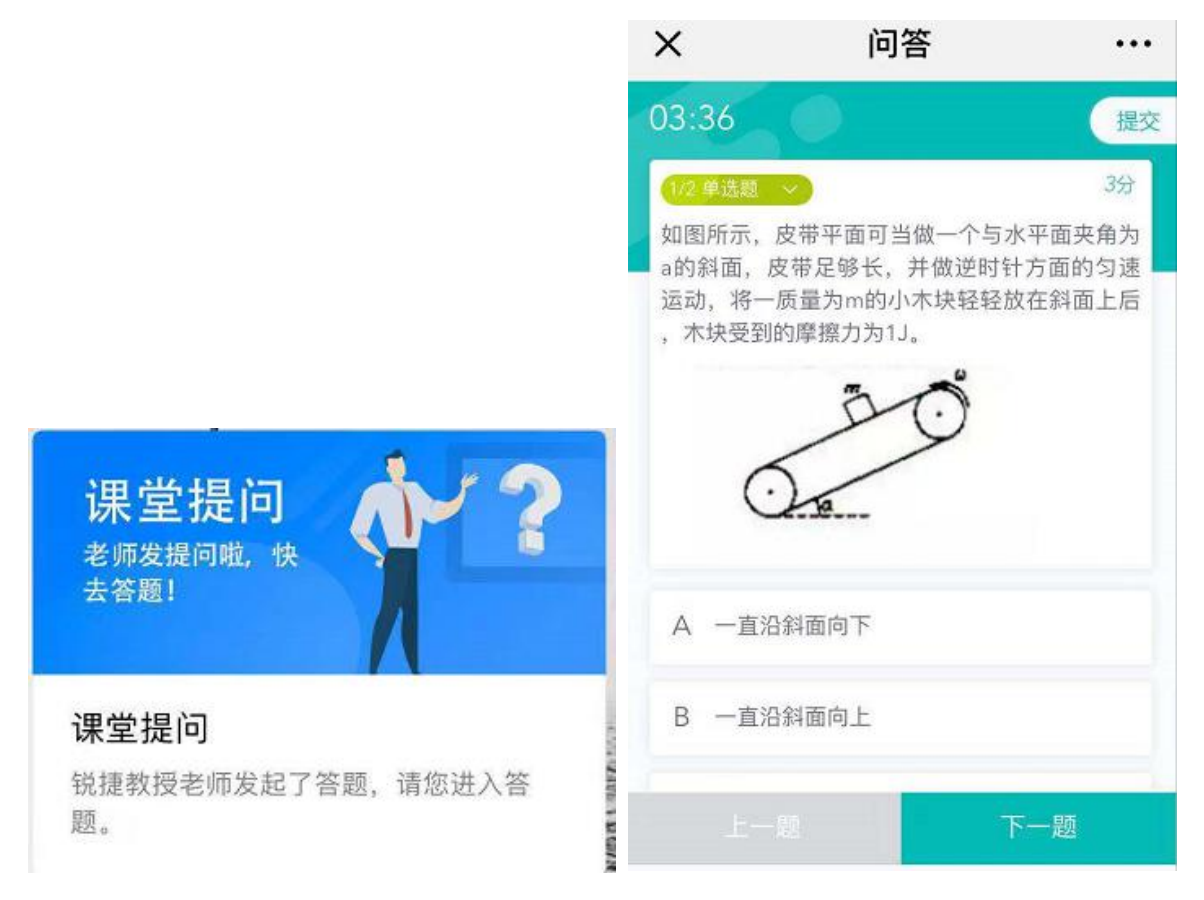

在答题页面,学生点击学生点击下图位置处,展开答题卡序号及答题状态。

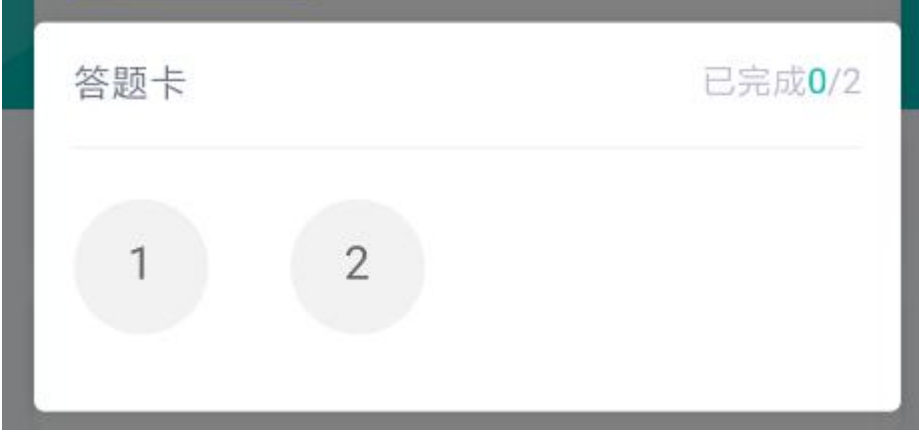

#### 点击图片,可以预览图片。

若学生在首页时,教师发起答题,那么学生首页收到提示见下图:

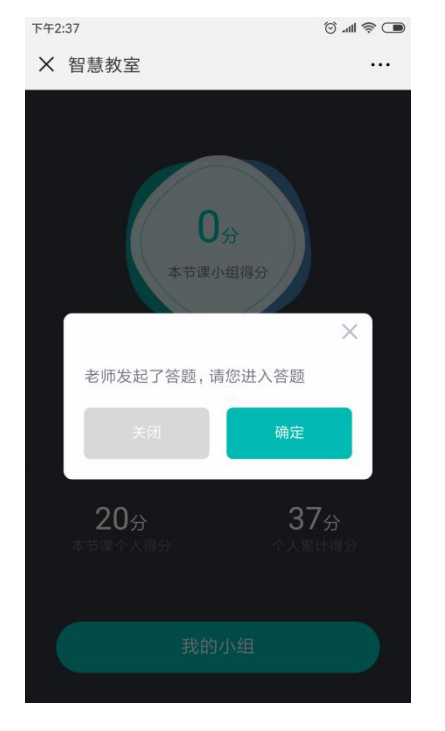

点击关闭或者打叉图标,则右上角显示进入答题的入口:

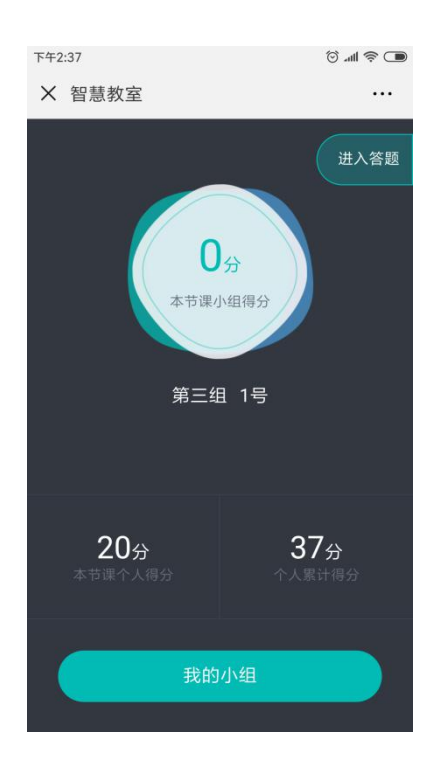

提交答案后,根据答案是否公布,显示相应的提交成功页面。用户可以点击查看题目,进行题目查看。

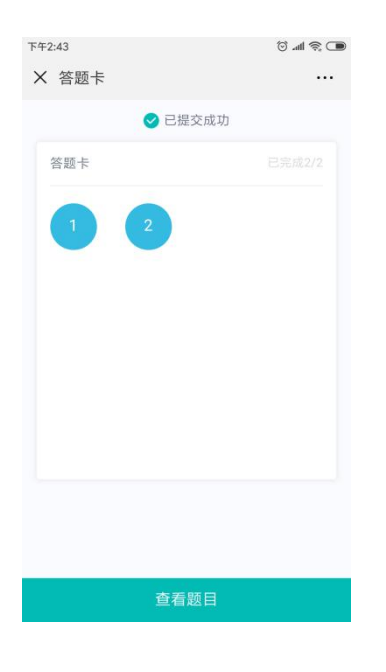

<span id="page-49-0"></span>3.2.3课中讨论

当教师在课中发起了讨论,学生的微信端收到讨论通知。学生点击进入,可查看题目,并提交贴纸。

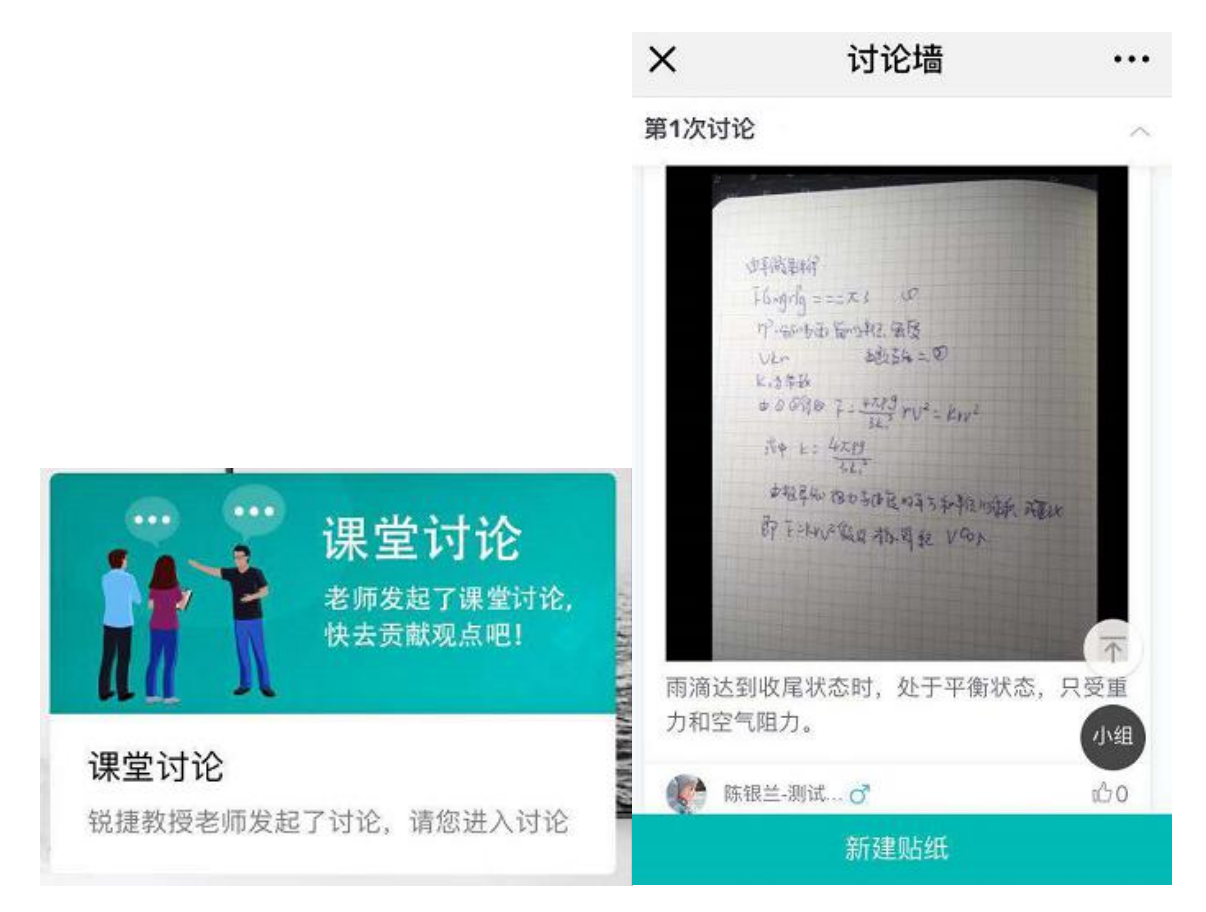

点击更多按钮,小组成员只能编辑自己的贴纸,复制别人的贴纸,组长可以编辑所有人以及小组名义发起的贴纸 学生可对贴纸进行点赞,学生也可以对小组进行点赞。点赞可取消。

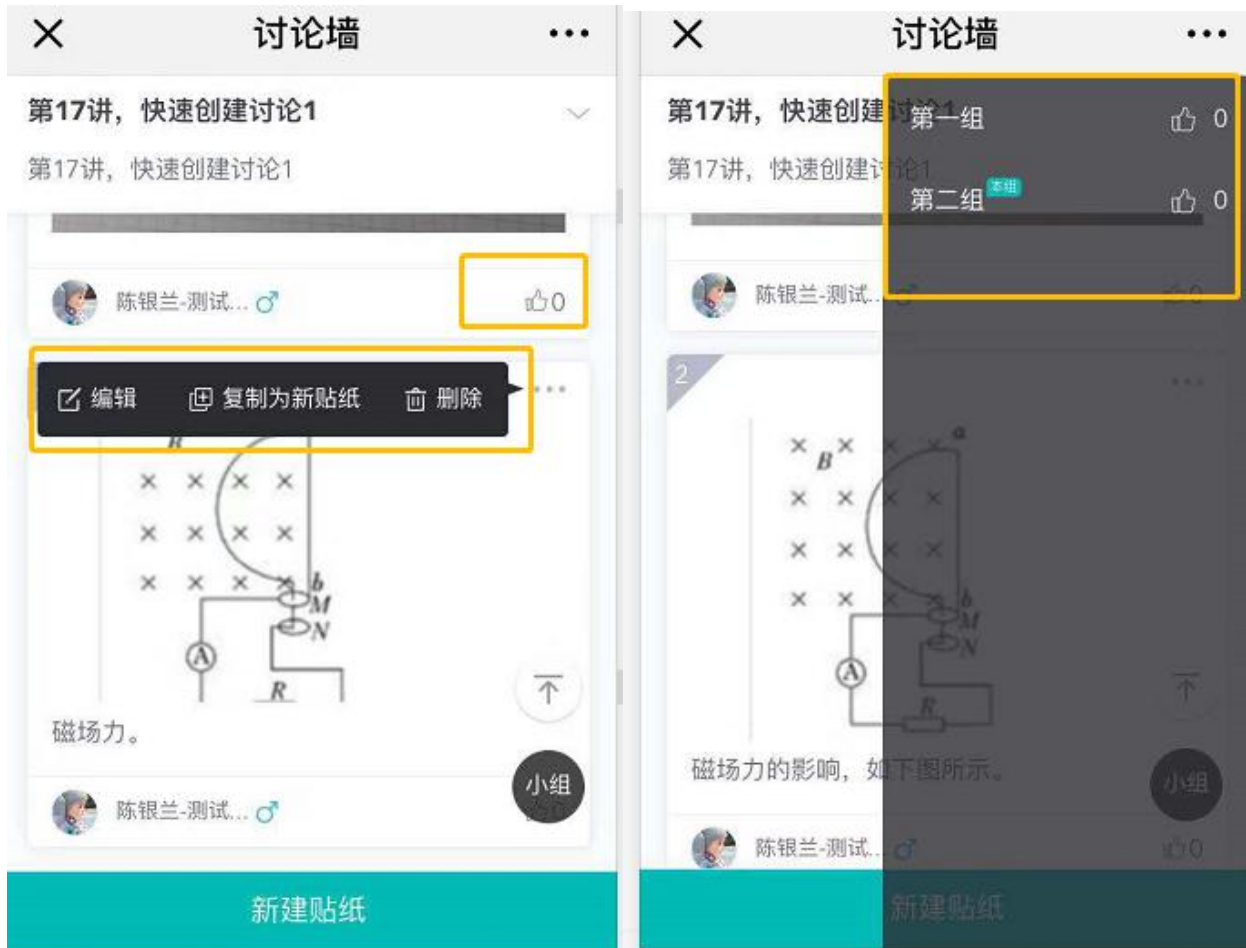

当教师授课端讨论是隐藏贴纸状态的,学生点击切换组,会有下图提示:

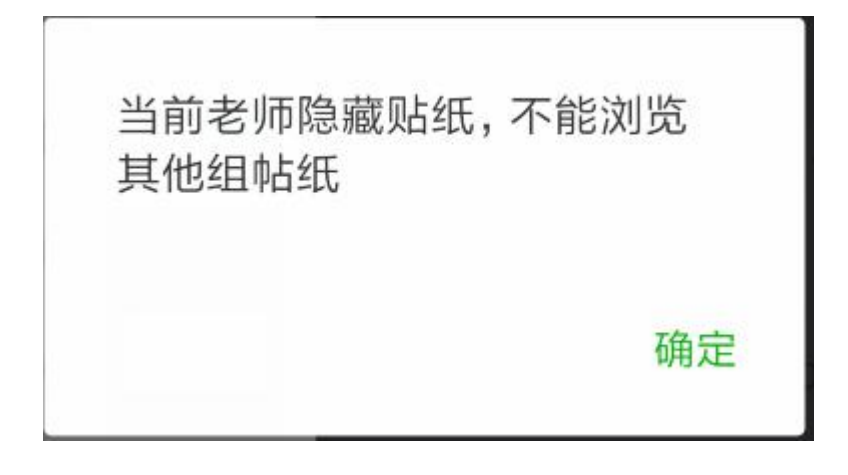

### <span id="page-51-0"></span>3.2.4课中分组

当教师在授课端完成了随机分组,学生的微信端收到加入分组的通知。

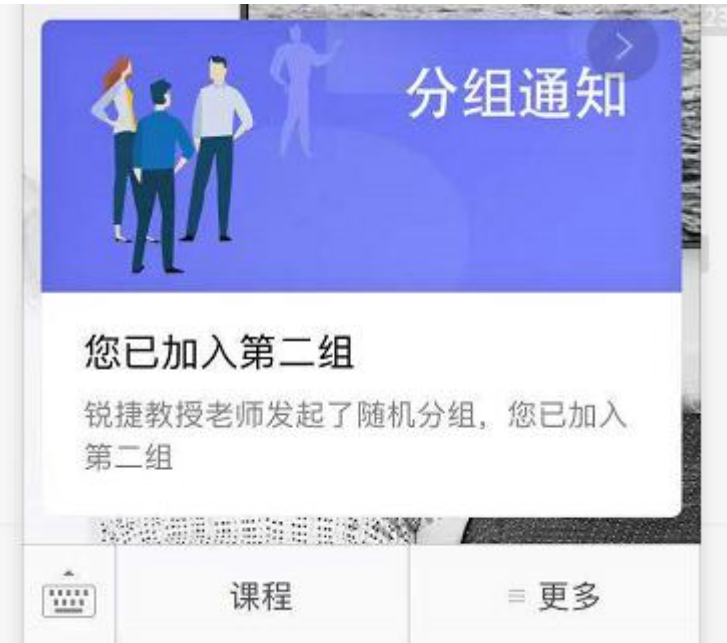

当教师在授课端发起了学生自由分组,学生的微信端收到去分组的通知。学生可与身边同学输入相同数字,完成面对面建组。

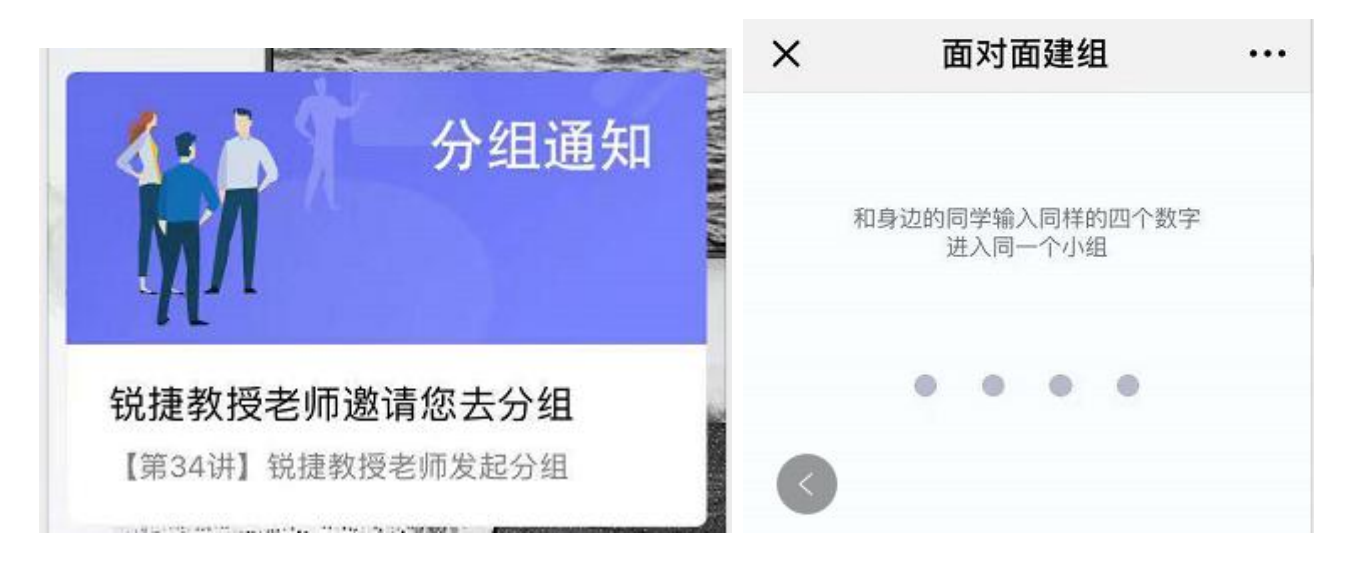

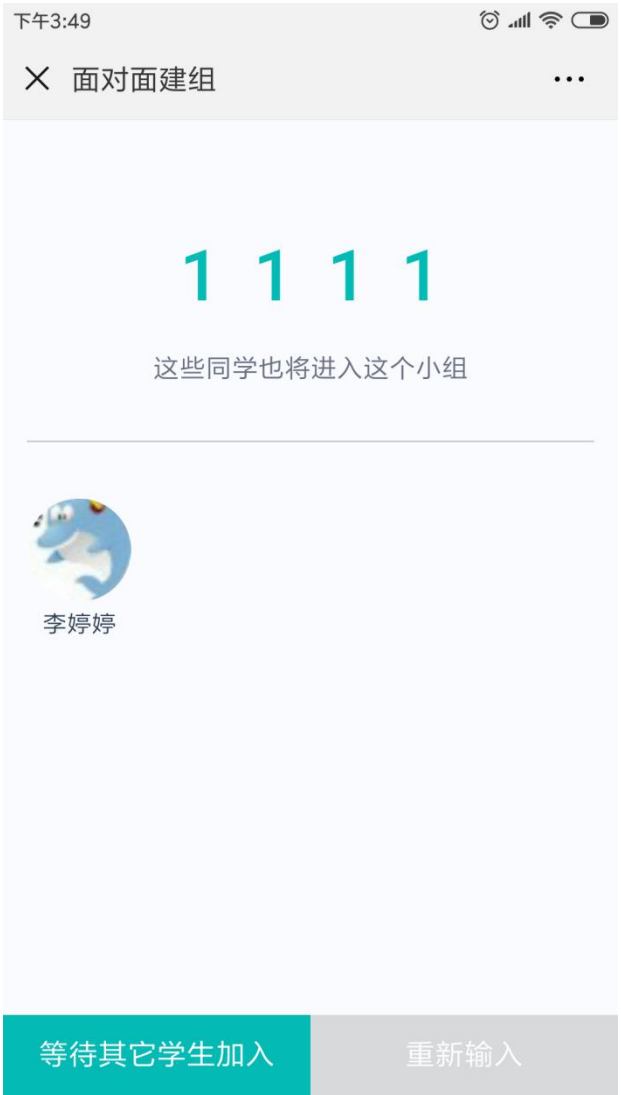

学生自由分组,至少 2 人入组时,会进入小组首页:

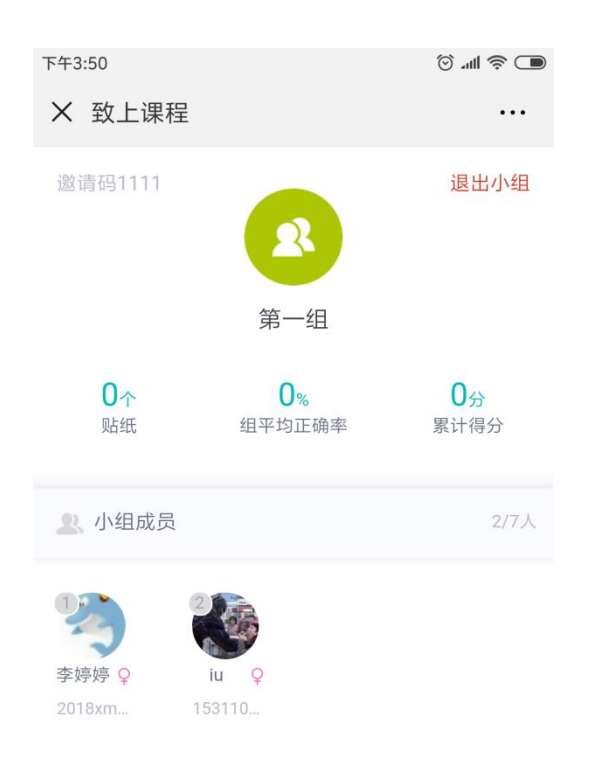

当所需的组数被建完后,学生不能再输入邀请码,只能选择组加入。

<span id="page-54-0"></span>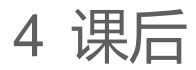

课程结束后, 教师可登录教师 WEB 端, 查看课堂整体情况。学生的微信端会收到个人的课堂报告。查看课堂报告 课堂报告包含上课时间和地点,包含整体考勤情况。

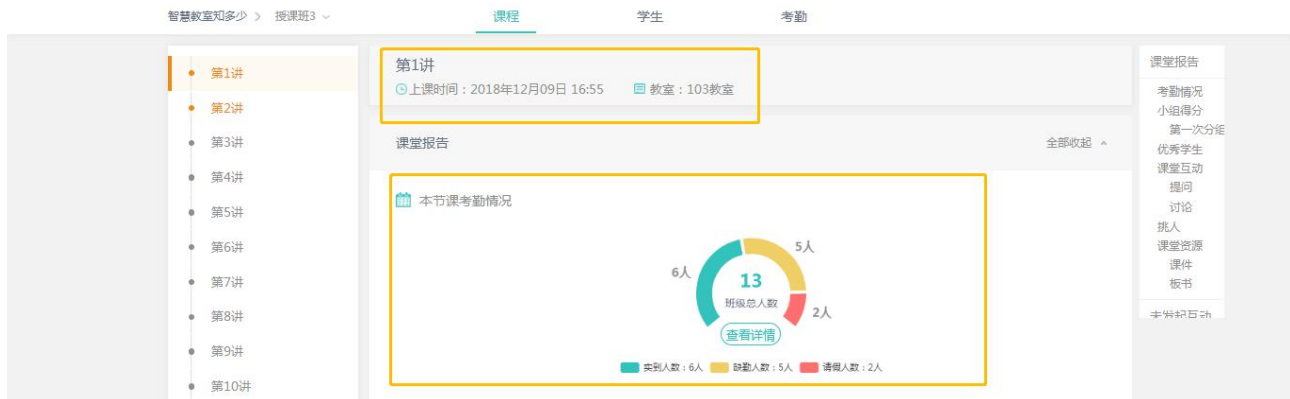

点击查看详情,可查看考勤的完整数据。

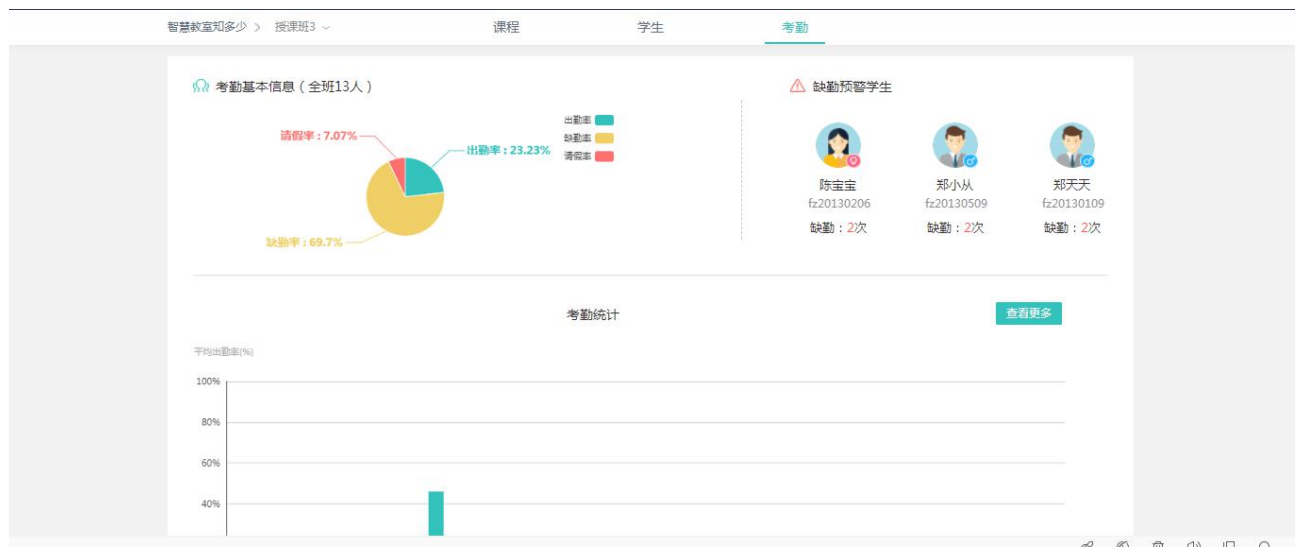

点击"查看更多"按钮,可查看学生的每节课的出勤统计。

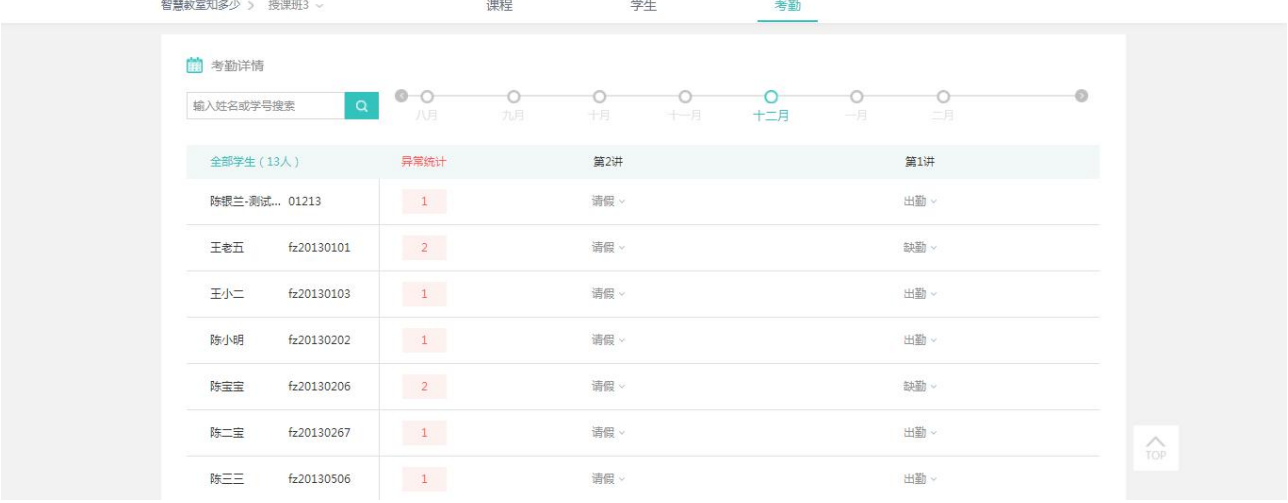

#### 课堂报告也可查看小组和学生得分,如下图所示。

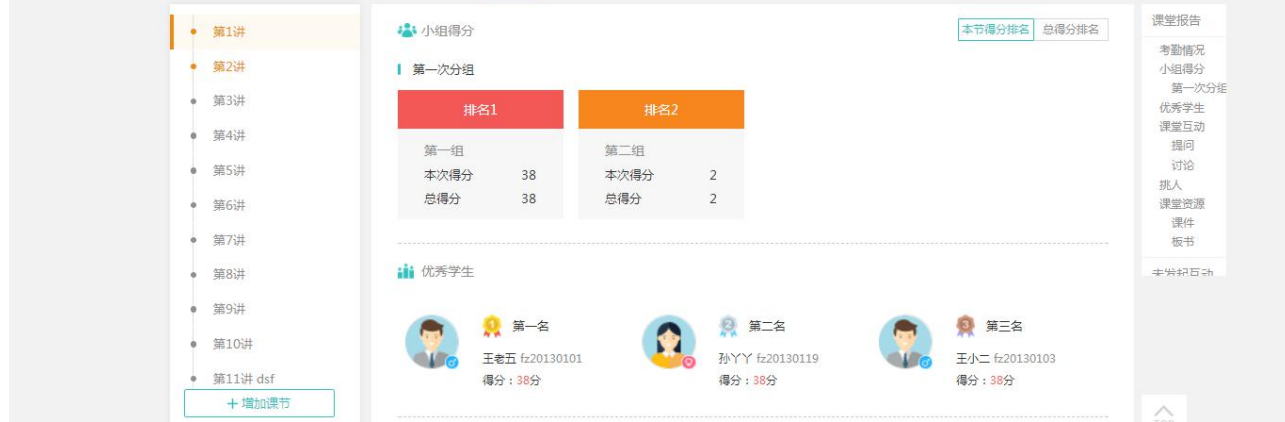

课堂报告包含提问和讨论的统计。

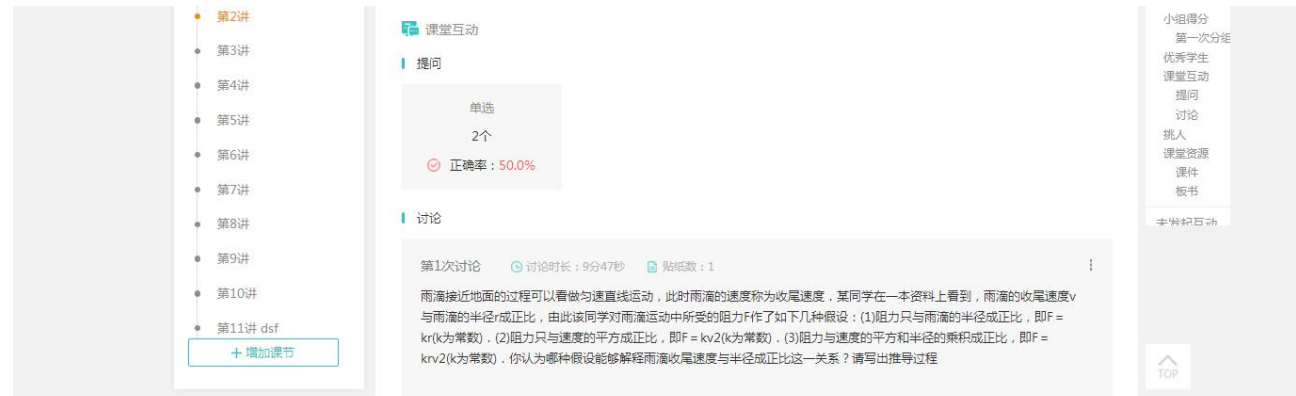

#### 点击提问和讨论,可查看相应问题的详情。提问详情,如下图所示。包含本题的作答情况,以及学生的选择情况。

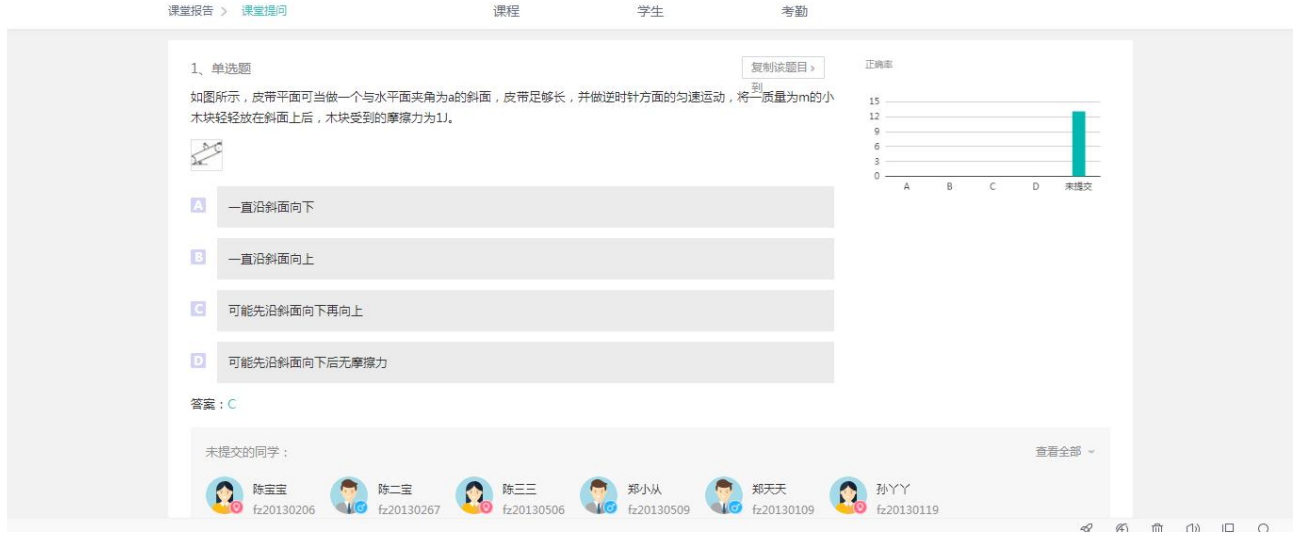

#### 讨论详情,包含每组和个人的贴纸情况,点赞和得分详情。

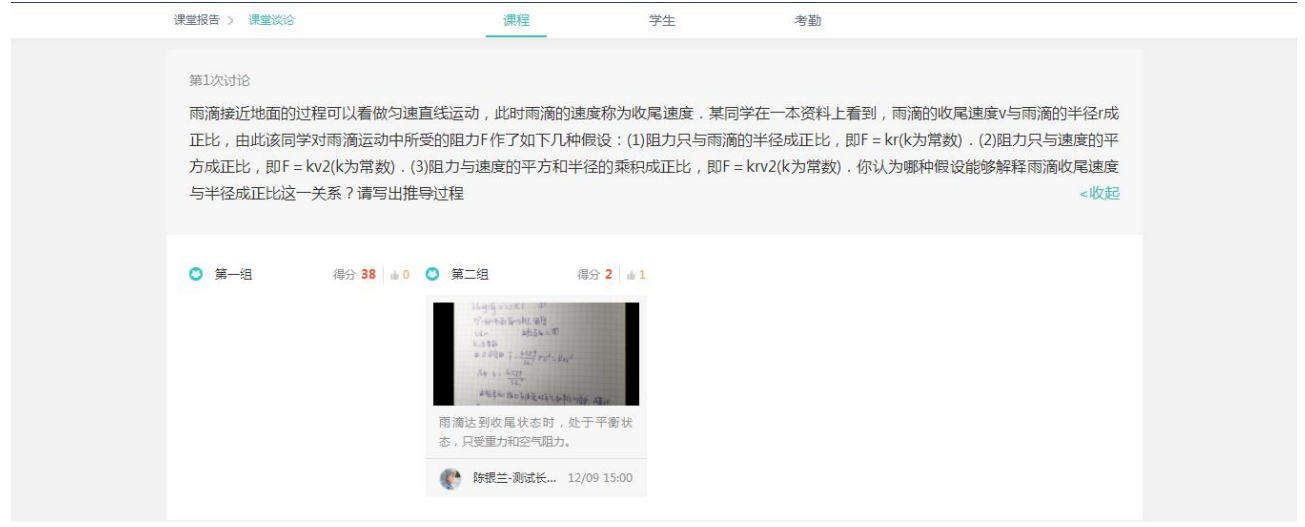

课堂资源包含课堂的课件资源和板书。

#### 智慧教室综合管理平台操作手册 Ver1.11

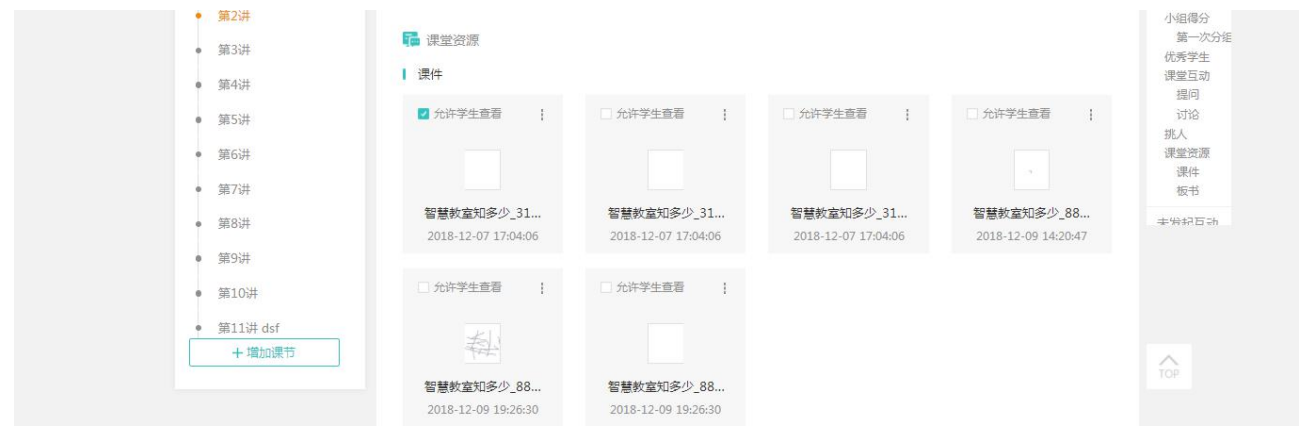

### <span id="page-57-0"></span>4.1 教师角色

#### <span id="page-57-1"></span>**4.1.1 消息**

教师在授课端下课后, 老师 web 端会收到关于课堂报告的消息, 点击跳转到报告, 进入课堂报告:

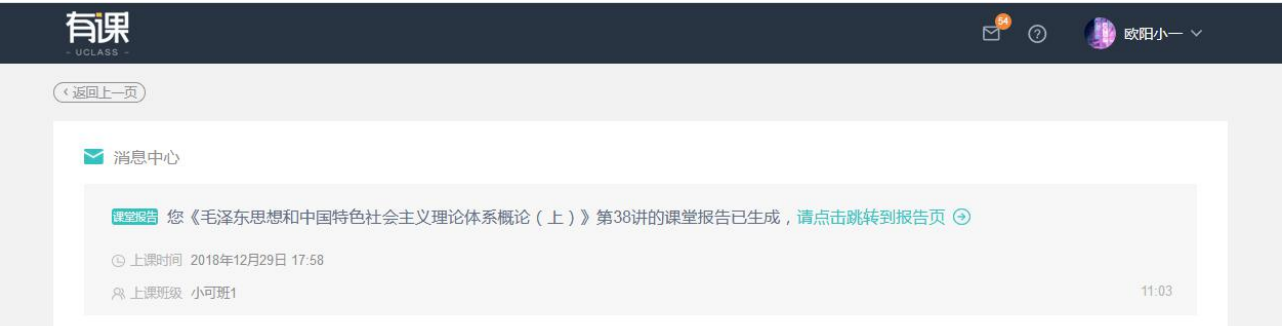

#### <span id="page-57-2"></span>**4.1.2 课堂报告**

教师登录教师 WEB 端,可查看课堂报告:

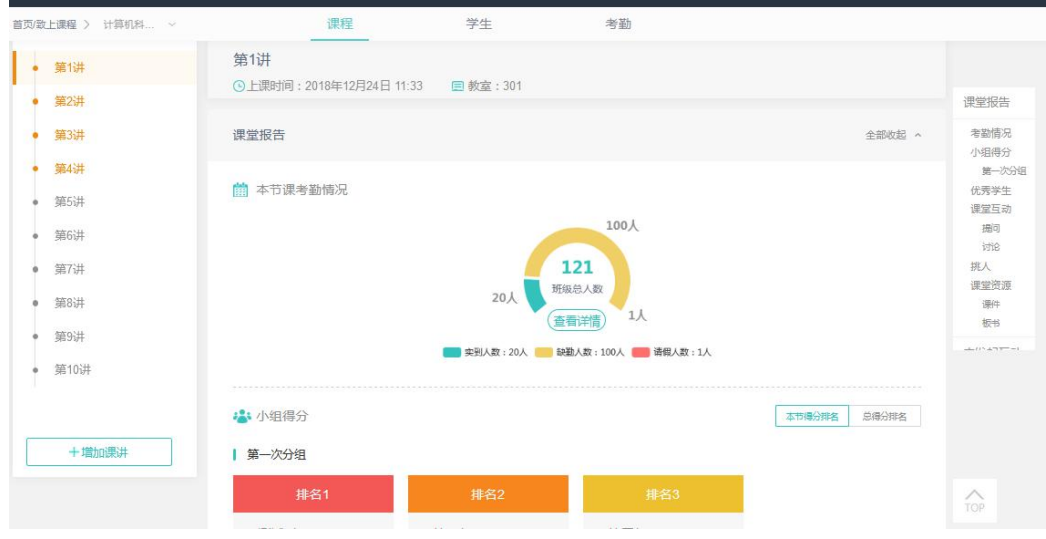

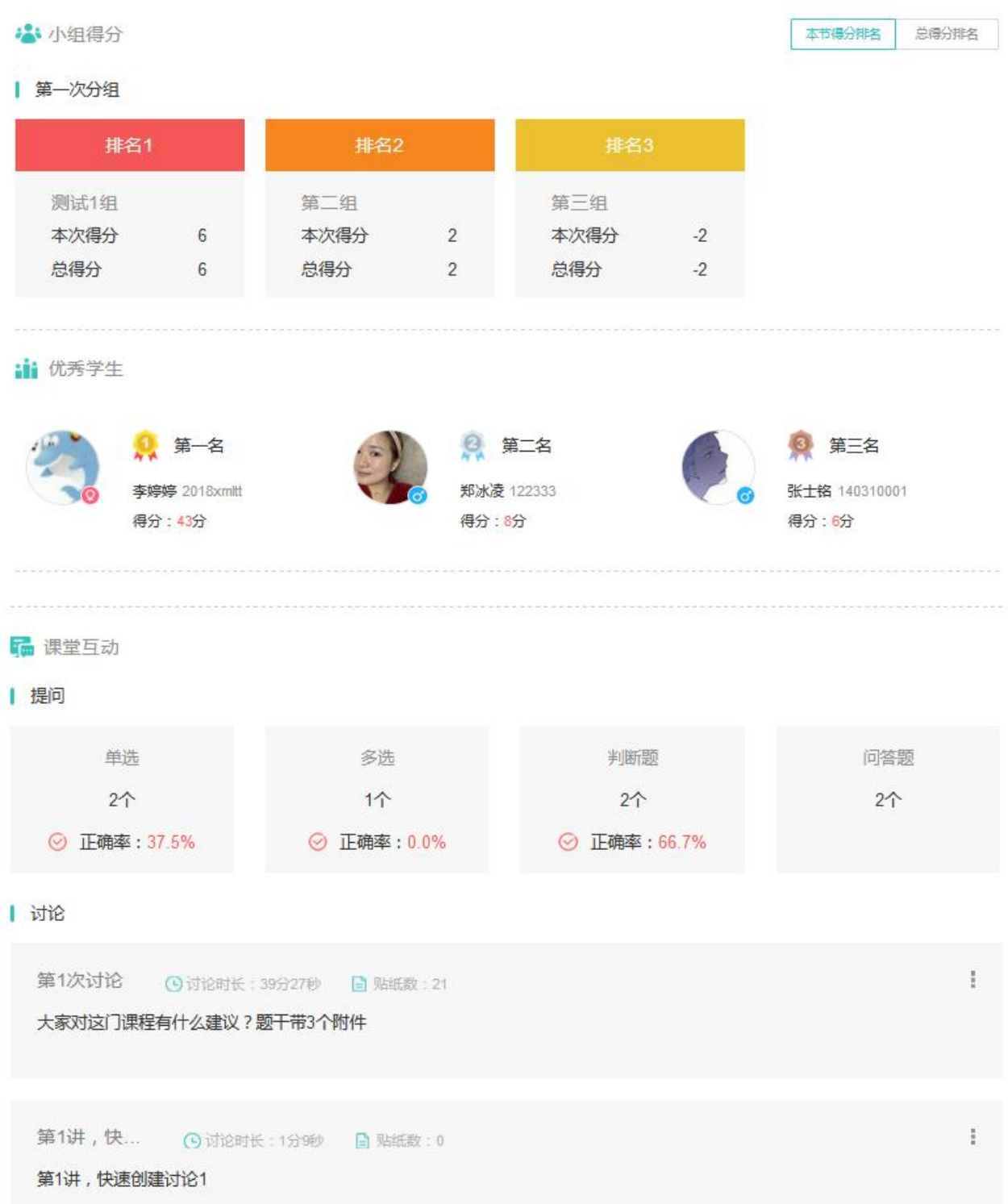

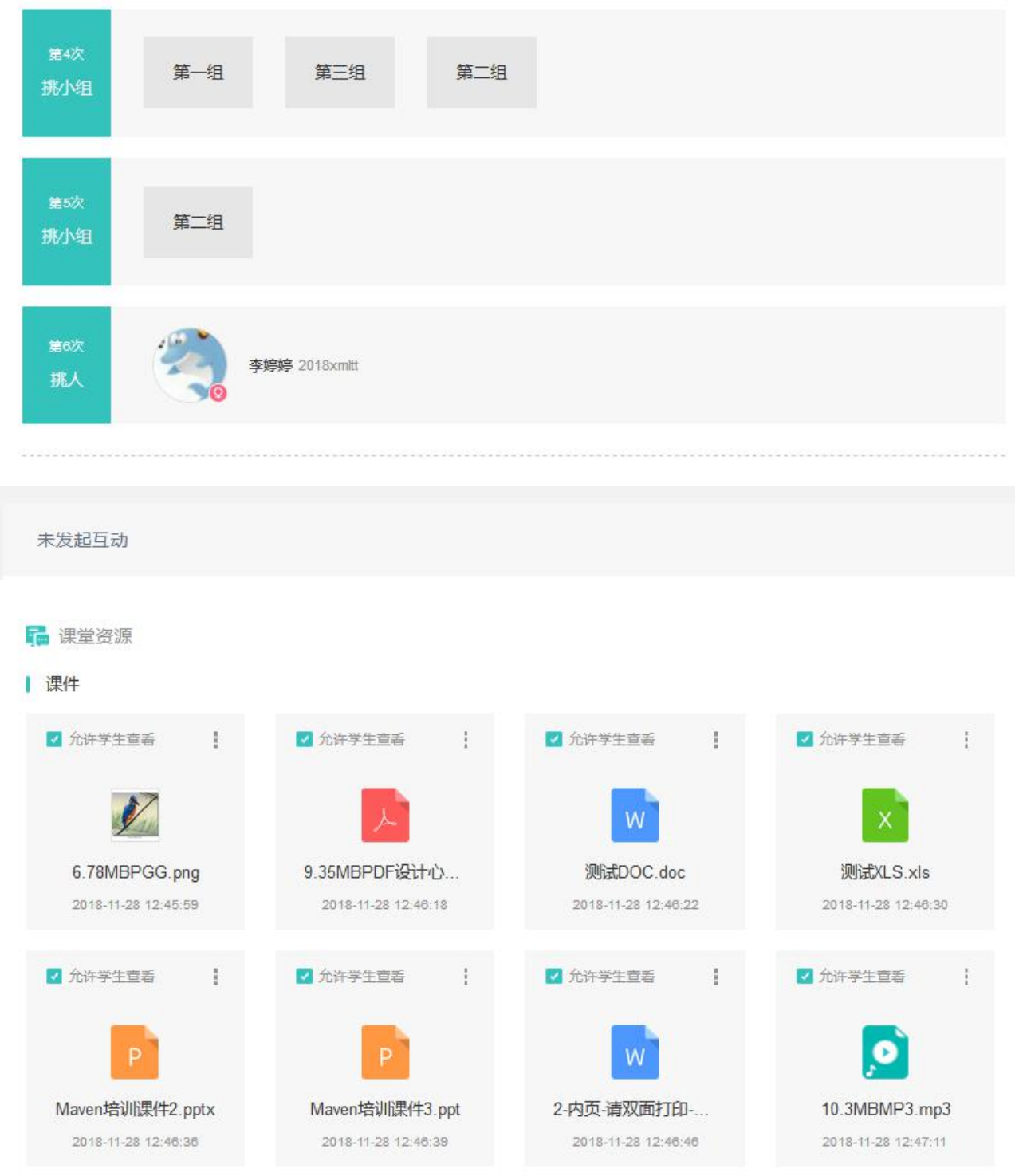

#### <span id="page-59-0"></span>**4.1.3 考勤详情**

教师登录教师 WEB 端,可查看考勤详情:

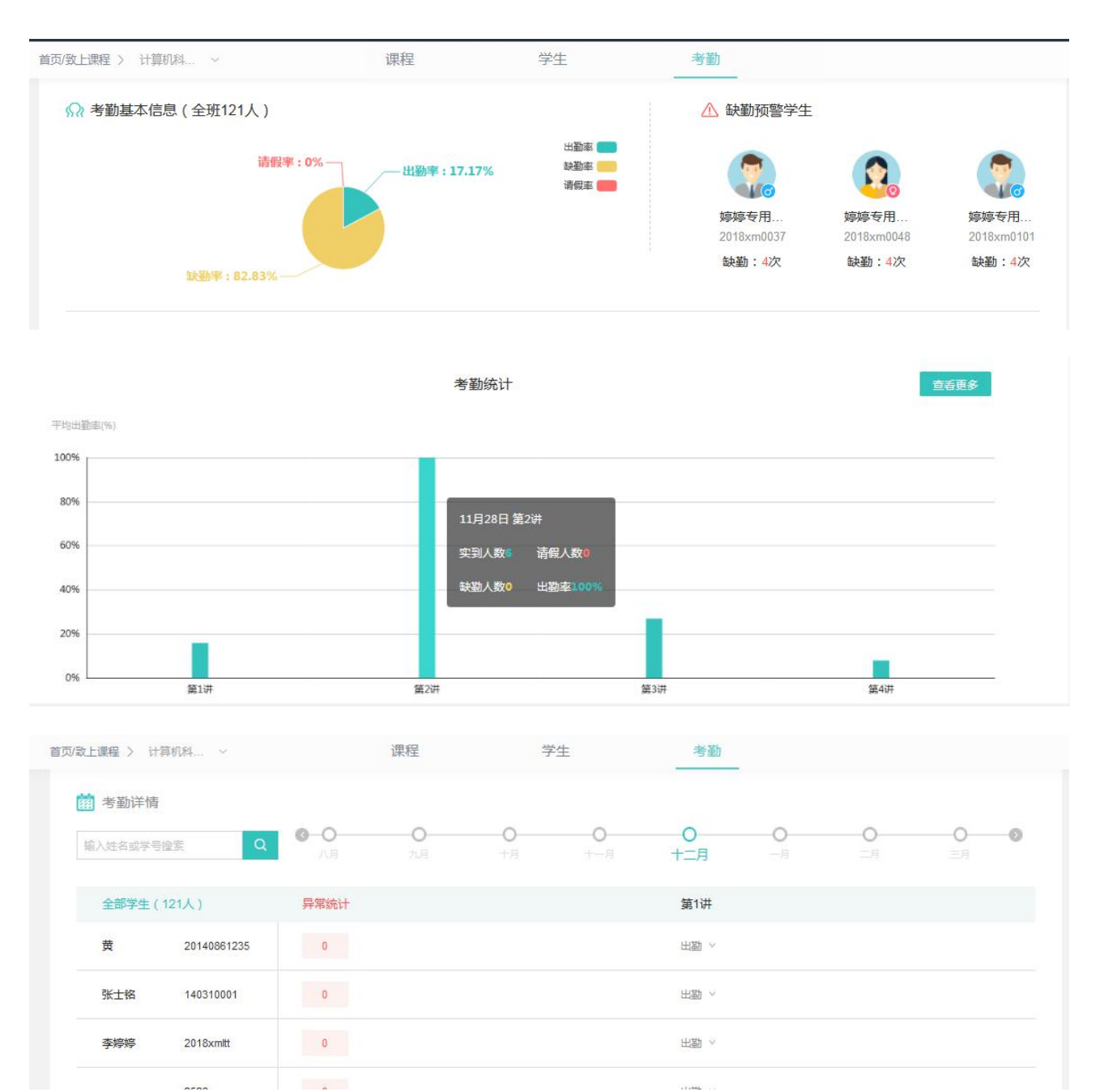

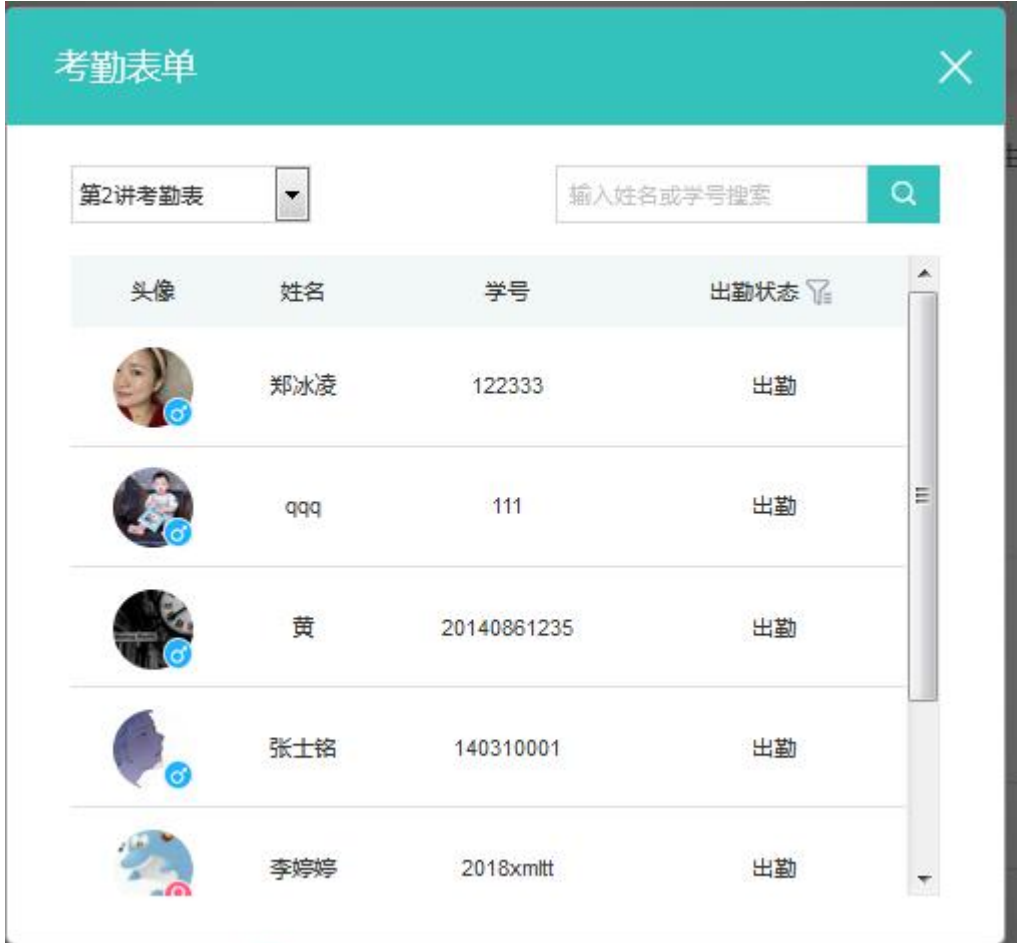

# <span id="page-61-0"></span>4.2 学生角色

#### <span id="page-61-1"></span>**4.2.1 消息**

教师下课后,学生会收到关于课堂报告的消息:

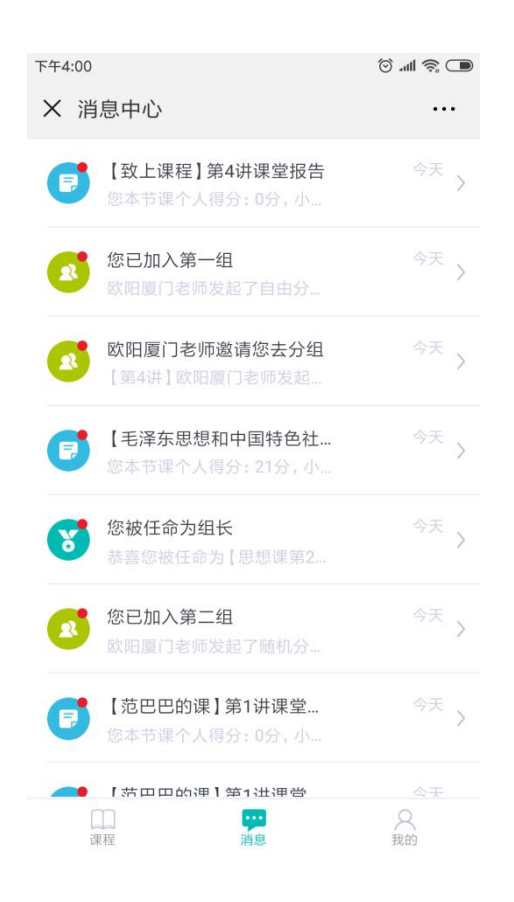

#### <span id="page-62-0"></span>**4.2.2 公众号里收到的课堂报告**

学生微信端收到课堂报告,点击可查看课堂报告详情。

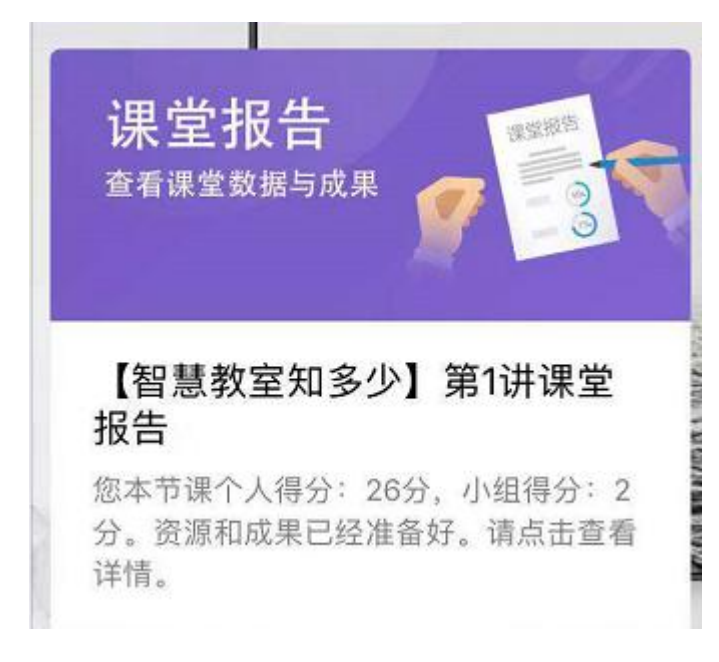

点击进入课程报告详情页,可查看课件资源和我的小组的得分情况。

#### 智慧教室综合管理平台操作手册 Ver1.11

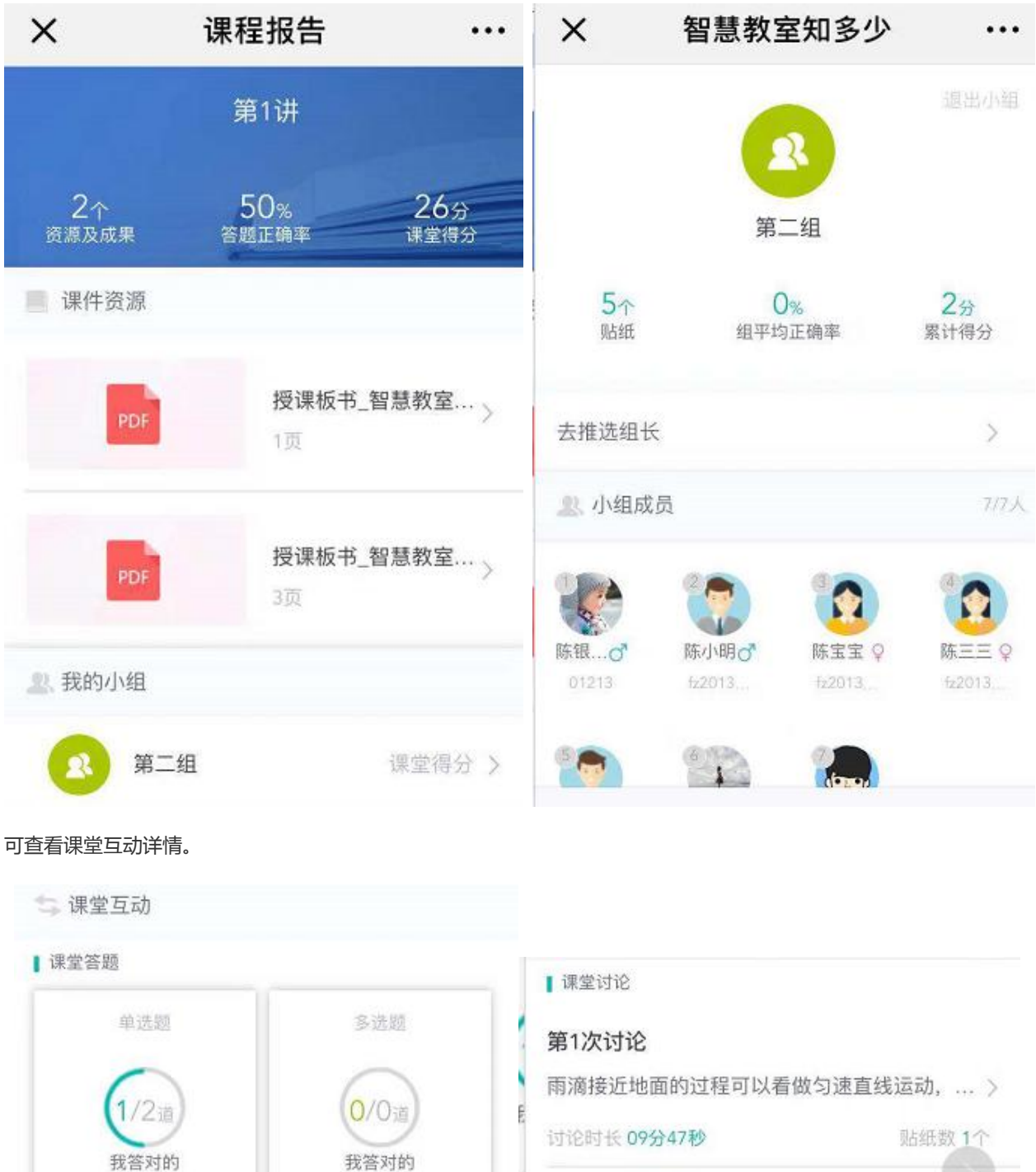

已是 第1次讨论 全部正确率 50% 全部正确率 0% 雨滴接近地面的过程可以看做匀速直线运动, ... > 讨论时长 02分18秒 贴纸数 0个 判断题 简答题  $\ddot{\sim}$ 0/0道 0/0道 | 课堂点名 已答题目 我答对的  $144 \times$  $26 +$  $0<sub>x</sub>$ 被选中 加分次数 全部正确率  $0%$ 总计加分

### <span id="page-64-0"></span>4.3 管理员角色

#### <span id="page-64-1"></span>**4.3.1 首页**

课后,管理员可登录系统,查看各项统计数据。

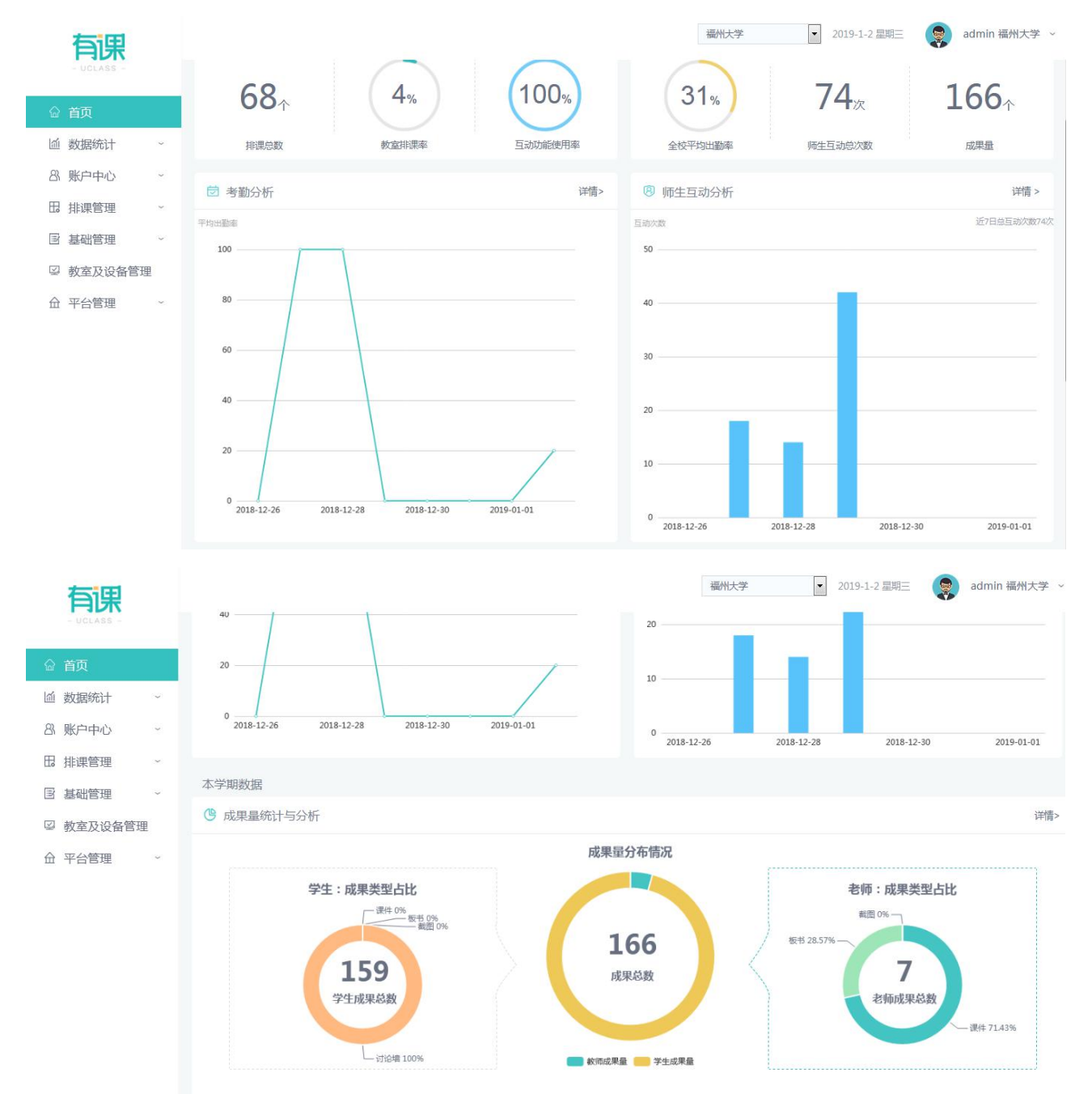

#### <span id="page-64-2"></span>**4.3.2 排课详情**

点击排课详情,可以查看排课详情:

#### 智慧教室综合管理平台操作手册 Ver1.11

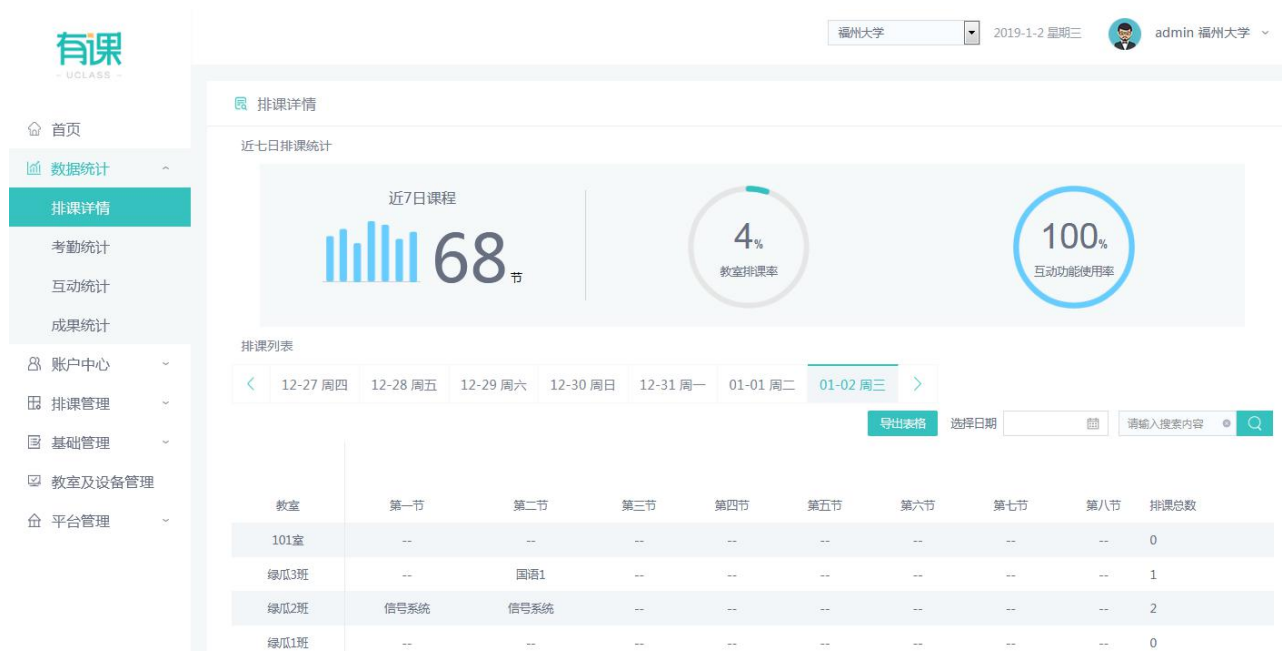

#### <span id="page-65-0"></span>**4.3.3 考勤统计**

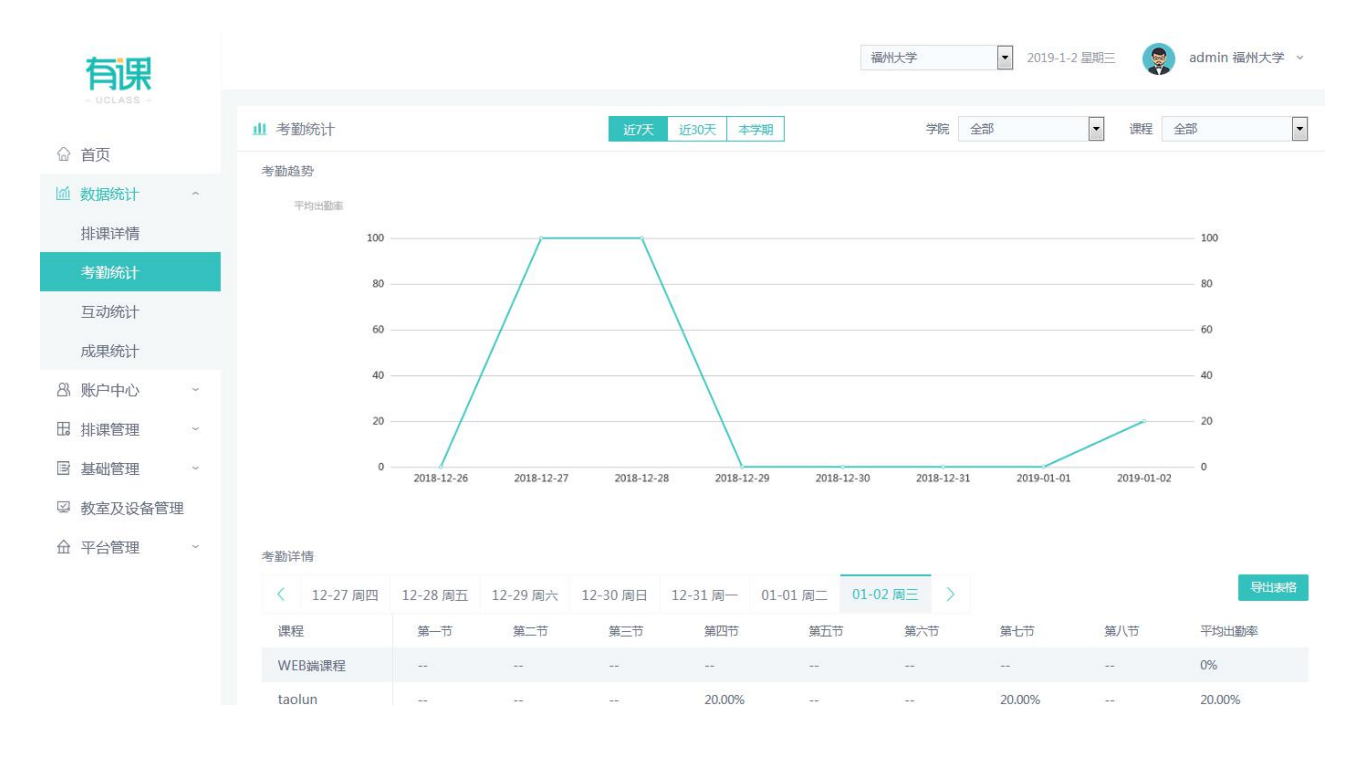

点击考勤统计,可以查看考勤统计:

#### <span id="page-65-1"></span>**4.3.4 互动统计**

点击互动统计,可以查看互动统计:

#### 智慧教室综合管理平台操作手册 Ver1.11

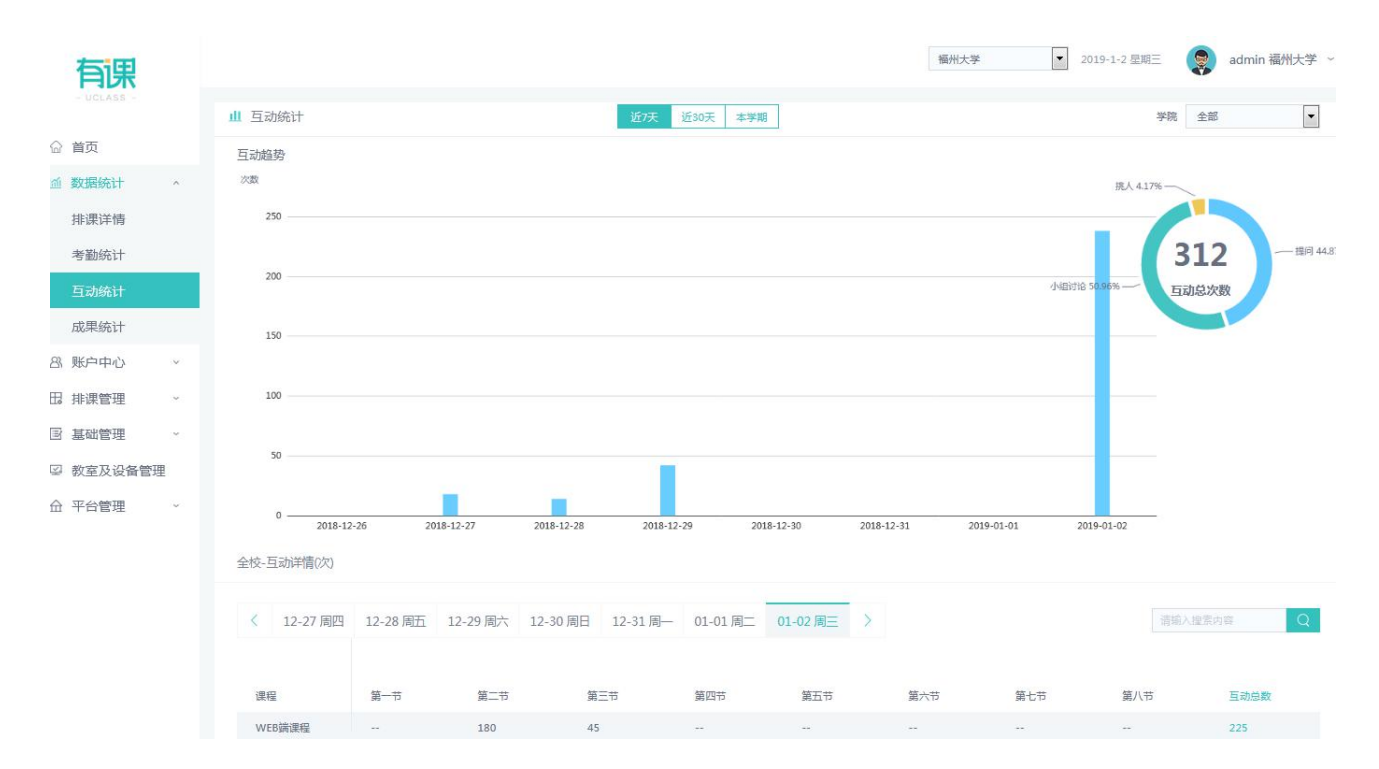

#### <span id="page-66-0"></span>**4.3.5 成果统计**

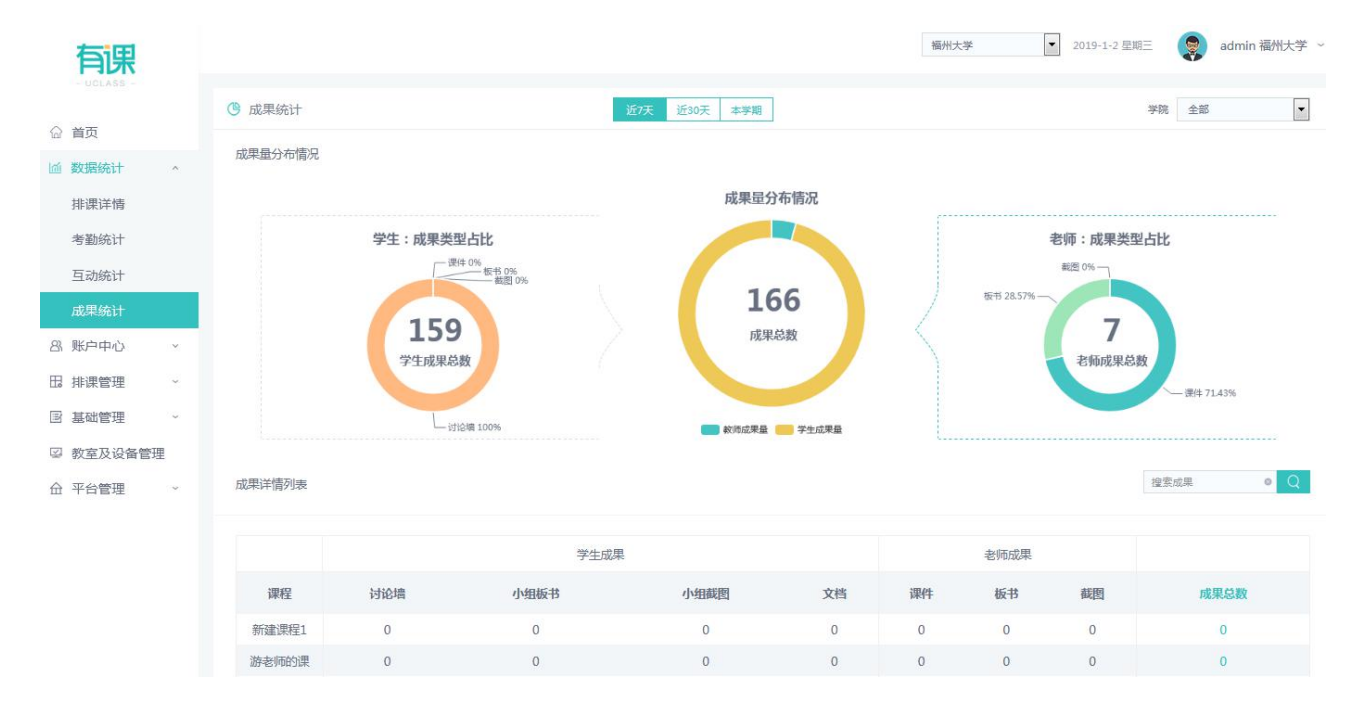

点击成果统计,可以查看成果统计:

# <span id="page-66-1"></span>5 FAQ

# <span id="page-66-2"></span>5.1 学生更换手机后要怎么处理?

当前帐号和微信绑定,微信没有更换即可使用,如果微信也更换了需要重新联系管理重新注册和绑定微信

### <span id="page-67-0"></span>5.2 授课端无网络时可支持继续上课吗?

上课前无网络,无法打开有课软件进行授课,老师可以使用电脑打开 PPT 进行授课。课中如果突然无网络,可以支持已经 打开的网络资源 PPT 继续授课, 白板板书正常书写, 不支持互动教学

# 5.3 课中发起讨论,为什么提示继续分组?

存在这种情况的原因是,还有学生未加入分组(可能该名学生是新加入该课程,或者课前学生自由分组该名学生没有进行分 组),点击继续分组后,老师可以将对应未分组学生拖动到对应组,然后点击完成分组,这样就可以继续发起讨论了。